# **SONY**

# 存储卡摄录一体机

# 使用说明书

使用产品前请仔细阅读本使用说明书,并请妥善保管。

PXW-FS7

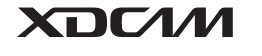

**MPEG HD422** 

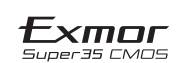

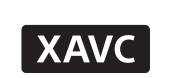

XQD. HOMI

© 2014 Sony Corporation

# 目录

## 概述

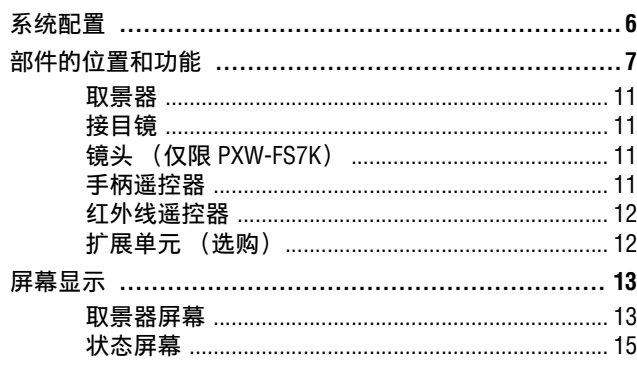

## 准备工作

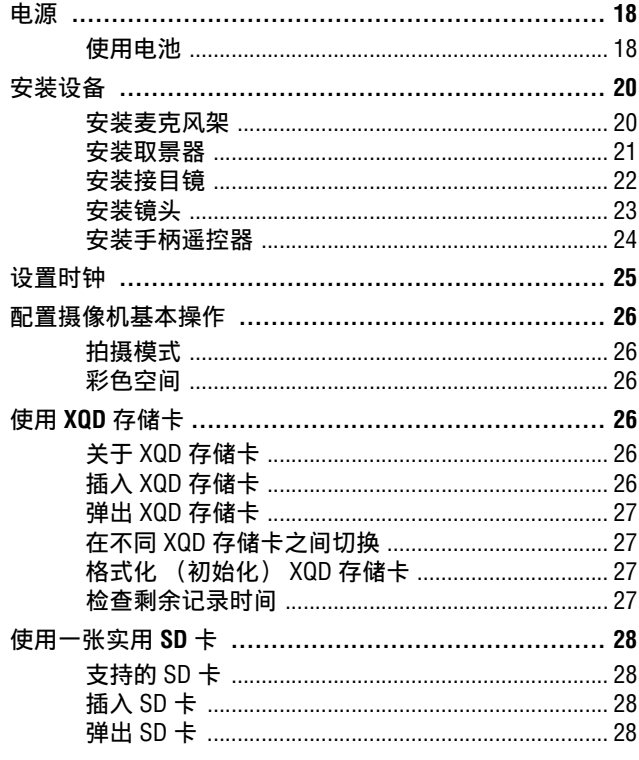

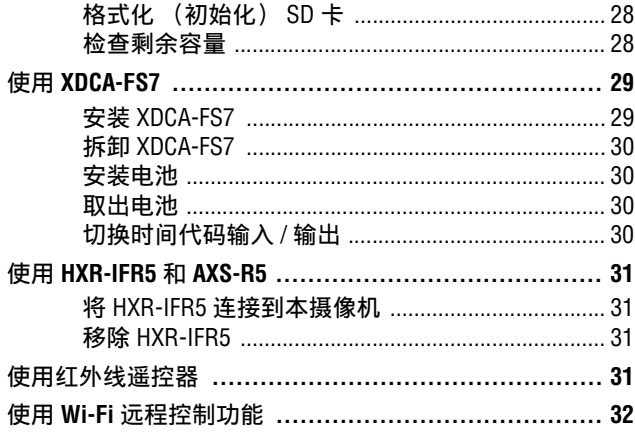

# 拍摄

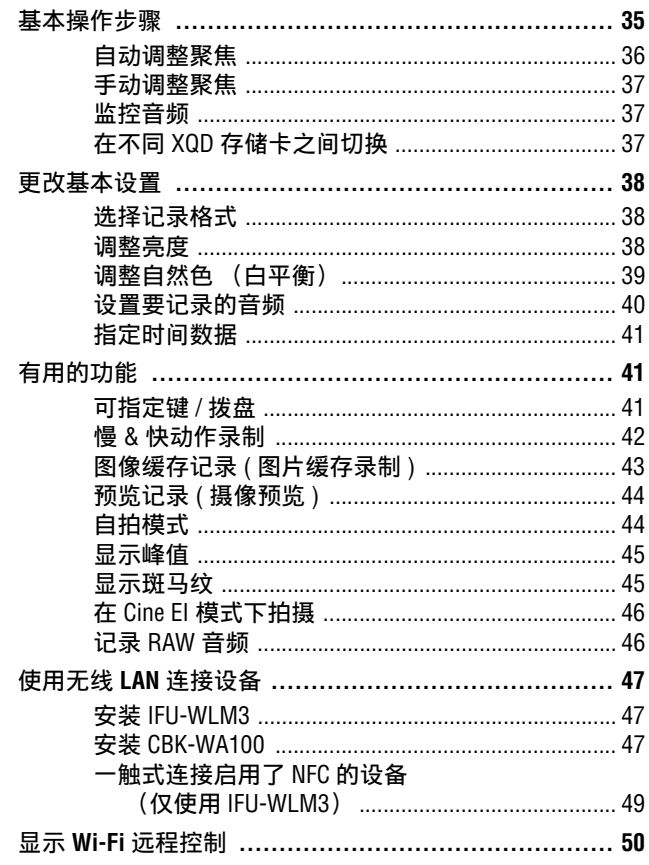

## 缩略图屏幕

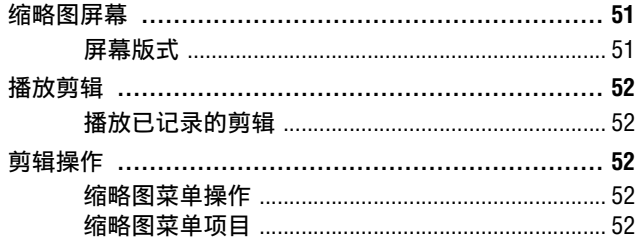

## 菜单显示和设置

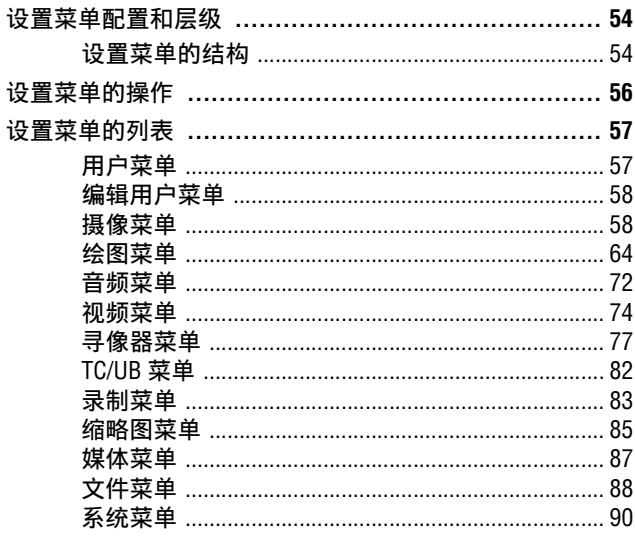

## 外部设备连接

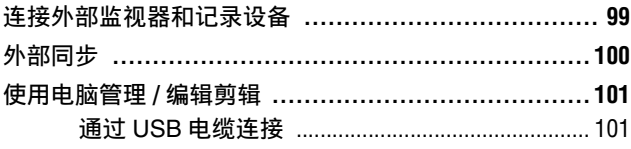

## 附录

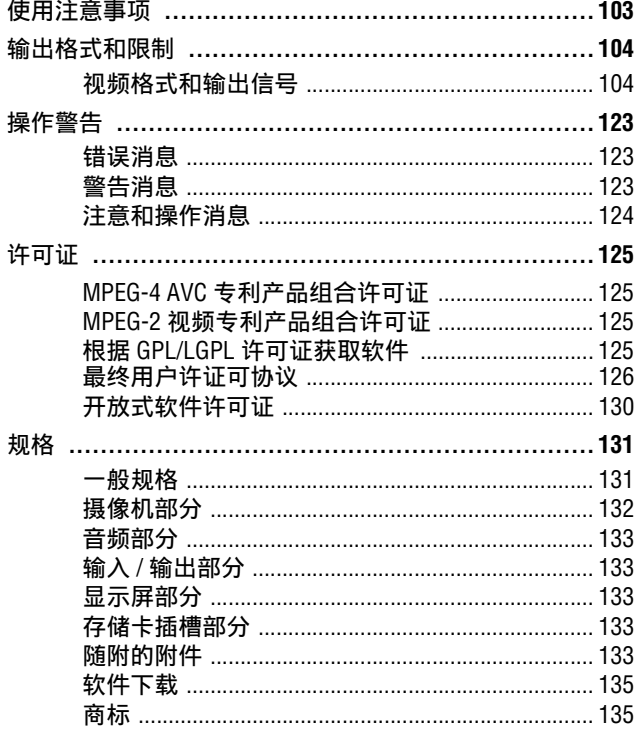

# <span id="page-5-1"></span><span id="page-5-0"></span>概述 系统配置

本节给出了有关摄像机系统配置的示例。

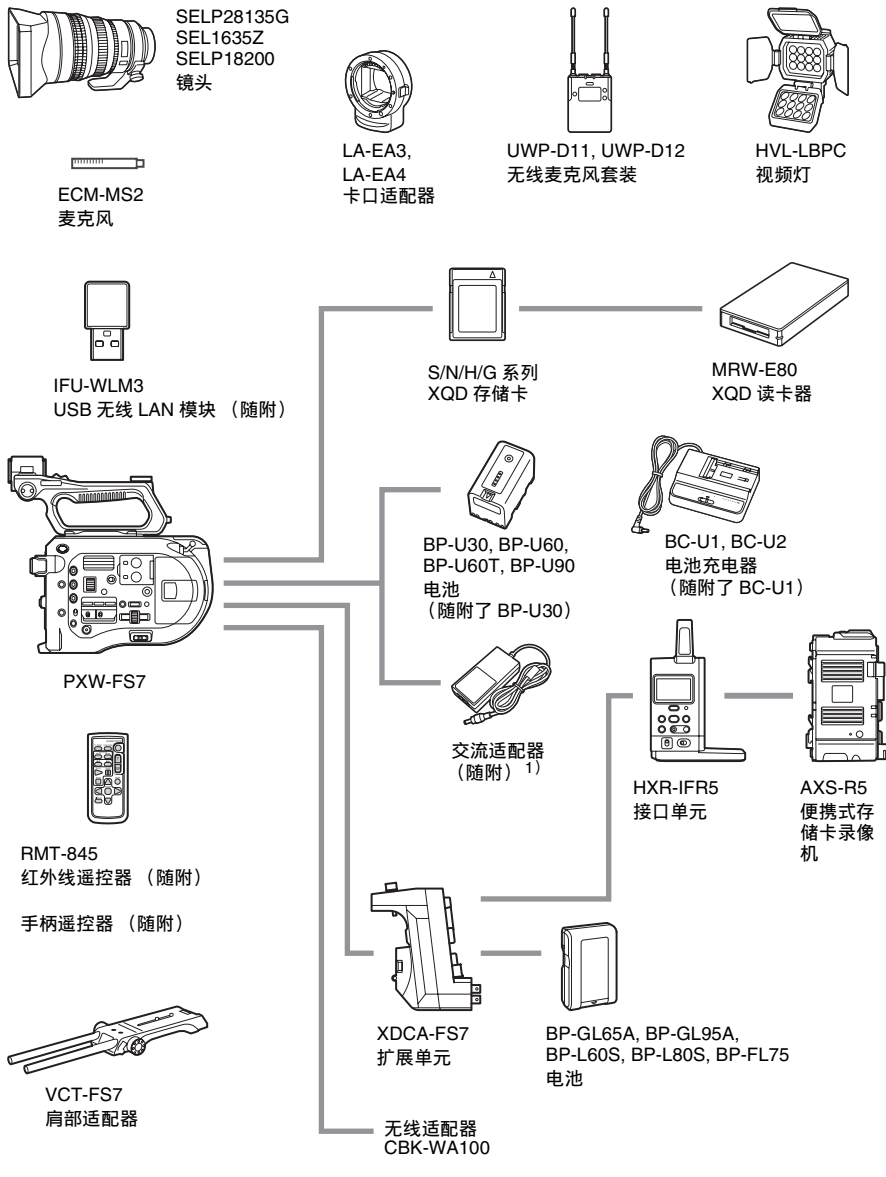

1) MPA-AC1 (仅限美国和加拿大型号) AC-NB12A (美国和加拿大型号除外)

# <span id="page-6-0"></span>部件的位置和功能

有关各部件的使用和功能的详细信息,请参见参考页面。

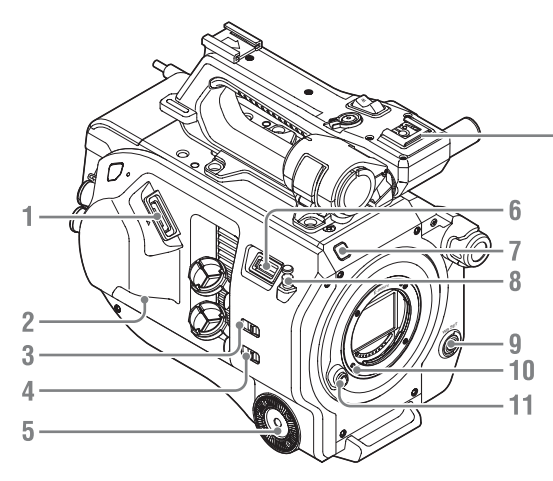

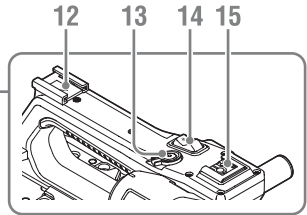

- **1.**取景器接口 [\(第](#page-20-1) *21* 页)
- **2. REMOTE** 接口 [\(第](#page-23-1) *24* 页)
- **3.INPUT1** 开关 (**LINE/MIC/ MIC+48V**[\)\(第](#page-39-1) *40* 页)
- **4.INPUT2** 开关 (**LINE/MIC/ MIC+48V**) [\(第](#page-39-1) *40* 页)
- **5.**手柄连接件 [\(第](#page-23-1) *24* 页)
- **6. USB** 无线 **LAN** 模块接口
- **7.**记录指示灯 [\(第](#page-94-0) *95* 页) 当记录存储卡或电池上的剩余容量 太低时闪烁。
- **8.**卷尺钩 卷尺钩和图像传感器位于同一平面。 要准确测量摄像机和被摄物体之间 的距离,请使用此钩作为参考点。 您可以将卷尺的一端连接到此钩以 测量与被摄物体之间的距离。
- **9.WB SET** (白平衡设置)[键 \(第](#page-38-1) *39* [页\)](#page-38-1)
- **10.**镜头锁销 [\(第](#page-22-1) *23* 页)
- **11.**镜头释放键 [\(第](#page-22-2) *23* 页)
- <span id="page-6-1"></span>**12.**附件定位靴
- **13.**手柄记录 **START/STOP** 键 当锁定杆位于锁定位置时,无法使 用此记录键。
- **14.**手柄变焦杆 [\(第](#page-62-0) *63* 页)
- **15.**多接口热靴
	- **ni** Multi<br>**ni** Interface Shoe

有关多接口热靴支持的附件的详细 信息,请联系您的销售代表。

## 安装附件定位靴

*1* 提起定位靴簧片的前端,沿着与簧片 上所刻方向相反的方向拉动簧片。

定位靴簧片

附件定位靴

- *2* 将附件定位靴置于附件定位靴底座 上,将定位靴的凸出部分与底座上的 相应点对齐,然后拧紧四颗螺丝。
- 3 沿着箭头方向插入定位靴簧片, 使得 U 形部分与附件定位靴的末端贴合。

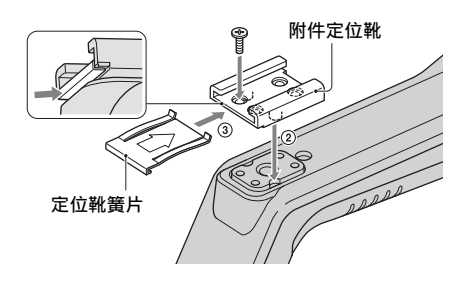

## 拆除附件定位靴

按照 "安装附件定位靴"中步骤 1 所述 取出定位靴簧片,然后拧下四颗螺丝, 拆除附件定位靴。

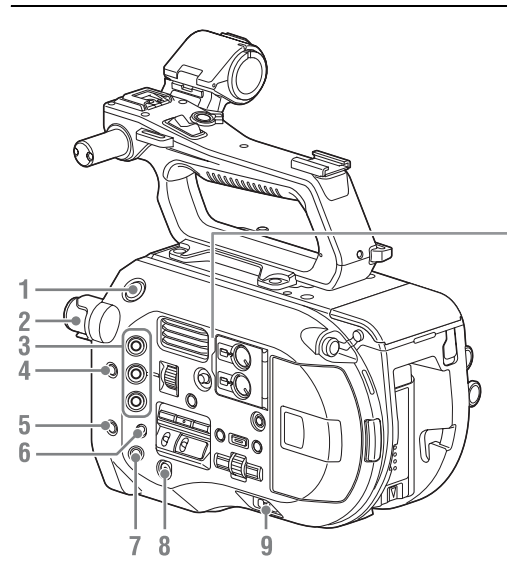

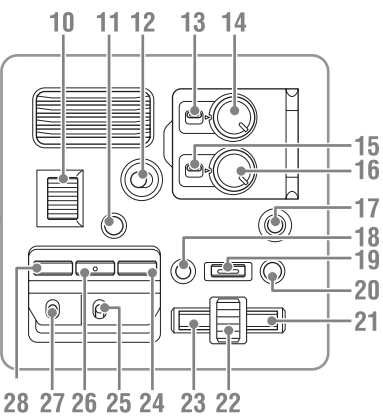

- **1. START/STOP** 键
- **2. ND FILTER** 开关 [\(第](#page-38-2) *39* 页)
- **3. ASSIGN**(可指定)**1** 到 **3** 键 [\(第](#page-40-3) *41* [页\)](#page-40-3)
- <span id="page-8-3"></span>**4. PUSH AUTO IRIS** 键 [\(第](#page-37-3) *38* 页)
- <span id="page-8-2"></span>**5. PUSH AUTO FOCUS** 键(第 *37* [页\)](#page-36-3)
- **6. FOCUS** 开关 [\(第](#page-36-4) *37* 页)
- **7. DISPLAY** [键 \(第](#page-12-1) *13* 页)
- **8. FULL AUTO** [键 \(第](#page-34-2) *35* 页)
- **9. POWER** 开关 [\(第](#page-17-3) *18* 页)
- **10.IRIS** 拨盘 [\(第](#page-40-3) *41* 页)
- **11. STATUS CHECK** [键 \(第](#page-14-0) *15* 页)
- **12. HOLD** 开[关 \(第](#page-94-1) *95* 页)
- **13. CH1 (AUTO/MAN)** 开关(第 *40* [页\)](#page-39-1)
- **14. AUDIO LEVEL (CH1)** 拨盘 [\(第](#page-39-1) *40* [页\)](#page-39-1)
- **15. CH2 (AUTO/MAN)** 开关(第 *40* [页\)](#page-39-1)
- **16. AUDIO LEVEL (CH2)** 拨盘 [\(第](#page-39-1) *40* [页\)](#page-39-1)
- <span id="page-8-1"></span>**17. SLOT SELECT** (**XQD** 存储卡选 择)键 [\(第](#page-26-4) *27* 页)
- **18. CANCEL/BACK** 键 [\(第](#page-51-5) *52* 页)
- **19. MENU** 键 [\(第](#page-53-3) *54* 页)
- **20.THUMBNAIL** 键 [\(第](#page-50-3) *51* 页)
- **21.**右键 用于设置数字值以及将光标移至缩 略图屏幕和菜单的右侧。
- <span id="page-8-0"></span>**22. SEL/SET** (选择 **/** 设置)拨盘 转动此拨盘可上下移动光标来选择 菜单项目或设置。按下拨盘可应用 选定的项目。
- **23.**左键 用于设置数字值以及将光标移至缩 略图屏幕和菜单的左侧。
- **24. SHUTTER** 键 [\(第](#page-38-3) *39* 页)
- **25.WHT BAL** (白平衡存储器选择) 开关 [\(第](#page-38-4) *39* 页)
- **26.WHT BAL** (白平衡)键 [\(第](#page-38-4) *39* [页\)](#page-38-4)
- **27. GAIN**(增益选择)开[关\(第](#page-37-4) *38* 页)
- **28.ISO/Gain** 键 [\(第](#page-37-4) *38* 页)

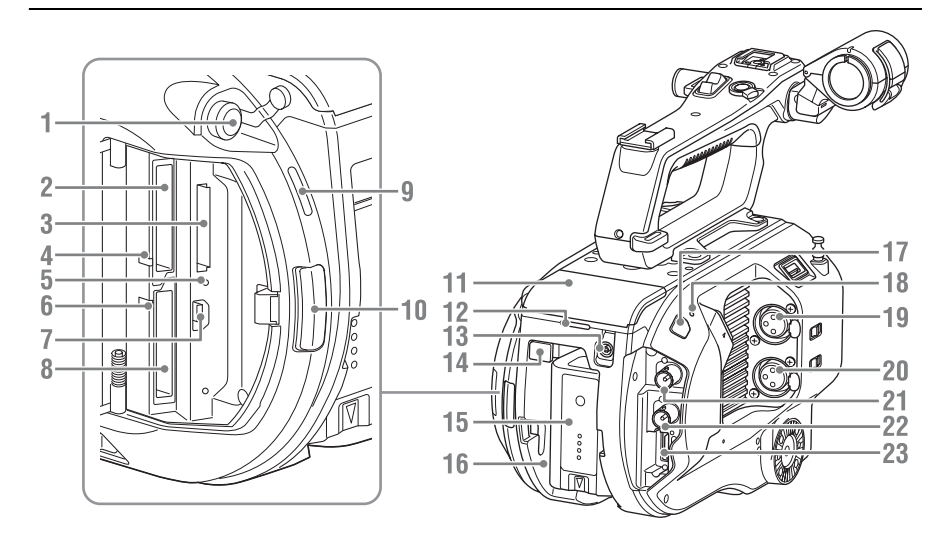

- **1.**耳机接口 [\(第](#page-36-5) *37* 页)
- **2. XQD** 卡插槽 **A** [\(第](#page-25-6) *26* 页)
- **3. SD** 卡 (用于保存配置数据)插槽 [\(第](#page-27-6) *28* 页)
- <span id="page-9-3"></span>**4. XQD (A)** 访问指示灯 [\(第](#page-25-6) *26* 页)
- **5. SD** 卡访问指示[灯 \(第](#page-27-7) *28* 页)
- **6. XQD (B)** 访问指示[灯 \(第](#page-25-6) *26* 页)
- **7. USB** 接口
- 使用 USB 电缆连接到电脑以访问摄 像机上 XQD 卡插槽中的记录存储 卡。
- **8. XQD** 卡插槽 **B** [\(第](#page-25-6) *26* 页)
- <span id="page-9-2"></span>**9.**内置扬声器 [\(第](#page-36-5) *37* 页)
- **10.**存储卡盖释放键 [\(第](#page-25-6) *26* 页)
- **11.**扩展单元接口 [\(第](#page-28-2) *29* 页)
- **12.**背面记录指示灯 [\(第](#page-34-3) *35* 页)
- <span id="page-9-1"></span>**13. DC IN** 接[口 \(第](#page-18-0) *19* 页)
- **14.BATT RELEASE** (电池释放)键 [\(第](#page-17-4) *18* 页)
- <span id="page-9-0"></span>**15.**电池 [\(第](#page-17-4) *18* 页)
- **16.**电池安装盒 [\(第](#page-17-4) *18* 页)
- **17.**红外线远程控制接收器传感器 [\(第](#page-30-4) *31* [页\)](#page-30-4)
- **18.**内部麦克风 [\(第](#page-39-1) *40* 页)
- **19.INPUT1**(音频输入 **1**)接口 [\(第](#page-39-1) *40* [页\)](#page-39-1)
- **20.INPUT2**(音频输入 **2**)接口 [\(第](#page-39-1) *40* [页\)](#page-39-1)
- **21. SDI OUT 1** 接口 [\(第](#page-98-2) *99* 页)
- **22. SDI OUT 2** 接口 [\(第](#page-98-2) *99* 页)
- **23. HDMI OUT** 接[口 \(第](#page-98-3) *99* 页)

底面

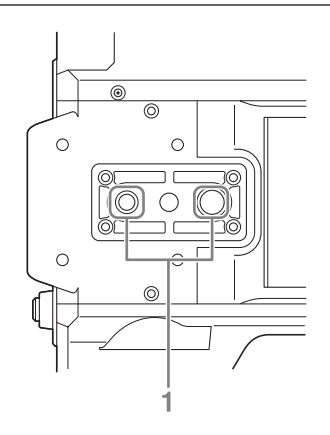

**1.**三脚架螺丝孔(**1/4** 英寸,**3/8** 英寸) 可搭配 1/4-20UNC 螺丝和 3/8- 16UNC 螺丝。 安装到三脚架 (可选,螺丝长度为 5.5 mm 或更短)。

## <span id="page-10-0"></span>取景器

有关安装取景器 (随附)和接目镜的详 细信息[,请参阅第](#page-20-1) *21* 页。

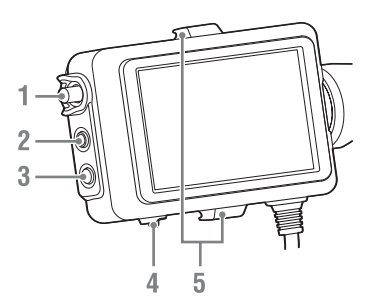

- **1. CONTRAST** 旋钮
- **2. PEAKING** 键
- **3.ZEBRA** 键
- **4. MIRROR** 开关
- **5.**接目镜安装钩

<span id="page-10-1"></span>接目镜

有关安装接目镜 (随附)的详细信息, [请参阅第](#page-21-1) *22* 页。

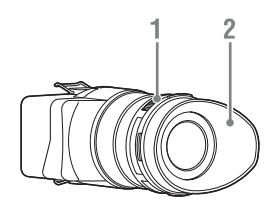

**1.**屈光度调节旋钮

**2.**接目罩

## <span id="page-10-2"></span>镜头 (仅限 **PXW-FS7K**)

有关详细信息,请参阅镜头的操作手 册。

## <span id="page-10-3"></span>手柄遥控器

有关安装手柄遥控器 (随附)的详细信 息[,请参阅第](#page-23-1) *24* 页。

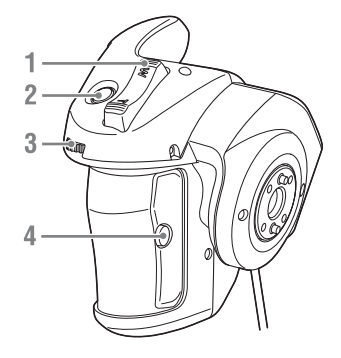

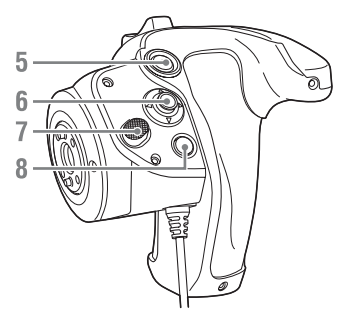

- **1.**变焦杆
- **2. ASSIGN** (可指定) **4** 键
- **3.**可指定拨盘
- **4. ASSIGN** (可指定) **6** 键
- **5.**记录 **START/STOP** 键
- <span id="page-10-4"></span>**6.**多项选择器
- **7.**手柄旋转键
- **8. ASSIGN** (可指定) **5** 键

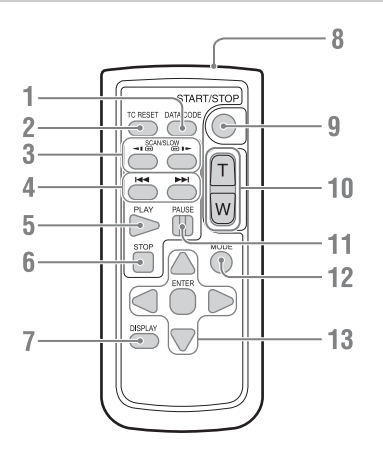

- **1. DATA CODE** 键 本版本中未使用。
- **2.TC RESET** 键
- **3. SCAN/SLOW** 键
- **4.**.**/**> **(PREV/NEXT)** 键
- **5. PLAY** 键
- **6. STOP** 键
- **7. DISPLAY** 键
- **8.**远程控制发射器
- **9. START/STOP** 键
- **10.**变焦杆
- **11. PAUSE** 键
- **12. MODE** 键 本版本中未使用。
- **13.** b**/**B**/**v**/**V**/ENTER** 键

## <span id="page-11-0"></span>红外线遥控器 不可以 计展单元 (选购)

<span id="page-11-1"></span>有关安装扩展单元 (选购)的详细信 息[,请参阅第](#page-28-3) *29* 页。

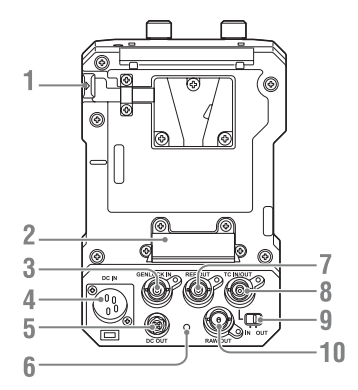

- **1.BATT RELEASE** 键
- **2.**电池接口
- **3.GENLOCK IN**
- **4. DC IN**
- **5. DC OUT**
- **6.**记录指示灯
- **7. REF OUT**
- <span id="page-11-2"></span>**8.TC IN/OUT**
- **9.TC IN/OUT** 开关
- **10. RAW OUT**

## <span id="page-12-0"></span>屏幕显示

## <span id="page-12-2"></span><span id="page-12-1"></span>取景器屏幕

拍摄 (记录 / 待机) 和播放讨程中, 本摄像机的状态和设置会叠加到取景器中显示的 图像上。

您可以使用 DISPLAY 键显示 / 隐藏信息。

您还可以选择单独显示 / 隐藏各个项目 [\(第](#page-76-1) *77* 页)。

取景器中会显示图像传感器捕捉的 17:9 宽高比图像。在 16:9 记录格式中,不会记录 左右边缘的深色部分。

#### 拍摄过程中屏幕上显示的信息

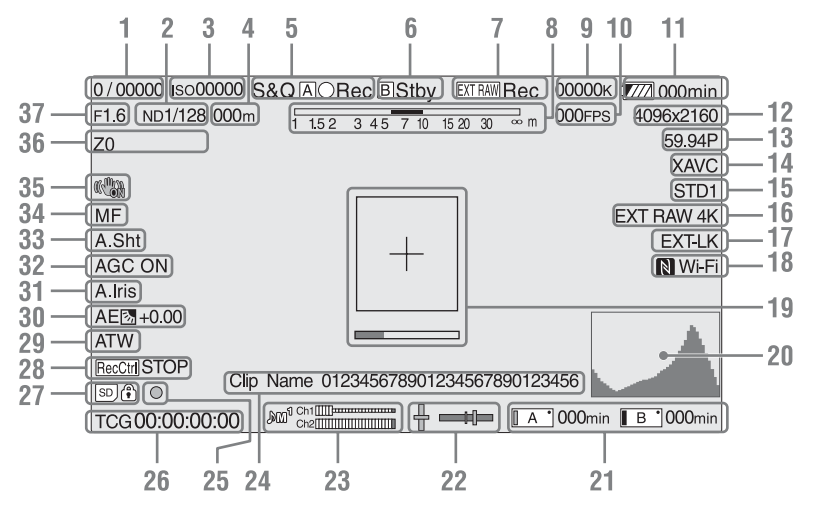

- **1.**快门模式 **/** 快门速度指示器 [\(第](#page-38-3) *39* [页\)](#page-38-3)
- **2. ND** 滤镜指示器 [\(第](#page-38-2) *39* 页)
- **3.**增益指示器 [\(第](#page-37-4) *38* 页) 当 "系统"菜单中的 "基本设定" [\(第](#page-89-1) *90* 页) > "拍摄模式"设为 "Cine EI"时,显示为 EI 值。
- **4.**聚焦点指示器 显示聚焦点 (如果安装了支持聚焦 设置显示的镜头)。

**5.**记录模式、插槽 **A/B** 图标和状态指示 器

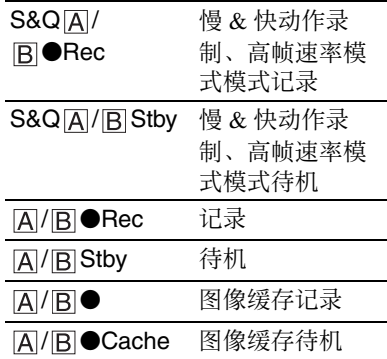

**6.**插槽 **B** 图标和状态指示器

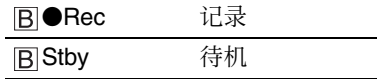

- **7.**外部 **RAW** 记录指示[器 \(第](#page-45-2) *46* 页)
- **8.**景深指示器
- **9.**色温指示器 [\(第](#page-38-4) *39* 页)
- **10. S&Q Motion** 帧频指示器[\(第](#page-82-1) *83* 页)
- **11.**剩余电池电量 **/DC IN** 电压指示器 [\(第](#page-17-5) *18* 页)
- **12.**记录格式 (图像大小)指示器 [\(第](#page-90-0) *91* [页\)](#page-90-0) 显示用于在 XQD 存储卡上进行记录 的图像大小。
- **13.**记录格式 (帧频和扫描方法)指示 器
- **14.**记录格式 (编解码器)指示器 [\(第](#page-37-5) *38* [页\)](#page-37-5) 显示用于在 XQD 存储卡上进行记录 的格式的名称。
- **15.**伽马**/**监视器**LUT**指示器(第*[66](#page-65-0)*页、 第 *[75](#page-74-0)* 页) 显示伽马设置。当 "拍摄模式" (第 90 页) 设为 "Cine EI"时, 屏 幕上会显示用于在 XQD 存储卡上记 录视频的伽马或监视器 LUT 设置。
- **16.**外部输出格式指示器 [\(第](#page-73-1) *74* 页)
- **17.**时间代码外部锁定指示器 当锁定至外部设备的时间代码时显 示 "EXT-LK"。
- **18.Wi-Fi** 连接状态指示[器 \(第](#page-46-3) *47* 页) 当 Wi-Fi 功能设为"允许"时显示。 未将 IFU-WLM3 连接到摄像机时, 不会显示 图。
- **19.**聚焦补正指示器 [\(第](#page-41-1) *42* 页) 显示指示检测聚焦的区域的框 (聚 焦区域标记),以及指示该区域内聚 焦度的水平条 (聚焦补正指示器)。
- **20.**视频信号指示器 [\(第](#page-15-0) *16* 页) 显示波形、矢量显示器和直方图。
- **21.**插槽 **A/B** 存储卡状态 **/** 剩余容量指示 器 [\(第](#page-26-5) *27* 页) 当图标的左侧显示橘黄色时,为记 录存储卡。 当图标右上方的绿色指示器亮起时, 为播放存储卡。
- **22.**水平仪指示器 显示水平电平和前后斜度 (以  $\pm 1^\circ$  为增量, 最多 $\pm 20^\circ$ )。
- **23.**音频电平表
- **24.**剪辑名称指示器 [\(第](#page-50-4) *51* 页)
- **25.**聚焦指示器
- **26.**时间数据指示器 [\(第](#page-40-4) *41* 页)
- **27. SD** 卡指示器
- **28. SDI** 输出控制状态指示器(第 *99* [页\)](#page-98-2)
- **29.**白平衡模式指示器 [\(第](#page-38-4) *39* 页)

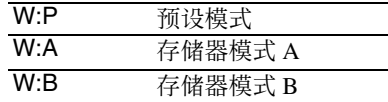

- **30. AE** 模式指示器 [\(第](#page-37-6) *38* 页)
- **31.**自动光圈指示器 [\(第](#page-37-7) *38* 页)
- **32. AGC** 指示[器 \(第](#page-37-4) *38* 页)
- **33.**自动快门指示器 [\(第](#page-38-5) *39* 页)
- **34.**聚焦模式指示器
- **35.**图像稳定模式指示器
- **36.**变焦位置指示器 显示 0 (广角) 到 99 (长焦) 范围 内的变焦位置 (如果安装了支持变 焦设置显示的镜头)。
- **37.**光圈位置指示器 显示光圈位置 (如果安装了支持光 圈设置显示的镜头)。

## 播放过程中屏幕上显示的信息

下列信息会叠加到播放图像上。

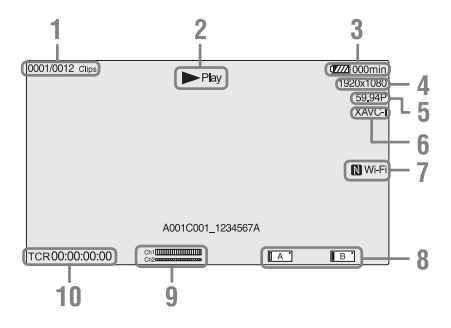

- **1.**剪辑编号 **/** 剪辑总数
- **2.**播放模式
- **3.**剩余电池电量指示灯
- **4.**记录格式 (图像大小)指示器
- **5.**播放格式 (帧频)指示器
- **6.**播放格式 (编解码器)指示器
- **7.Wi-Fi** 连接状态指示[器 \(第](#page-46-3) *47* 页) 当 Wi-Fi 功能设为 "允许"时显示。 未将 U-WLM3 连接到摄像机时, 不 会显示 图。
- **8.**存储卡指示器
- **9.**音频电平指示器 在记录过程中显示音频电平。

#### **10.**时间数据指示器

当寻像器菜单中的 "显示开 / 关 > 时间码"设为 "开"时,在按下 DISPLAY 键时屏幕上会显示时间数 据。

## <span id="page-14-0"></span>状态屏幕

要显示状态屏幕:

• 按下 STATUS CHECK 键。

要切换到状态屏幕:

- 转动 SEL/SET 拨盘。
- 上下移动多项选择器。

要隐藏状态屏幕:

• 按下 STATUS CHECK 键。

## 摄像机状态屏幕

显示摄像机的电子快门设置和镜头状 态。

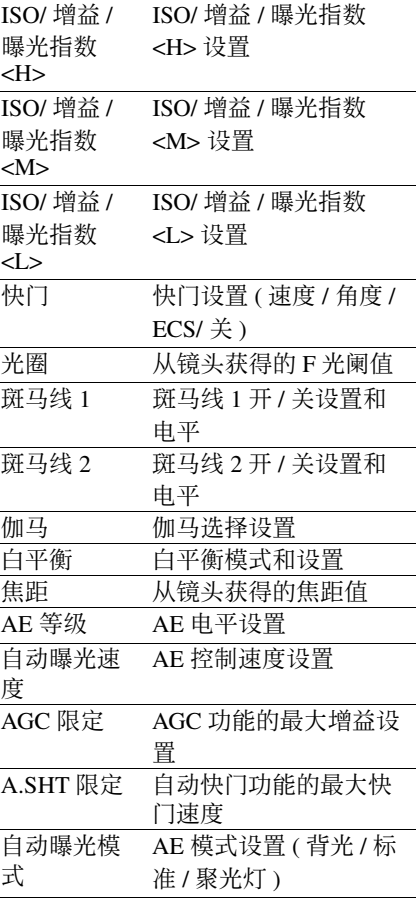

## 音频状态屏幕

显示各通道的输入设置、音频电平表以 及降风噪过滤设置。

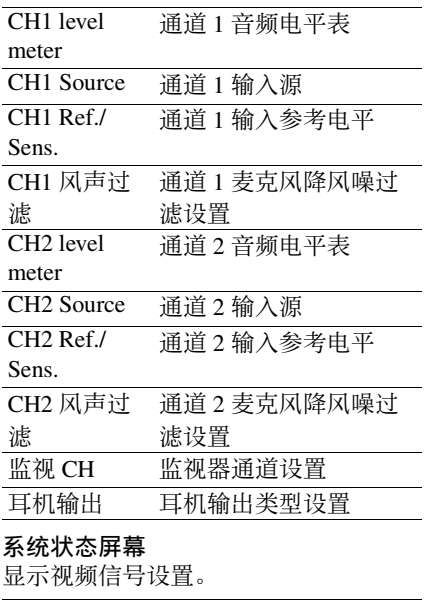

<span id="page-15-0"></span>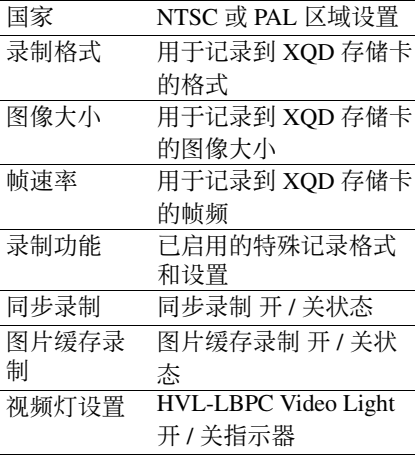

## 视频输出状态屏幕

显示 SDI、 HDMI 和视频输出设置。

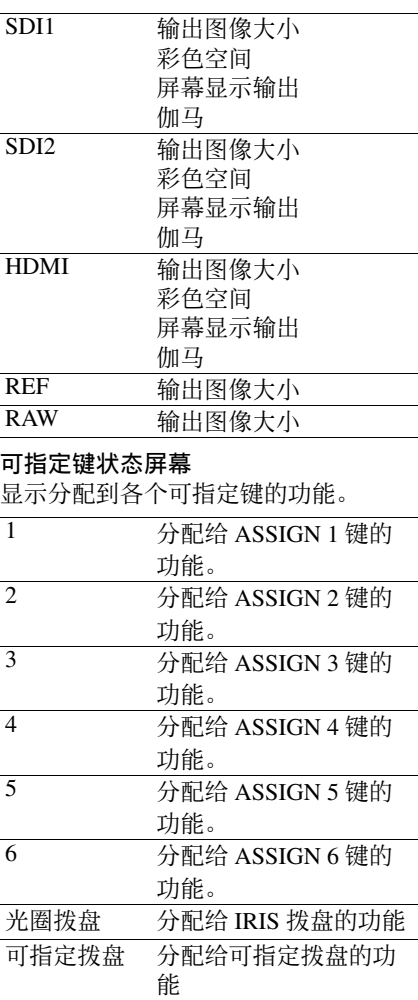

#### 电池状态屏幕

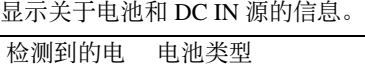

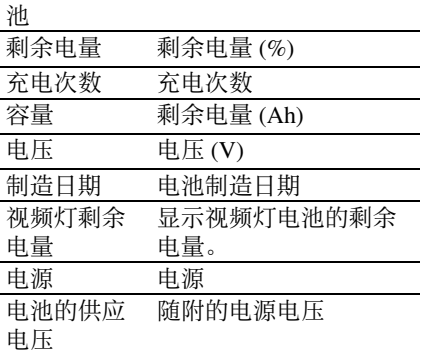

#### <span id="page-16-0"></span>存储卡状态屏幕

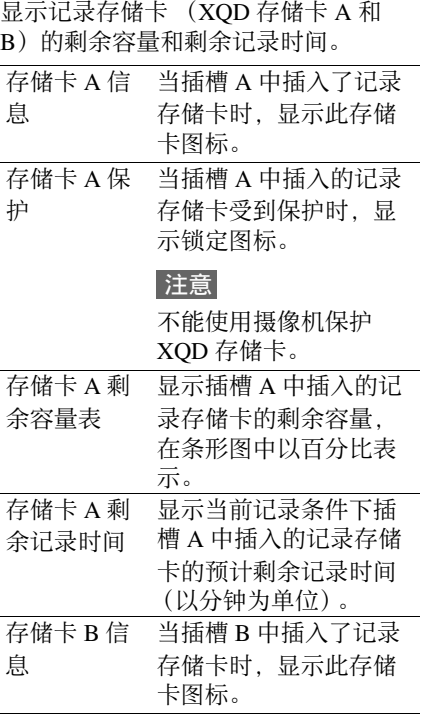

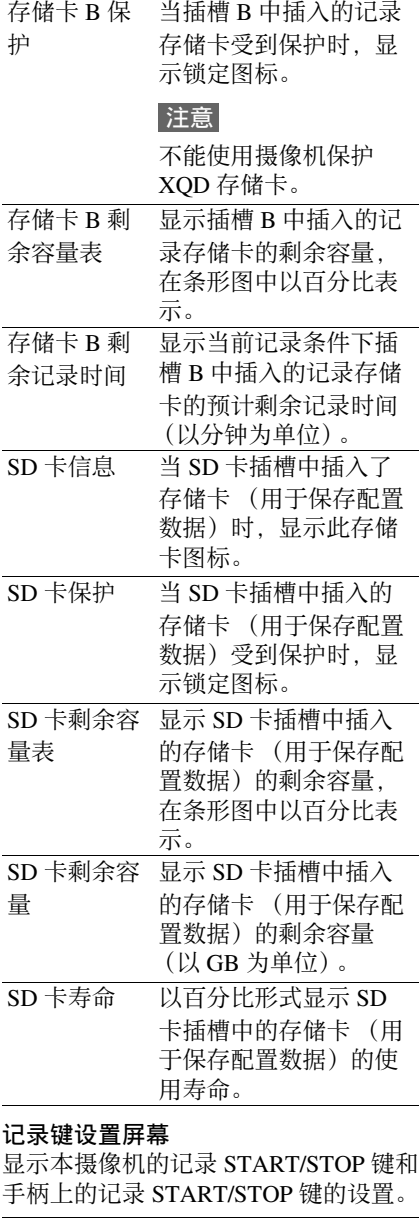

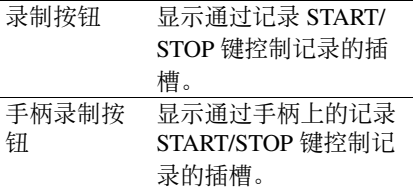

## <span id="page-17-3"></span><span id="page-17-1"></span><span id="page-17-0"></span>准备工作 电源

可使用电池,也可从交流适配器使用交 流电源。

为安全起见,请仅使用下列 Sony 电池 和交流转接器。

#### 锂离子电池

BP-U30 (随附) BP-U60 BP-U60T **BP-U90** 

#### 电池充电器

BC-U1 (随附) BC-U2

#### 交流适配器 (随附)

MPA-AC1 (仅限美国和加拿大型号) AC-NB12A (美国和加拿大型号除外)

## 注意

请勿将电池存放在阳光直晒、火焰附近 或高温的地方。

## 注意

- 本摄像机无法以 BC-U1/BC-U2 电池充 电器作为外部电源进行供电。
- 从电源插座使用本摄像机时,请使用 随附的交流适配器。

## <span id="page-17-4"></span><span id="page-17-2"></span>使用电池

要安装电池,请先将电池尽量插入安装 [盒 \(第](#page-9-0) *10* 页),然后向下滑动直到其 锁定到位。

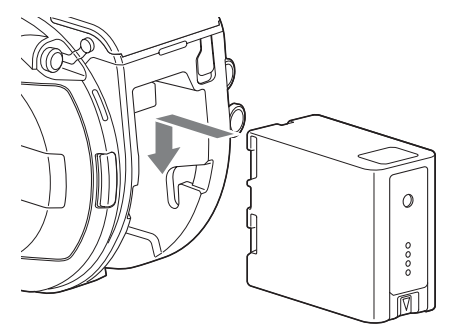

要取出电池,请向下按住 BATT RELEASE [键 \(第](#page-9-1) *10* 页),然后向上滑 动电池,将电池从安装盒中取出。

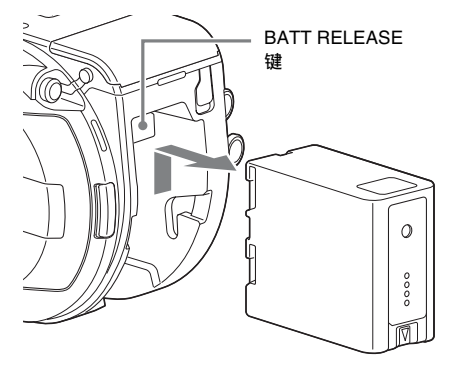

## 注意

- 安装电池前, 请先使用专用的 BC-U1 或 BC-U2 电池充电器进行充电。
- 在电池使用后仍然较热的时候立即充 电可能无法将电池完全充满电。

#### <span id="page-17-5"></span>检查剩余电量

使用电池进行拍摄 / 播放时, 取景器中 会显示剩余电池电量 [\(第](#page-12-2) *13* 页)。

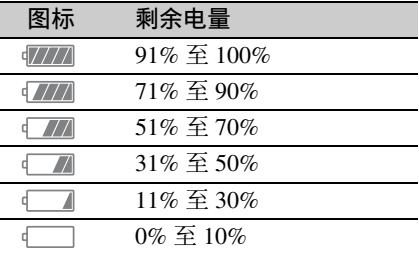

本摄像机将假设继续以当前功耗率操作 来计算电池可用时间,并将剩余电量显 示在取景器屏幕上。

#### 使用扩展单元时

使用 XDCA-FS7 扩展单元时,会显示电 池电压或剩余电池电量,具体视使用的 电池而定。

## 注意

将 XDCA-FS7 单元安装到本摄像机时, 无法使用本摄像机的电池。必须将电池 装入 XDCA-FS7 或连接外部电源。

#### 如果电池电量变低

如果操作过程中剩余电池电量下降到某 一水平 (电池电量不足状态),取景器 屏幕上会出现一条电池电量过低的消 息,此时记录指示灯会开始闪烁,并且 本摄像机将发出提示音进行警告。 如果剩余电池电量下降到操作无法继续 的水平 (电池电量耗尽状态), 则会出 现一条电池电量耗尽的消息。 此时请更换充满电的电池。

#### 更改警告水平

默认情况下, "电池电量不足"水平设 为电池满电量的 10%,而 "电池电量耗 尽"水平设为电池满电量的 3%。您可 以使用 "系统"菜单中的 "摄像机电 池警告["\(第](#page-96-0) *97* 页)更改警告水平设 置。

#### <span id="page-18-0"></span>使用交流电源

将本摄像机连接到电源插座时无需担心 电池的充电问题。

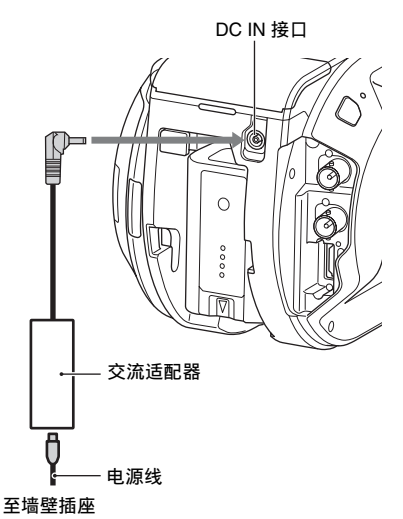

将交流适配器连接到本摄像机的 DC IN 接口,然后将电源线 (随附)连接到电 源插座。

如果交流适配器的输出电压变低

如果操作过程中交流适配器的输出电压 下降到某一水平 (DC 电压不足 1 状 态),会出现一条消息,提示您交流适 配器输出电压下降,此时记录指示灯会 开始闪烁,并且本摄像机会发出提示 音。

如果交流适配器的输出电压下降到无法 继续操作的水平 (DC 电压不足 2 状 态),会出现一条消息,提示您交流适 配器输出电压太低。

如果发生这种情况,交流适配器可能发 生了故障。请根据需要检查交流适配 器。

#### 更改警告水平

默认情况下, "DC 电压不足 1"水平设 为 11.5 V, 而 "DC 电压不足 2"水平 设为 11.0 V。您可以使用 "系统"菜单 中的 "摄像机 DC 输入警告["\(第](#page-96-1) *97* [页\)更](#page-96-1)改警告水平设置。

## 交流适配器

- 请勿在密闭空间 (例如墙壁与家具之 间)中连接和使用交流适配器。
- 请将交流适配器连接到最近的电源插 座。如果操作过程中发生故障,请立 即从插座断开电源线。
- 请勿让交流适配器插头的金属部分短 路。否则可能导致故障。
- 将电池安装到本摄像机时,即使连接 了交流适配器,也无法对本摄像机的 电池进行充电。

# <span id="page-19-0"></span>安装设备

## <span id="page-19-1"></span>安装麦克风架

## 注意

- 在出厂时已安装了麦克风架。
- 请先关闭本摄像机再安装 / 拆卸麦克风 架。
- 先取下镜头座盖,然后再安装 / 拆卸麦 克风架,以免损坏图像传感器。
- **1** 将麦克风架插入手柄。

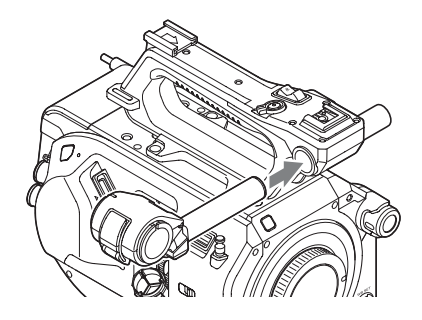

**2** 将止动块插入凹口,然后拧紧螺丝 固定麦克风架。

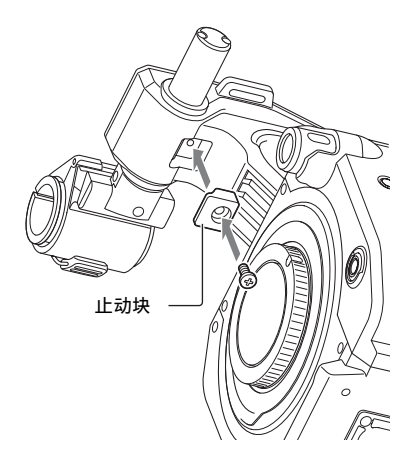

#### 拆卸麦克风架

取下止动块,然后执行与安装麦克风架 相反的步骤。

## <span id="page-20-1"></span><span id="page-20-0"></span>安装取景器

## 注意

请先关闭本摄像机再安装 / 拆卸取景 器。

**1** 松开取景器的夹子,将取景器插入 手柄前面的凸出部分。

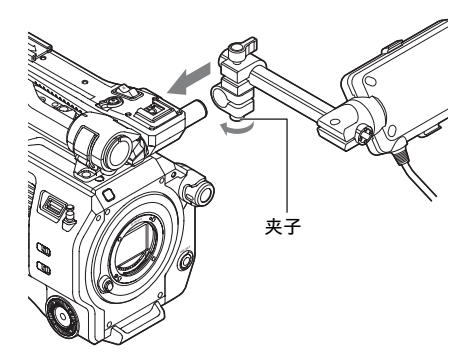

**2** 调整取景器的左 **/** 右位置,拧紧夹 子,然后将取景器电缆连接到本摄 像机的取景器接口。

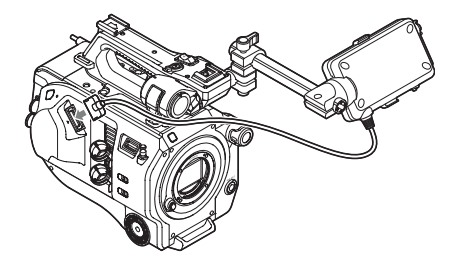

## 注意

检查取景器是否已安全连接。如果夹子 松动,取景器可能会在拍摄时掉落。

## 调整取景器的角度

上 / 下倾斜取景器以调整取景器的角 度。

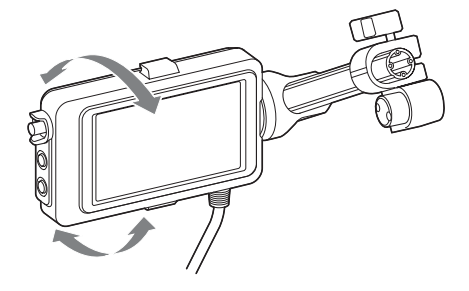

您可以调整取景器的角度,使其面向被 摄物体。将 MIRROR 开关 [\(第](#page-43-2) *44* 页) 设为 B/T 会将 LCD 屏幕上的图像左右 翻转,但会按正确方向记录图像。

#### 调整取景器对比度

转动 CONTRAST 旋钮调整对比度。

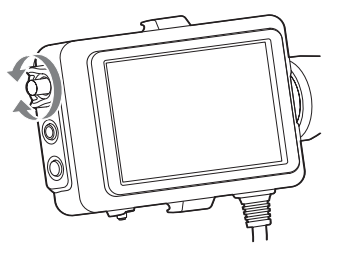

可使用寻像器菜单中的 "寻像器设定 > 亮度 [\(第](#page-76-2) *77* 页)"调整取景器中的亮 度。

#### 拆卸取景器

拧松取景器夹子,然后执行与安装取景 器相反的步骤。

## <span id="page-21-1"></span><span id="page-21-0"></span>安装接目镜

## 注意

请先关闭本摄像机再安装 / 拆卸接目 镜。

**1** 将接目镜的金属夹连接到取景器上 的接目镜安装钩。

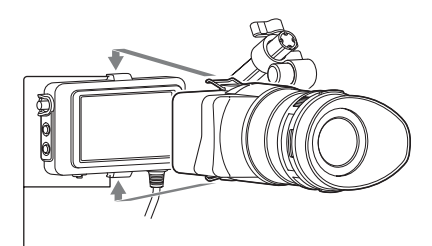

接目镜安装钩

**2** 沿箭头方向推动接目镜底部的锁片, 将接目镜锁定到位。

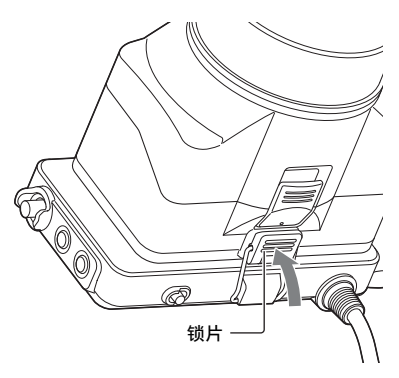

打开接目镜

按下以箭头表示的按键。

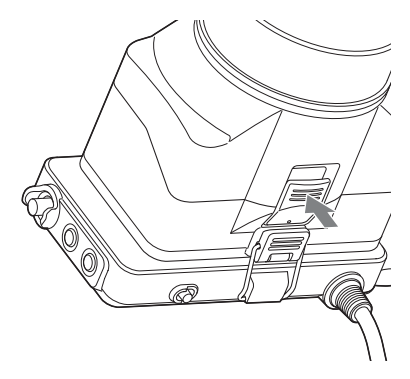

锁定解除后,向上打开接目镜。打开接 目镜后即可看见取景器。

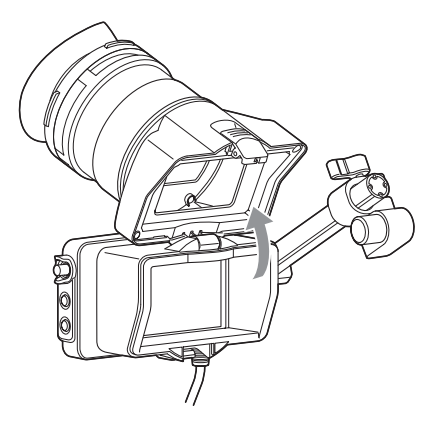

拆卸接目镜

将接目镜解锁,然后从取景器上拆卸接 目镜。

## <span id="page-22-1"></span><span id="page-22-0"></span>安装镜头

#### 推荐镜头

SELP28135G SEL1635Z SELP18200

有关本摄像机支持的镜头的详细信息, 请联系 *Sony* 服务代表。

## 注意

请勿让镜头正对太阳。直射阳光可通过 镜头进入,在本摄像机内聚焦,可能导 致着火。

#### 注意

- 请先关闭本摄像机再安装 / 拆卸镜头。
- 镜头属于精密元件。请勿将镜头放在 可能导致镜头掉落的平面上。安装随 附的镜头座盖。

<span id="page-22-2"></span>安装 **E** 卡口镜头

**1** 移除摄像机和镜头的镜头盖以及外 盖。

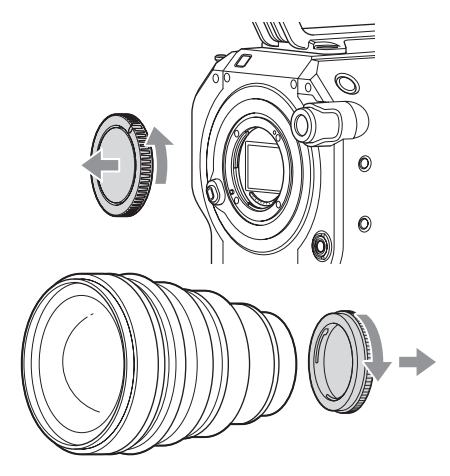

**2** 使镜头座标记 (白色)与本摄像机 对齐,小心插入镜头,然后顺时针 转动镜头。

镜头发出咔嗒声时即代表锁定到位。

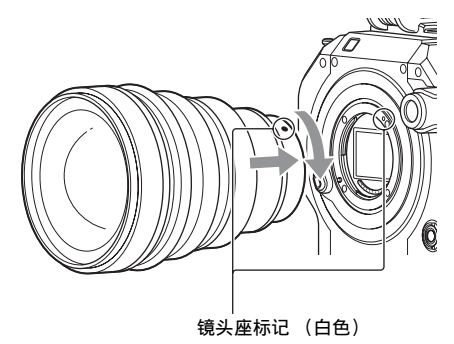

安装 **A** 卡口镜头

要使用 A 卡口镜头,请安装镜头座适配 器 (选购),然后安装 A 卡口镜头。

## 注意

- 使用 A 卡口镜头时,光圈会设为手动。
- 如果在连接了 LA-EA2 或 LA-EA4 时将 聚焦设为 AF, 则光圈会设为 F3.5 或全 开。

#### 拆卸镜头

请按照下列步骤拆卸镜头。

**1** 按住镜头释放键并逆时针转动镜头。

## **2** 向前拉出镜头。

## 注意

如果不准备马上安装其他镜头,请将镜 头座插入镜头座盖的凹部并顺时针转 动。

使用自动光圈开关调整镜头的光圈

- 当镜头的自动光圈设为AUTO时,系统 会自动调整光圈,也可以从摄像机手 动调整光圈。
- 当镜头的自动光圈设为 MANUAL 时, 只能使用镜头环调整光圈。此时从摄 像机进行光圈操作不起作用。

<span id="page-23-2"></span>使用聚焦开关调整镜头的焦距

- 当镜头的聚焦开关设为 AF/MF 或 AF 时,系统会自动调整聚焦,也可以从 摄像机手动调整聚焦。
- 当镜头的聚焦开关设为 Full MF 或 MF 时,只能使用镜头环调整聚焦。此时 从摄像机进行聚焦操作不起作用。

## <span id="page-23-1"></span><span id="page-23-0"></span>安装手柄遥控器

#### 注意

请先关闭本摄像机再安装 / 拆卸手柄遥 控器。

**1** 将手柄臂安装到手柄连接件并拧紧 螺丝。

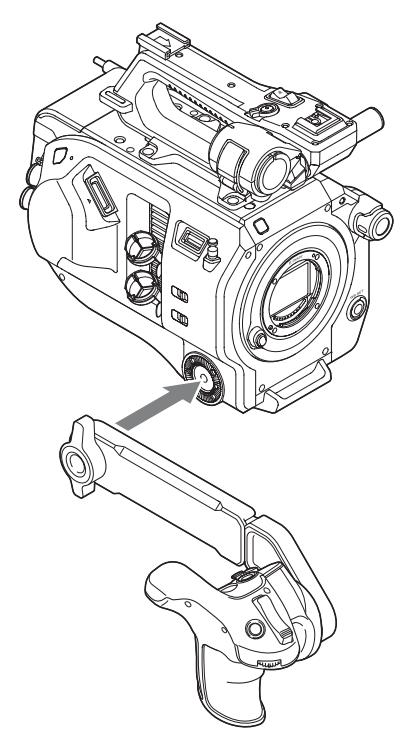

**2** 将手柄遥控器电缆连接到本摄像机 的 **REMOTE** 接口。

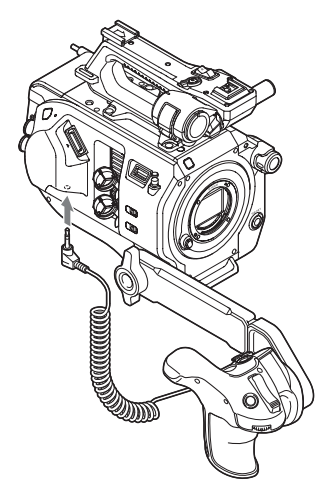

## 注意

- 检查手柄臂和手柄遥控器是否已安全 连接。如果螺丝松动,则手柄臂和手 柄遥控器可能会在拍摄时掉落。
- 请勿仅通过握住手柄遥控器来支撑摄 像机的重量。

调整手柄遥控器的位置

调整手柄臂角度 (1)。 使用硬币或类似物体拧松手柄臂背面的 两颗螺丝,调节手柄臂长度 (2), 然后 再拧紧这两颗螺丝。 按下手柄旋转键 [\(第](#page-10-4) 11 页) 调整手柄 遥控器的角度 (3)。

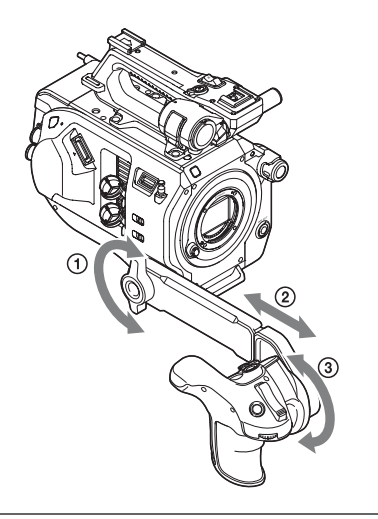

#### 拆卸手柄遥控器

- **1** 从本摄像机的 **REMOTE** 接口断开手 柄遥控器电缆。
- **2** 从摄像机拆下手柄臂。

# <span id="page-24-0"></span>设置时钟

初次打开本摄像机时或电池电量完全耗 尽后,取景器中会出现初始设置屏幕。 请在此屏幕中设置内部时钟的日期和时 间。

#### 时区

使用 "时区"设置与 UTC (协调世界 时)之间的时差。根据需要更改设置。

设置日期和时间。

转动 SEL/SET 拨盘 [\(第](#page-8-0)9页) 选择项 目和设置,然后按 SEL/SET 拨盘应用设 置并开始运行时钟。 设置屏幕关闭后, 可使用 "系统"菜单 中的 "时钟设定"(第 *96* [页\)](#page-95-0)更改日 期、时间和时区设置。

#### 注意

- 如果因长期未连接电源 (没有电池或 没有 DC IN 电源) 使得备用电池电量 被完全耗尽,从而导致时钟设置丢失, 则下一次打开本摄像机时会显示初始 设置屏幕。
- 当显示初始设置屏幕时,除非完成此 屏幕上的设置,否则不允许执行其他 任何操作 (除了关闭电源)。
- 本摄像机配有内置的可充电电池, 即 使在摄像机关闭时仍可以存储日期、 时间和其他设置。有关内置的可充电 电池的详细信[息 \(第](#page-102-2) *103* 页)。

# <span id="page-25-0"></span>配置摄像机基本操作

开始拍摄前,请先根据应用情形配置摄 像机的基本操作。

## <span id="page-25-1"></span>拍摄模式

可在 "自定义"模式 (可创建灵活的 现场图像)和 "Cine EI"模式 (本摄 像机的操作方式与电影摄像机类似,具 有在后期制作中才可制作的连续画面) 之间切换拍摄模式。

可使用 "系统"菜单中的 "基本设定" [\(第](#page-89-1) *90* 页) > "拍摄模式"选择模式。

## <span id="page-25-2"></span>彩色空间

"色彩空间"功能可为记录的信号和输 出信号选择基础色域。

当拍摄模式设为 "自定义"模式时, "色彩空间"会设为 "矩阵"。

矩阵:使用 "矩阵"设置选择色域, 与传统视频摄像机类似。

当拍摄模式设为 "Cine EI"模式时,

- "色彩空间"会选择视频输出的色域,
- 并且 MLUT 会设为关。
	- S-Gamut3.Cine/SLog3:可轻松调整数 字电影 (DCIP3) 的色域。
	- S-Gamut3/SLog3:宽色域,兼容未来 的标准色域,使用 Sony 图像失真 校正技术进行了优化。

可使用 "系统"菜单中的 "基本设定" [\(第](#page-89-1) *90* 页) > "色彩空间"选择色域。

# <span id="page-25-3"></span>使用 **XQD** 存储卡

本摄像机将音频和视频记录到插入卡插 槽的 XQD 存储卡 (单独购买)中。

## <span id="page-25-4"></span>关于 **XQD** 存储卡

本摄像机中可使用下列 Sony XQD 存储 卡。

有关使用其他制造商的存储卡时的详细 操作信息,请参阅存储卡的使用说明书 或向制造商咨询相关信息。

**S** 系列 **XQD** 存储卡

**H** 系列 **XQD** 存储卡

**N** 系列 **XQD** 存储卡

**G** 系列 **XQD** 存储卡

推荐介质视记录格式而有所不同。有关 详细信息,请联系 Sony 销售代表。

不保证除 Sony XQD 存储卡以外的存储 卡可正常使用。

有关使用 *XQD* 存储卡和使用注意事项 的详细信息,请参阅 *XQD* 存储卡的使 用说明书。

XQD 是 Sony Corporation 的商标。

## <span id="page-25-6"></span><span id="page-25-5"></span>插入 **XQD** 存储卡

- 1 按下存储卡盖释放键 [\(第](#page-9-2)10页)以 打开卡插槽部分的存储卡盖。
- **2** 插入 **XQD** 存储卡,使 **XQD** 标签朝向 左侧。 此时访问指示灯 [\(第](#page-9-3) *10* 页)会亮起 红色,如果卡无法使用,则会变为 绿色。
- **3** 关闭存储卡盖。

#### 注意

如果从错误方向强行插入卡,则存储 卡、存储卡插槽和存储卡上的图像数据 都可能会被损坏。

## <span id="page-26-0"></span>弹出 **XQD** 存储卡

按下存储卡盖释放[键 \(第](#page-9-2) 10 页) 打开 卡插槽部分的存储卡盖,然后向内轻按 存储卡即可将其弹出。

#### 注意

- 如果在访问存储卡时本摄像机关闭或 存储卡被取出,则无法保证卡上的数 据仍能保持完整。卡上记录的所有数 据都可能会丢失。关闭本摄像机或取 出存储卡之前,务必确保访问指示灯 亮起绿色或已熄灭。
- 如果在记录完成后立即移除 XQD 存储 卡, XOD 存储卡可能会很烫, 但这并 不表示故障。

## <span id="page-26-4"></span><span id="page-26-1"></span>在不同 **XQD** 存储卡之间切换

当插槽 A 和 B 内都装有 XQD 存储卡 时,可以按 SLOT SELECT 键切换要用 于记录的[卡 \(第](#page-8-1) *9* 页)。 如果记录过程中卡已满,本摄像机自动 切换到另一张卡。

## 注音

播放过程中 SLOT SELECT 键被禁用。 即使按下此键也不会切换存储卡。当显 示缩略图屏[幕 \(第](#page-50-5) 51 页) 时此键会启 用。

## <span id="page-26-2"></span>格式化 (初始化) **XQD** 存储卡

如果插入未格式化的 XQD 存储卡或以 不同规格格式化的 XOD 存储卡, 取景 器中会显示消息 "媒体需要格式化"。 请按照下列步骤对卡进行格式化。

在 "媒体"菜单中选择 "格式化媒体" [\(第](#page-86-1) *87* 页) **>** "媒体 **(A)**"或 "媒体 **(B)**",然后选择 "执行"。出现确认消 息时,请再次选择 "执行"。

格式化过程中会显示一条消息,且访问 指示灯会亮起红色。 格式化完成后,会显示一条完成消息。 按下 SEL/SET 拨盘可取消显示此消息。

#### 如果格式化失败

本摄像机无法格式化受保护的 XQD 存 储卡和不支持的存储卡。 此时会显示一条警告消息。请按照指示 更换支持的 XQD 存储卡。

#### 注意

格式化存储卡会删除包括记录视频数据 和设置文件在内的所有数据。

## <span id="page-26-5"></span><span id="page-26-3"></span>检查剩余记录时间

拍摄 (记录 / 待机) 过程中, 您可以使 用取景器中的插槽 A/B 存储卡容量指示 器监视各个插槽中 XQD 存储卡的剩余 容量 [\(第](#page-12-2) *13* 页)。 剩余记录时间根据各个插槽中存储卡的 剩余容量和当前视频格式 (记录位速 率)计算而得,并以分钟为单位显示。

## 注意

如果存储卡受到保护,则会显示 品标 记。

**XQD** 存储卡更换时间

- 当两张存储卡的总剩余记录时间不足 5 分钟时,将会出现消息 "媒体容量将 满",此时记录指示灯会开始闪烁,且 会出现提示音 (耳机输出)进行警 告。请更换具有可用空间的存储卡。
- 如果您继续记录至总剩余记录时间为 零,将出现消息 "媒体容量已满"并 停止记录。

## 注意

一张 XQD 存储卡上最多可记录大约 600 个剪辑。

如果到达记录剪辑数上限,剩余记录时 间指示器会变为 "0"并显示消息 "媒 体容量已满"。

# <span id="page-27-6"></span><span id="page-27-0"></span>使用一张实用 **SD** 卡

可将摄像机的配置数据保存到 SD 卡 (单独购买)。也可以从 SD 卡导出保存 的数据文件。

## <span id="page-27-1"></span>支持的 **SD** 卡

#### **SDHC** 存储卡 **\* SD** 存储卡 **\***

\*本手册中统称为 "SD 卡"。

#### <span id="page-27-7"></span><span id="page-27-2"></span>插入 **SD** 卡

- 1 按下存储卡盖释放键 [\(第](#page-9-2)10页)以 打开卡插槽部分的存储卡盖。
- **2** 插入**SD**存储卡,使**SD**卡标签朝向左 侧。 此时访问指示灯 [\(第](#page-9-3) *10* 页)会亮起 红色,如果卡无法使用,则会熄灭。
- **3** 关闭存储卡盖。

## <span id="page-27-3"></span>弹出 **SD** 卡

按下存储卡盖释放[键 \(第](#page-9-2) 10 页) 打开 卡插槽部分的存储卡盖,然后向内轻按 **SD** 卡即可将其弹出。

#### 注意

- 如果在访问SD卡时本摄像机关闭或SD 卡被取出,则无法保证卡上的数据仍 能保持完整。卡上记录的所有数据都 可能会丢失。关闭本摄像机或取出 SD 卡之前,务必确保访问指示灯已熄灭。
- 插入 / 弹出 SD 卡时, 注意不要让卡飞 出。

## <span id="page-27-4"></span>格式化 (初始化) **SD** 卡

第一次在本摄像机中使用 SD 卡时, 必 须先进行格式化。

要在本摄像机中使用的 SD 卡应先使用 本摄像机的格式化功能进行格式化。如 果在将 SD 卡插入本摄像机时出现消 息,请格式化 SD 卡。

## 在 "媒体"菜单中选择 "格式化媒体 [\(第](#page-86-1) *87* 页) **>SD** 卡",然后选择 "是"。出现确认消息时,请再次选择 "执行"。

格式化过程中会显示一条消息和进度状 态,且访问指示灯会亮起红色。 格式化完成后,会显示一条完成消息。 按下 SEL/SET 拨盘可取消显示此消息。

## 注意

格式化 SD 卡会擦除卡上的所有数据。 数据一旦擦除即无法恢复。

## <span id="page-27-5"></span>检查剩余容量

可在 "存储卡状态"屏幕中检查 SD 卡 上的剩余容量 [\(第](#page-16-0) *17* 页)。

#### 注意

如果 SD 卡受到保护, 则会显示 品标 记。

#### 在其他设备的插槽中使用在本摄像机上 格式化的 **SD** 卡

首先,请备份该卡,然后在要使用的设 备中重新格式化该卡。

# <span id="page-28-3"></span><span id="page-28-0"></span>使用 **XDCA-FS7**

将 XDCA-FS7 扩展单元 (选购)连接 到本摄像机,便可向本摄像机添加如 V 靴电池和外部同步信号等功能。

## <span id="page-28-2"></span><span id="page-28-1"></span>安装 **XDCA-FS7**

#### 注意

- 将 XDCA-FS7单元安装到本摄像机时, 无法使用本摄像机的电池。必须将电 池装入 XDCA-FS7 或连接外部电源。
- 请先关闭本摄像机然后再安装 / 拆卸 XDCA-FS7。
- **1** 取下本摄像机中的电池[\(第](#page-17-2) *18* 页)。
- **2** 取下扩展单元接口部分的盖子。

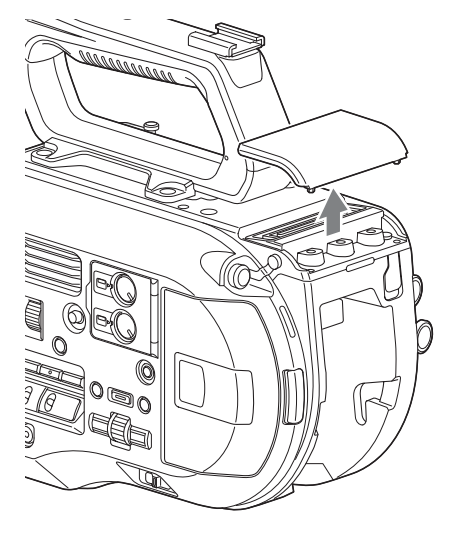

**3** 将**XDCA-FS7**的凸出部分与摄像机的 左右凹槽对齐并完全滑入,然后将 **XDCA-FS7** 向下滑入接口部分。

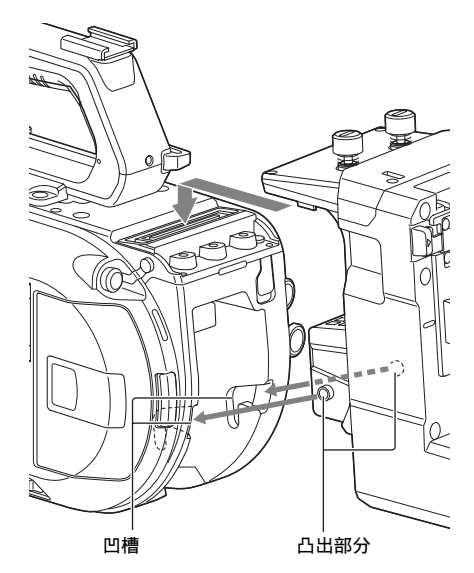

**4** 拧紧**XDCA-FS7**顶部的两颗螺丝以固 定 **XDCA-FS7**。

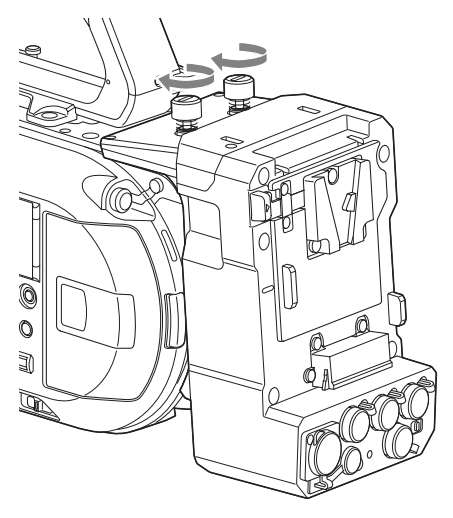

可以将扩展单元接口部分的盖子插 入扩展单元的顶部。

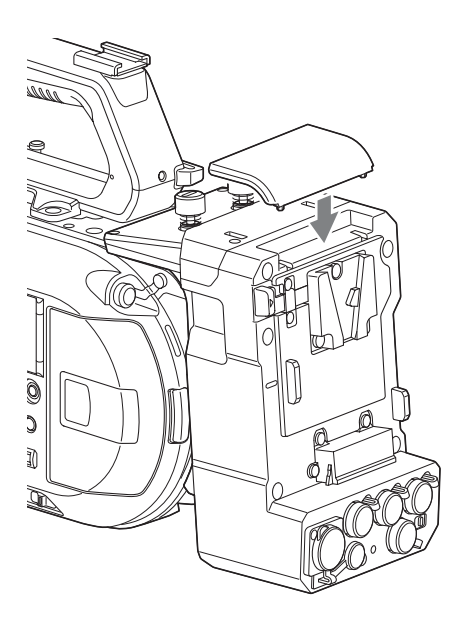

## <span id="page-29-2"></span>取出电池

按住 BATT RELEASE 键, 从 XDCA-FS7 上的电池安装盒中取出电池。

## <span id="page-29-3"></span>切换时间代码输入 **/** 输出

可使用 TC IN/OUT 开[关 \(第](#page-11-2) 12 页) 切 换时间代码输入 / 输出。 有关详细信息,请参见第 *[101](#page-100-2)* 页。

## <span id="page-29-0"></span>拆卸 **XDCA-FS7**

拧松 XDCA-FS7 顶部的两颗螺丝, 然后 从本摄像机上取下 XDCA-FS7。

## <span id="page-29-1"></span>安装电池

将电池插入 XDCA-FS7 上的电池安装 盒。 支持下列 Sony 原装电池。

#### 锂离子电池

BP-GL65A BP-GL95A BP-L60S BP-L80S BP-FL75

# <span id="page-30-0"></span>使用 **HXR-IFR5** 和 **AXS-R5**

可使用 HXR-IFR5 接口单元 (选购)和 XDCA-FS7 将 RAW 视[频 \(第](#page-45-2) *46* 页) 记录到 AXS-R5 RAW 录像机 (选购)。 有关设置 HXR-IFR5 和 AXS-R5 的详细 信息, 请参见 HXR-IFR5 操作手册。

## <span id="page-30-1"></span>将 **HXR-IFR5** 连接到本摄像机

- **1** 将 **XDCA-FS7** 安装到本摄像[机 \(第](#page-28-1) *29* [页\)。](#page-28-1)
- **2** 使用**SDI**电缆将**XDCA-FS7**的**RAW OUT** 接口连接到 **HXR-IFR5** 的 **SDI IN (RAW)** 接口。

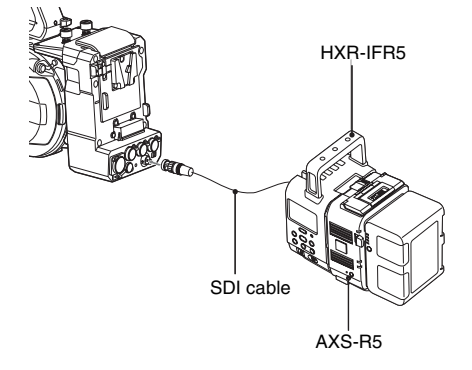

## <span id="page-30-2"></span>移除 **HXR-IFR5**

从 **XDCA-FS7** 的 **RAW OUT** 接口断开 **SDI** 电缆。

# <span id="page-30-3"></span>使用红外线遥控器

第一次使用时

第一次使用随附的红外线遥控器时,请 从电池座取出绝缘片。

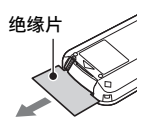

出厂时电池座中已装入 CR2025 锂离子 电池。

<span id="page-30-4"></span>使用遥控器控制本摄像机

要使用遥控器,请先打开本摄像机,然 后启用远程控制操作。 使用设置菜单启用 / 禁用远程控制功 能。

#### 使用菜单启用

按下 MENU 键将本摄像机切换到菜单模 式,然后在 "系统"菜单中将 "红外 线遥控["\(第](#page-96-2) 97 页)设为开。

## 注意

- 将遥控器对准本摄像机上的远程控制 接收器传感器。
- 调整摄像机的位置,让远程控制接收 器传感器不会受到阳光直晒或暴露于 其他光源的强光下。强光会妨碍远程 控制的正常操作。
- 当使用随附的遥控器操作本摄像机时, 可能会误操作其他录像机。在这种情 况下,请将录像机上的远程控制模式 开关设为 DVD2, 或用黑纸遮住远程 控制接收器传感器。

## 更换遥控器的电池

遥控器使用标准的 CR2025 电池。 请勿使用除 CR2025 以外的电池。

- **1** 压入凸片,将指甲插入凹槽取出电 池座。
- **2** 插入新电池,使 **+** 端子朝上。
- **3** 插入电池座直到锁定到位。

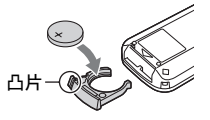

## 注意

请勿将电池存放在阳光直晒、火焰附近 或高温的地方。

### 注意

使用非指定电池进行更换可能导致设备 故障。请务必使用指定电池进行更换。 请根据联邦法律和地方法律处置使用过 的电池。

# <span id="page-31-0"></span>使用 **Wi-Fi** 远程控制功 能

使用无线 LAN 连接将智能手机、平板 电脑或其他支持 Web 浏览器的设备连接 到本摄像机,就可以从 Web 浏览器操作 本摄像机。此功能称为 Wi-Fi 远程控 制。

从远处操作本摄像机时 (例如,当本摄 像机安装在起重机上时),此功能将十 分有用。

有关 Wi-Fi 远程控制设置步骤的详细信 息,请参阅第 *[50](#page-49-1)* 页。

#### **Wi-Fi Remote** 屏幕 (智能手机)

#### **Main** 屏幕

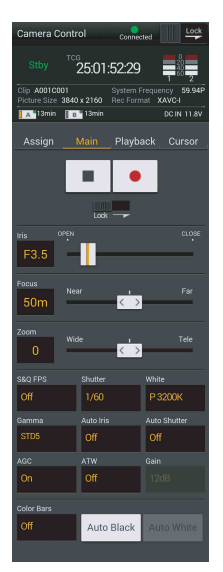

• 设置 S&Q FPS、 Shutter、White、 Sensitivity/Gain/ Exposure Index、 Gamma、 MLUT、 Color Bars、 Auto Black、 Auto White、 Rec Start/ Stop、 Lock、 Iris、 Focus、 Zoom, Auto Iris、 Auto Shutter、 AGC、 ATW

## **Playback** 屏幕

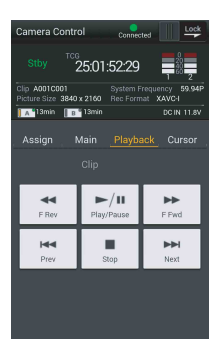

## **Cursor** 屏幕

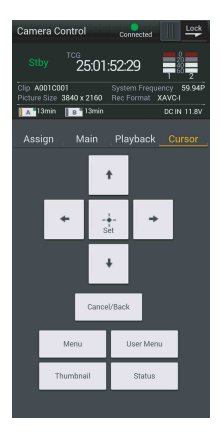

## **Assign** 屏幕

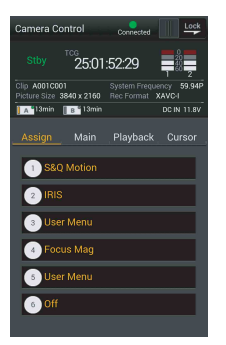

• 状态

• 状态 • Cursor 键 向上、向下、 向左、向右、 设定、取消 / 返回、 Menu、 Status、 缩略图、 用户菜单

• 状态 • Assignable 键 Assignable 键 1

到 6

• Playback 键、 Play/Pause、 Stop、 F Fwd、 F Rev、 Next、 Prev

#### **Wi-Fi Remote** 屏幕 (平板电脑)

#### **Main** 屏幕

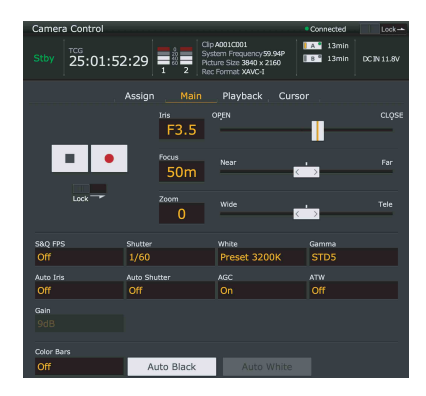

• 设置

S&Q FPS、Shutter、White、Sensitivity/ Gain/Exposure、 Index、 Gamma、 MLUT、Color Bars、Auto Black、Auto White、 Rec Start/Stop、 Lock、 Iris、 Focus、 Zoom、 Auto Iris、 Auto Shutter、 AGC、 ATW

## **Playback** 屏幕

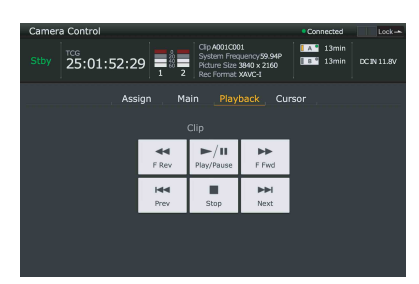

- 状态
- Playback 键

Play/Pause、 Stop、 F Fwd、 F Rev、 Next、 Prev

## **Cursor** 屏幕

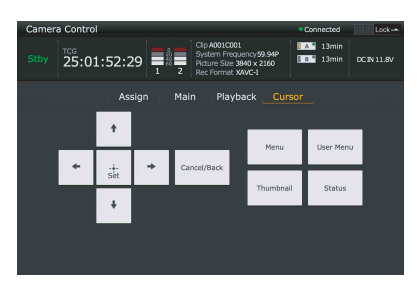

- 状态
- Cursor 键

Up、 Down、 Left、 Right、 Set、 Cancel/Back、 Menu、 Status、 Thumbnail、 User Menu

#### **Assign** 屏幕

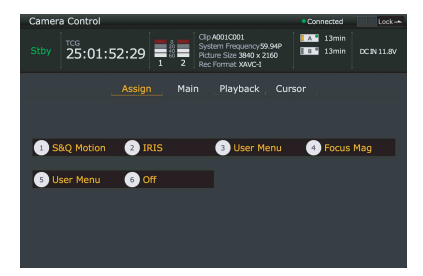

- 状态
- Assignable 键 Assignable 键 1 到 6

## <span id="page-34-3"></span><span id="page-34-1"></span><span id="page-34-0"></span>拍摄 基本操作步骤

请按照下列步骤进行基本拍摄。

- **1** 连接必要设备,并检查是否已经接 通电源。
- **2** 插入存储卡。
- **3** 将 **POWER** 开关设为 **ON** 位置。 取景器内会出现摄像机图像。
- **4** 按一下记录键 [\(第](#page-6-1) *7* 页)。 记录指示灯打开,本摄像机会开始 记录。
- **5** 要停止记录,再次按一下记录键。 此时记录会停止,本摄像机会切换 到 STBY (待机) 模式。

<span id="page-34-2"></span>拍摄 ("全自动"模式)

按一下 FULL AUTO 键后,FULL AUTO 键的指示灯会亮起。 本摄像机会启用自动光圈 (仅限兼容镜 头)、AGC、自动快门、ATW(自动跟 踪白平衡) 功能来自动控制亭度和白平 衡 (全自动模式)。 要手动控制各个功能,请关闭 "全自 动"模式。

在更换存储卡时继续记录 **(Relay Rec)**

当插槽 A 和 B 中都插入了存储卡时, 本 摄像机会在第一张卡的剩余容量降至零 之前自动切换到第二张卡进行记录。

#### 注意

- 请勿在存储卡正在记录时弹出存储卡。 请仅更换插槽访问指示灯熄灭的插槽 中的存储卡。
- 当正在记录的存储卡的剩余容量不足 一分钟且另一插槽中已插入可记录的 存储卡时,会出现消息 "即将切换插 槽"。此消息会在切换存储卡插槽后显 示。
- 如果在存储卡剩余容量不足一分钟时 开始记录,则可能无法进行中继记录。 若要正确进行中继记录,请在开始记 录前检查存储卡剩余容量是否超过一 分钟。
- 使用本摄像机中继记录功能创建的视 频不能在本摄像机上进行无缝播放。
- 要合并使用本摄像机中继记录功能创 建的视频,请使用 Content Browser 软 件。

同时记录至存储卡 **A** 和 **B(** 同步录制 **)**

您可以同时使用存储卡 A 和 B 进行记 录。

## 将录制菜单中的 "同步录制 **>** 设置"设 为 "开"。

#### 注意

慢 & 快动作录制模[式 \(第](#page-82-1) 83 页) 或图 片缓存记录模式 [\(第](#page-82-2) *83* 页)下均不支 持同时记录。 同样,也不支持采用以下记录格式 [\(第](#page-90-0)

*91* [页\)同](#page-90-0)时进行记录。

#### **NTSC** 区域 **XAVC-I**

 $3840 \times 2160$  59.94P,  $3840 \times 2160$ 29.97P、 3840 × 2160 23.98P、  $1920 \times 1080$  59.94P **XAVC-L**  $3840 \times 2160$  59.94P,  $3840 \times 2160$  $29.97P$ ,  $3840 \times 2160 23.98P$ **RAW** (已连接 **XDCA-FS7**、 **HXR-IFR5** 和 **AXS-R5**)  $4096 \times 2160$  59.94P,  $4096 \times 2160$ 29.97P, 4096 × 2160 23.98P、2160 × 1080 59.94P、 2160 × 1080 29.97P、  $2160 \times 10802398$ **RAW & XAVC-I** (已连接 **XDCA-FS7**、 **HXR-IFR5** 和 **AXS-R5**)

 $4096 \times 2160$  59.94P,  $2160 \times 1080$ 59.94P

**PAL** 区域 **XAVC-I**  $3840 \times 2160$  50P,  $3840 \times 2160$ 25P、  $1920 \times 1080$  50P **XAVC-L**  $3840 \times 2160$  50P,  $3840 \times 2160$  25P **RAW** (已连接 **XDCA-FS7**、 **HXR-IFR5** 和 **AXS-R5**)  $4096 \times 2160$  50P,  $4096 \times 2160$ 25P、  $2160 \times 1080$  50P,  $2160 \times 1080$  25P **RAW & XAVC-I** (已连接 **XDCA-FS7**、 **HXR-IFR5** 和 **AXS-R5**)  $4096 \times 2160$  50P,  $2160 \times 1080$  50P

#### 更改本摄像机的记录键和手柄上的记 录键的设置

启用同时记录 ( 同步录制 ) 后,可使用 本摄像机的 START/STOP 键和手柄上的 START/STOP 键对每张存储卡单独开始 / 停止记录。

默认情况下,这两个记录键设置成同时 对存储卡 A 和 B 开始 / 停止记录。

•"Rec Button [插槽A 插槽B] Handle Rec Button [ 插槽 A 插槽 B]"

#### 更改设置

选择录制菜单中的 "同步录制 **>** 录制按 钮设置"。

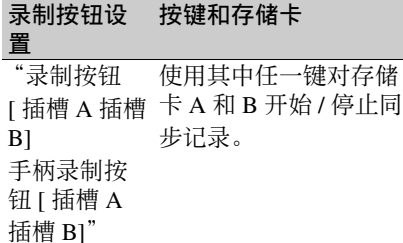

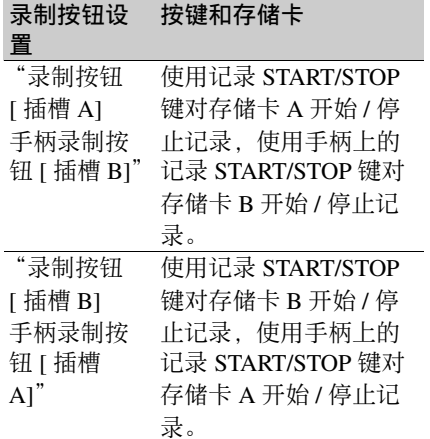

## <span id="page-35-0"></span>自动调整聚焦

需要使用支持自动调焦的镜头。请将本 摄像机上的 FOCUS 开[关 \(第](#page-8-2)9页)设 为 "AUTO"位置。如果镜头搭配有聚 焦选择器开关,则将该开关设为 "AF/ MF"或 "AF"位置。如果将该开关设 为"Full MF"或"MF"位置, 则无法 从本摄像机进行镜头聚焦 [\(第](#page-23-2) *24* 页)。

暂时停止自动调焦 **(Focus Hold)**

在自动调焦模式下按一下 PUSH AUTO FOCUS 键 [\(第](#page-8-3) *9* 页)会覆盖自动调焦。 当被摄物体前晃过不想要聚焦的内容 时,或当自动调焦丢失时,此功能会十 分有用。
## 手动调整聚焦

要手动调整聚焦,请将 FOCUS 开关 (第9[页\)](#page-8-0)设为"MAN"。 这样便可根据拍摄情况手动调整聚焦。

手动聚焦对下列被摄物体类型十分有 用。

- 被摄物体位于附有水滴的玻璃的远端
- 被摄物体与背景之间的对比度很低
- 被摄物体比附近的被摄物体远很多

使用手动调焦功能快速调整聚焦 **(Push Auto Focus)**

将要调整聚焦的被摄物体放在图像中 央, 然后按一下 PUSH AUTO FOCUS 键 [\(第](#page-8-1) *9* 页)。

释放此键后,焦距会返回上一设置。 如果希望在开始拍摄前快速聚焦被摄物 体,此功能会十分有用。

## 注意

- 如果将镜头设为手动聚焦, 则 Push Auto Focus 功能将不起作用。
- 在 Push Auto Focus 操作过程中 (当使 用 LA-EA2/4 时), Full Auto 模式为 开。

### 聚焦指示器

指示聚焦状态。

- (开):被摄物体在焦点上。
- •(闪烁):被摄物体不在焦点上。由于 不是自动聚焦,请更改补偿和聚焦设 置来实现聚焦。

#### <span id="page-36-0"></span>使用放大视图进行聚焦 **(** 对焦放大镜 **)**

默认情况下,会将 "对焦放大镜 x4/x8" 功能分配给手柄遥控器上的 ASSIGN4 [键 \(第](#page-40-0) *41* 页)。

#### 按一下 **ASSIGN4** 键。

出现焦点放大器屏幕,中心被放大约四 倍。再次按此键可将放大比例增加到约 八倍。此功能在查看聚焦时十分有用。 再次按此键可返回正常屏幕。

## 注意

- 放大聚焦时,不会放大已记录的图像 或 SDI/HDMI 输出图像。
- 聚焦放大过程中, STATUS CHECK 键 和菜单键不起作用。

## 监控音频

可使用耳机监控正在记录的音频。 将耳机连接到耳机接口 [\(第](#page-9-0) 10 页) 便 可以监控正在记录的音频。也可以使用 内置扬声器 [\(第](#page-9-1) *10* 页)或使用耳机来 监控播放音频 [\(第](#page-51-0) *52* 页)。 可使用音频菜单中的 "音频输出["\(第](#page-72-0) *73* [页\)选](#page-72-0)择要监控的音频通道并调整音 量。

## 在不同 **XQD** 存储卡之间切换

当插入两张 XOD 存储卡时, 按 SLOT SELECT 键 [\(第](#page-8-2)9页)可切换卡。

## 注意

播放模式期间不能切换存储卡。同样, 也不支持连续播放插槽 A 和插槽 B 中的 跨存储卡剪辑。

## 剪辑 (记录的数据)

停止记录时,从开始记录到结束记录 时的视频、音频和相关数据会在 XQD 存储卡上另存为单独的 "剪辑"。

#### 剪辑名称

本摄像机记录的每个剪辑都会自动分 配一个剪辑名称 (包含单词 "片段" 和 4 个数字)。这 4 个数字会随着每次 记录自动递增。 可使用 "媒体"菜单中的 "片段"更 改 "片段"前缀。

#### 最长剪辑时长

剪辑的最长时长视记录格式而不同。 连续记录的最长时长与剪辑的最长时 长相同。当记录时间达到最长时长时, 记录即会停止。

# 更改基本设置

您可以根据视频应用或记录条件更改设 置。

# 选择记录格式

可供选择的格式视国家 / 地区 (使用区 域)以及编解码器设置而不同。 使用 "系统"菜单中的 "录制格式 > 视频格式"选择格式。

### 调整亮度

可通过调整光圈、增益、快门速度以及 通过使用 ND 滤镜调整亮度级来调整亮 度。

如果调整亮度时不使用 ND 滤镜, 则关 闭 Full Auto 模式 [\(第](#page-34-0) *35* 页)。 可在设置菜单中调节亮度控制目标水

平。

#### 调整控制目标水平

使用摄像菜单的 "自动曝光 [\(第](#page-59-0) *60* [页\)](#page-59-0) > 等级"设置曝光水平。

#### 注意

在 Cine EI 模式下不能自动调整亮度。

#### 自动调整光圈

此功能会根据被摄物体调整亮度。需要 使用支持自动光圈的镜头。

- **1** 如果镜头安装了自动光圈开关,请 将此开关设为 **AUTO**。
- 2 按一下 IRIS 键 [\(第](#page-40-0) 41 页) 打开自动 光圈。

每次按 IRIS 键都会在打开和关闭之 间切换设置。

<span id="page-37-0"></span>手动调整光圈

## 按一下 IRIS 键关闭自动光圈,然后使 用 **IRIS** 拨盘进行调整。

您也可将 IRIS 功能分配给可指定拨盘 (第 *41* [页\)。](#page-40-0)

## 暂时打开自动光圈

按住键控 Auto 光圈键可暂时打开自动 光圈。

释放此键后,光圈会返回上一设置。

#### 注意

将镜头的自动光圈开关设为

"MANUAL"时,本摄像机上的自动光 圈和键控 Auto 光圈功能将不起作用。本 摄像机上的手动光圈调整功能也不会起 作用。

#### 自动调整增益

按一下 ISO/Gain 键 [\(第](#page-8-3) *9* 页)打开  $AGC<sub>o</sub>$ 或者选择摄像菜单中的 "自动曝光 (第 *60* [页\)](#page-59-0) >AGC"并将其设为 " $On"$ 

#### 手动调整增益

如需在使用固定光圈设置期间调整曝光 或防止因为 AGC 导致增益增加, 则可 对增益进行控制。

## **1** 按一下 **ISO/Gain** [键 \(第](#page-8-3) *9* 页)关闭 **AGC**。

**2** 将 **GAIN** 开关[\(第](#page-8-4) *9* 页)设为 **H**、**M** 或 **L**。

### 控制增益 (精细调整)

转动 IRIS 拨盘或分配有 ISO/ 增益 / 曝 光指数功能的可指定拨盘,即可调整通 过 GAIN 开关设置的增益值。 当您希望在不更改景深的情况下一步调 整曝光时,此功能十分有用。 切换 GAIN 开关或打开 AGC 会取消已 调整的增益值。

### 使用自动快门进行拍摄

此功能可根据图像亮度自动调整快门速 度。

#### 按一下 **SHUTTER** 键 [\(第](#page-8-5) *9* 页)。

如果显示了设置屏幕,再次按一下此 键。

或者将摄像菜单中的 "自动曝光 [\(第](#page-59-0) *60* [页\)](#page-59-0) > 自动快门"设为 "On"。

#### 以固定快门进行拍摄

您可以使用设置的快门速度进行拍摄。 按一下 SHUTTER 键显示包含支持的快 门值的屏幕,然后可使用 SEL/SET 拨盘 选择和设置快门值。如果再次按一下 SHUTTER 键而不是 SEL/SET 拨盘, 则 会启用自动快门。

#### 摄像菜单中的设置

选择摄像菜单中的 "快门["\(第](#page-61-0) *62* 页) 并设置快门模式和速度。

调整亮度级 (**ND** 滤镜)

在光线太亮的情况下,可通过更改 ND 滤镜来设置合适的亮度。 转动 ND FILTER 开关 [\(第](#page-8-6)9页) 按顺 序选择 "Clear → 1/4 → 1/16 → 1/64 →

Clear"。

# 调整自然色 (白平衡)

可根据拍摄条件选择调整模式。

**ATW** (自动跟踪白平衡)

此功能会将白平衡自动调整到合适的水 平。

当光源的色温发生改变时,白平衡会自 动进行调整。

按一下 WHT BAL 键 [\(第](#page-8-7)9页)便可打 开 $/$ 关闭 ATW。

可使用绘图菜单中的 "白平衡 >ATW 速[度 \(第](#page-63-0) *64* 页)"选择调整速度 (5 级)。

将 "按住以 ATW"功能分配给可指定 [键 \(第](#page-40-0) *41* 页),然后按下相应的可指

定键暂时停止 ATW 模式,便可冻结当 前白平衡设置。

注意

- ATW 在 Cine EI 模式下不起作用。此 外,当 ATW 模式设为预设时,可选色 温项只有 3200K、 4300K 和 5500K, 并且此时自动白平衡功能不起作用。
- 视光照情况和被摄物体条件而定,可 能无法使用 ATW 调整到合适的颜色。 例如:
	- 当被摄物体为单色时,例如天空、海 洋、地面或花朵。
	- 当色温极高或极低时。 如果因为ATW自动跟踪速度太慢或 其他原因导致无法得到合适的效果, 请运行自动白平衡。

手动调整白平衡

- **1** 关闭 **Full Auto** 模[式 \(第](#page-34-0) *35* 页)。
- **2** 将白平衡设为**ATW**模式时,按**WHT BAL** 键 [\(第](#page-8-7) *9* 页)设置手动模式。
- **3** 使用 **WHT BAL** 开[关\(第](#page-8-8) *9* 页)选择 **B**、 **A** 或 **PRESET**。
	- B:存储器 B 模式 \* A:存储器 A 模式 PRESET: 预设模式 • 可将 B 分配给 ATW ON。

#### 预设模式

此模式会将色温调整到预设值 (工厂预 设值为 3200K)。

#### 存储器 **A/** 存储器 **B** 模式

此模式会将白平衡分别调整到存储器 A 或 B 中保存的设置。

运行自动白平衡

- **1** 按一下 **ISO/Gain** [键 \(第](#page-8-3) *9* 页)打开 **AGC**。 或者选择摄像菜单中的 "自动曝光 [\(第](#page-59-0) *60* 页) >AGC"并将其设为 "开"。
- **2** 要保存存储器中的调整值,请选择 存储器 **A** 模式或存储器 **B** 模式。
- **3** 将一张白纸 (或其他物件)放在光 照和条件与被摄物体相同的位置, 然后对纸张讲行变焦,在屏幕上显 示白色。
- **4** 调整亮度。 使用 ["手动调整光圈"\(第](#page-37-0) *38* 页) 中的步骤调整光圈。
- **5** 按一下 **WB SET** [键 \(第](#page-6-0) *7* 页)。

如果在存储器模式中设置了自动白 平衡,调整值会保存在步骤 **2** 中选 择的存储器 (A 或 B)中。 如果在 ATW 模式中设置了自动白平 衡,当调整结束时,白平衡调整会 返回 ATW 模式的白平衡。

## 注意

- 可使用绘图菜单中的 "白平衡 >AWB 启用 <P>"以在预设模式下启用自动 白平衡。关闭本摄像机时会再次禁用 此设置。
- 如果调整失败,屏幕上会显示约三秒 钟的错误消息。如果反复尝试设置白 平衡后错误消息仍然存在,请联系您 的 Sony 服务代表。

## 设置要记录的音频

您可以使用本摄像机的输入接口、开关 和拨盘可指定要记录的音频。

### 外部音频输入接口和选择器开关

INPUT1 接口 [\(第](#page-9-2) *10* 页) INPUT2 接口 [\(第](#page-9-3) *10* 页) INPUT1 开关 (LINE/MIC/MIC+48V) [\(第](#page-6-1) *7* 页) INPUT2 开关 (LINE/MIC/MIC+48V)

[\(第](#page-6-2) *7* 页)

## 用于设置音频电平的开关

CH1 (AUTO/MAN) 开[关 \(第](#page-8-9) *9* 页) CH2 (AUTO/MAN) 开[关 \(第](#page-8-10) *9* 页) AUDIO LEVEL (CH1) 拨盘 [\(第](#page-8-11) *9* 页) AUDIO LEVEL (CH2) 拨盘 [\(第](#page-8-12) *9* 页) 选择音频输入设备

## **1** 选择音频输入接口。

使用音频菜单中的 "音频输入" > "CH1 输入选择"或 "CH2 输入选 择"选择音频输入。 设置为"INPUT1"或"INPUT2" 以便与连接设备的接口相对应。如 果使用热靴麦克风,请以相同方式 指定 "热靴 1"或 "热靴 2"。

### **2** 选择输入音频源。

将 INPUT1/INPUT2 (LINE/MIC/ MIC+48V) 开关分别设置到与 INPUT1/INPUT2 接口相连的设备。

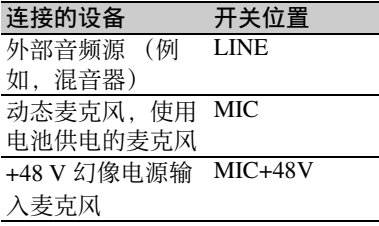

- 如果选择 "MIC+48V"并连接不 兼容 +48 V 电源的麦克风,可能会 损坏所连接的设备。请在连接设备 前先检查设置。
- 如果未连接设备的接口存在噪声, 请将相应的 INPUT1/INPUT2 (LINE/MIC/MIC+48V) 开关设为  $"$ LINE".

#### 自动调整音频记录电平

将要自动调整的通道的 CH1/CH2 (AUTO/MAN) 开关设置到 "AUTO"。

手动调整音频记录电平

使用下列步骤调整音频记录电平。

- **1** 将要手动调整的通道的 **CH1/CH2 (AUTO/MAN)** 开关设置到 "**MAN**"。
- **2** 拍摄或待机过程中,转动相应通道 的 **AUDIO LEVEL (CH1)/(CH2)** 拨 盘来调整音频电平。

还可使用可指定拨盘 [\(第](#page-40-0) *41* 页) (如果已分配了 "音频输入等级" 功能)调整记录电平或从设置菜单 调整记录电平。

## 注意

- 如果音频菜单中的 "音频输入" > "CH1 等级"和 "CH2 等级"均设 为"侧开关",由于没有适合"音 频输入等级"设置的目标,所以菜 单中的 "音频输入等级"功能会被 禁用。在这种情况下,无法使用分 配有 "音频输入等级"功能的可指 定拨盘来调整音频电平。
- 如果音频菜单中的 "音频输入" > "CH1 等级"或 "CH2 等级"设为 "音频输入等级 + 侧开关",调整 值取决于音频输入等级设置和通过 AUDIO LEVEL 拨盘设置的电平。 如果其中任一电平设为最小值,音 频会被静音。如果将两个电平都设 为最大值,则会选择最大电平。

# 指定时间数据

设置时间代码

使用 TC/UB 菜单中的 "时间码["\(第](#page-81-0) *82* [页\)设](#page-81-0)置要记录的时间代码。

#### 显示时间数据

按 DISPLAY 键可在屏幕上显示时间数 [据 \(第](#page-13-0) *14* 页)。

使用 TC/UB 菜单中的 "TC 显示 [\(第](#page-81-1) *82* [页\)](#page-81-1) > 显示选择"设置要显示的时间 代码。

按一下分配有 DURATION/TC/USERS BIT 功能的可指定[键 \(第](#page-40-0) 41 页) 将会 按顺序在时间代码、用户位和持续时间 之间切换。

# 有用的功能

## <span id="page-40-0"></span>可指定键 **/** 拨盘

本摄像机上一共有六个可指定键 ([第](#page-8-13) *9* [页、](#page-8-13)第 *[11](#page-10-0)* 页)可以分配功能。 您还可以向本摄像机上的光圈拨盘 [\(第](#page-8-14) 9 [页\)](#page-8-14) 和手柄谣控器上的可指定拨盘 (第 *11* [页\)分](#page-10-1)配功能。

#### 更改按键功能

使用 "系统"菜单中的 "可指定按钮" (第 *93* [页\)。](#page-92-0) 可在 "可指定按钮状态"屏幕中查看所

分配的功能 [\(第](#page-15-0) *16* 页)。

## 默认情况下会将下列功能分配到各个可 指定键。

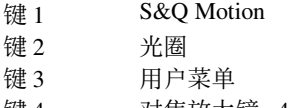

- 键 4 对焦放大镜 x4/x8
- 键 5 用户菜单
- 键 6 关

#### 可指定功能

- 关
- 标记
- 斑马线
- 峰值
- 视信监视
- DURATION/TC/USERS BIT
- 对焦放大镜 x4/x8
- 对焦放大镜 x4
- 对焦放大镜 x8
- 键控 AF/ 对焦保持
- VF 模式
- 光圈
- AGC
- 快门
- AE 等级
- 键控 Auto 光圈
- Push AGC
- 聚光灯
- 背光
- ATW
- 按住以 ATW
- SteadyShot
- 彩条
- 用户菜单
- 拍摄灯
- S&Q Motion
- 缓存录制
- 摄像预览
- 缩略图
- 拍摄标记 1
- 拍摄标记 2
- 片段旗标 OK
- 片段旗标 NG
- 片段旗标 Keep
- High/Low Key

### 更改拨盘功能

使用 "系统"菜单中的 "可指定拨盘" [\(第](#page-94-0) *95* 页)。 可在 "可指定按钮状态"屏幕中查看所 分配的功[能 \(第](#page-15-0) *16* 页)。 默认情况下已分配光圈。

## 可指定功能

- 关
- 光圈
- ISO/ 增益 / 曝光指数
- 对焦
- 音频输入等级

# 慢 **&** 快动作录制

当视频格式 [\(第](#page-89-0) *90* 页)设为下列各值 时,您可以为记录帧频和播放帧频指定 不同的值。

## **NTSC** 区域

**XAVC-I**

 $3840 \times 2160$  59.94P,  $3840 \times 2160$ 29.97P、3840 × 2160 23.98P、1920  $\times$  1080 59.94P, 1920  $\times$  1080  $29.97P$ ,  $1920 \times 108023.98P$ XAVC-L  $3840 \times 2160$  59.94P,  $3840 \times 2160$ 29.97P、3840 × 2160 23.98P、1920  $\times$  1080 59.94P 50, 1920  $\times$  1080 59.94P 35,  $1920 \times 1080$  29.97P 50, 1920 × 1080 29.97P 35、 1920 × 1080 23.98P 50、1920 × 1080 23.98P 35

## **PAL** 区域

XAVC-I  $3840 \times 2160$  50P,  $3840 \times 2160$ 25P、  $1920 \times 1080$  50P,  $1920 \times 1080$  25P XAVC-L  $3840 \times 2160$  50P,  $3840 \times 2160$ 25P、  $1920 \times 1080$  50P 50,  $1920 \times 1080$ 50P 35、  $1920 \times 1080$  25P 50,  $1920 \times 1080$ 25P 35

## 注意

- 记录、播放期过程中或当显示缩略图 屏幕时,不能设置慢 & 快动作录制。
- 慢 & 快动作录制模式中不支持记录音 频。
- 在慢&快动作录制模式中,自动调焦功 能会被禁用。
- 当以高于 60 fps 的帧频拍摄时,会应用 以下条件。
	- 聚焦补正指示器、景深指示器、聚焦 点指示器、光圈位置指示器和变焦位 置指示器均会关闭。

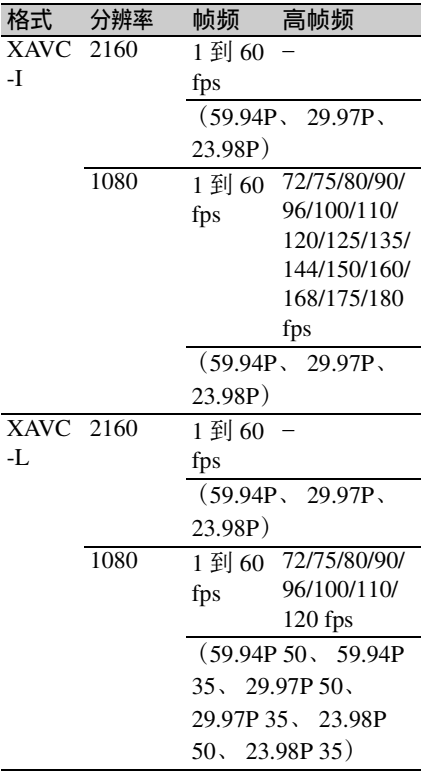

#### **PAL** 区域

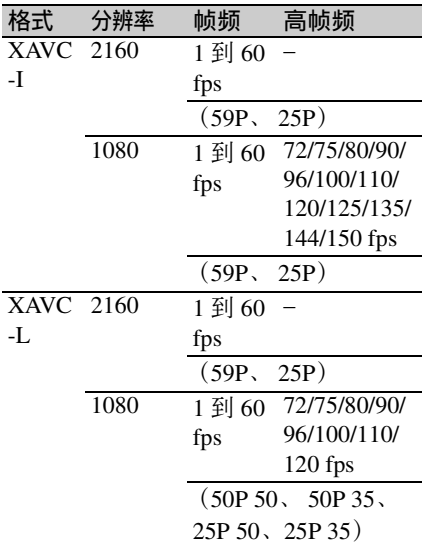

## 图像缓存记录 **(** 图片缓存录制 **)**

图像缓存记录功能可让您在开始记录时 逆向捕捉视频,然后通过在拍摄时维护 指定时长的内部缓存存储器来将视频记 录到 XQD 存储卡。使用 Recording 菜单 中的 "缓存录制 > 缓存录制时间["\(第](#page-82-1) *83* [页\)可](#page-82-1)以设置图像缓存记录时间。

### 注意

- 缓存录制不能与指定帧数录制、间隔 录制或慢 & 快动作录制同时使用。当 缓存录制打开时,其他记录模式会被 强制关闭。
- 执行记录或摄像预览期间,不能选择 缓存录制模式。
- 当缓存录制打开时, 无论 TC/UB 菜单 中的设置为何,都会在自由运行模式 下记录时间代[码 \(第](#page-81-0) *82* 页)。

## 拍摄前的配置

拍摄前,请先在 "录制"菜单中配置缓 存录制 [\(第](#page-82-0) *83* 页)。 也可以将缓存录制功能分配给可指定键 (第 *41* [页\)并](#page-40-0)用此键打开 / 关闭缓存录 制功能。 配置完成后,取景器中会出现 ● (绿

色)指示器 [\(第](#page-12-0) *13* 页)。

#### 图像缓存记录

按一下记录键,本摄像机会开始记录并 从存储视频的缓存存储器中将视频写入 XQD 存储卡。

#### 取消缓存录制

在录制菜单中关闭 "缓存录制 > 设置" 或按一下分配了缓存录制功能的可指定 键。

## 注意

- 更改记录格式会清除缓存存储器中直 至当时存储的视频,并开始缓存新视 频。因此,即使在更改格式后立即开 始记录,也不能使用更改格式前图像 的图像缓存记录。
- 如果在插入XQD存储卡后立即打开/关 闭缓存录制功能,缓存数据可能不会 记录到存储卡上。
- 缓存记录功能打开后,视频会存储在 缓存存储器中。打开此功能前记录的 视频不会被缓存。
- 如果正在访问 XQD 存储卡 (如播放、 摄像预览或显示缩略图屏幕期间),则 不会在缓存存储器中存储视频。在此 间隔过程中不能使用视频的图像缓存 记录功能。
- 可在记录期间使用此菜单更改缓存记 录时间,但新的值会在记录结束后才 生效。

## 预览记录 **(** 摄像预览 **)**

可在屏幕上查看最近记录的剪辑的视 频。

当记录停止时,按一下分配有摄像预览 功能的可指定键 [\(第](#page-40-0) *41* 页)。

剪辑会从开头播放到结束,然后摄像预 览会停止,本摄像机会进入 STBY (待 机)模式。

## 停止摄像预览

按下分配有摄像预览功能的可指定键。

注意

如果在记录剪辑后更改了视频格式, 则 不支持摄像预览。

## 自拍模式

可使用 MIRROR 开关垂直或水平 / 垂 直翻转取景器中的图像 [\(第](#page-10-2) *11* 页)。 此功能可以将取景器朝向镜头转动 180。

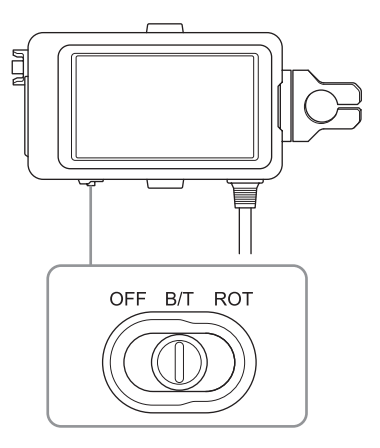

**OFF**

图像不会翻转。

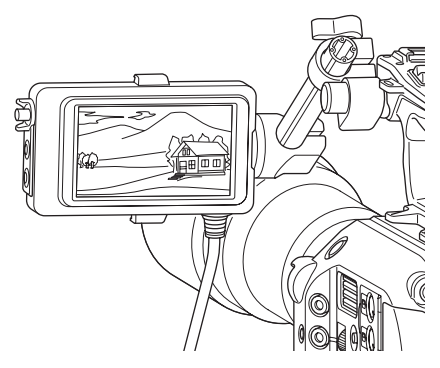

## **B/T**

图像垂直翻转。 信息显示会垂直或水平翻转。

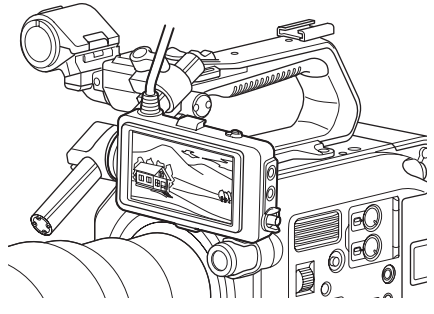

## **ROT**

图像垂直并水平翻转。 信息显示也会垂直并水平翻转。

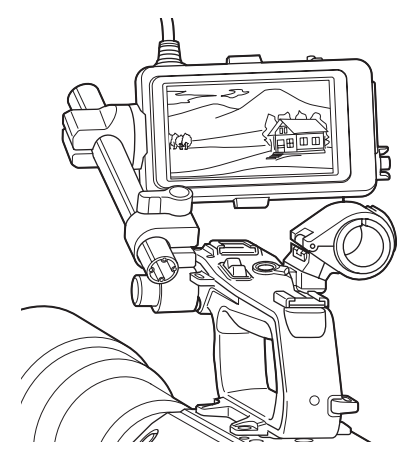

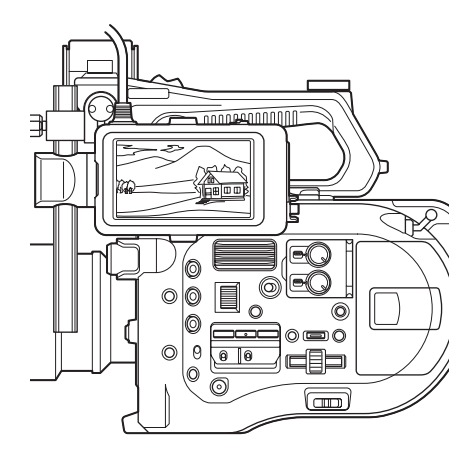

## 注意

B/T 和 ROT 视图仅在取景器中显示。输 出视频和记录视频不会受到任何影响。

# 显示峰值

可通过在取景器中按下 PEAKING 键 (第 *11* [页\)打](#page-10-2)开 / 关闭峰值。 可使用寻像器菜单中的 "峰值["\(第](#page-76-0) *77* [页\)打](#page-76-0)开 / 关闭峰值以及设置峰值类型 和峰值频率。

# 显示斑马纹

可通过在取景器中按下 ZEBRA 键 [\(第](#page-10-2) *11* [页\)打](#page-10-2)开 / 关闭斑马纹图形显示。 可使用寻像器菜单中的 "斑马线["\(第](#page-76-1) *77* [页\)打](#page-76-1)开 / 关闭斑马纹图形显示以及 斑马纹图形类型和显示电平。

# 在 **Cine EI** 模式下拍摄

此模式模拟电影摄像机的工作方式, 且 假定后期制作中会出现 "显影"。

## **Cine EI** 模式的限制

- 无法自动调整 (追踪)的功能
	- White balance
	- 亮度增益
	- 快门
	- 光圈
	- 自动曝光
- 无法配置的功能
	- 亮度增益
	- 抑噪
	- 绘图菜单设置
	- 场景文件
	- 镜头文件

仅在 **Cine EI** 模式中可用的功能

- 曝光指数
- 显示器 LUT
- RAW video recording

# 记录 **RAW** 音频

通过使用 HXR-IFR5 (选购[\)\(第](#page-30-0) *31* [页\)](#page-30-0)转换从连接到摄本像机的 XDCA-FS7 (选购)的 RAW OUT 接口输出的 信号,可以将 RAW 音频记录到 AXS-R5 (选购)。

- **1** 设置外部 **RAW** 录像机单[元 \(第](#page-30-0) *31* [页\)](#page-30-0)。
- **2** 将 "系统"菜单中的 "编解码器 **>** 选择"设为 **RAW**。

选择 RAW & XAVC-I 会将 RAW 视 频记录到外部 RAW 录像机,并且还 会同时将 HD 视频记录到本摄像机 内的 XQD 存储卡中。

- **3** 将系统菜单中的录制格式设为 **RAW** 输出格式。
- **4** 检查外部录像机是否已经打开,然 后按一下本摄像机上的记录键。

下面显示了支持的 RAW 输出格式。

## **NTSC** 区域

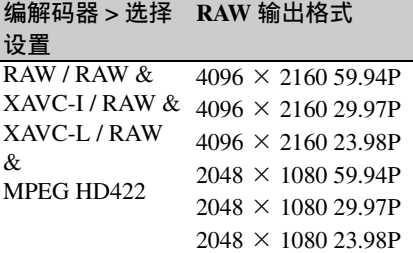

### **PAL** 区域

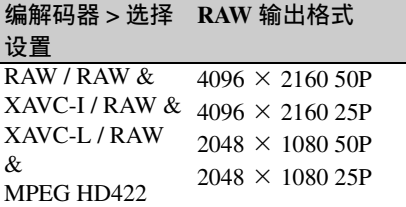

#### 记录状态指示器

如果寻像器菜单中的"显示开 / 关 [\(第](#page-78-0) *79* [页\)](#page-78-0) >HXR-IFR5 录制控制"设为 "开",取景器中会使用图标显示 RAW 记录状态。

#### 慢 **&** 快动作录制记录

如果 "录制"菜单中的 "S&Q Motion > 设置"设为 "开",本摄像机会在 "慢 & 快动作录制"模式中记录 RAW 视 频。

对于 RAW 输出慢 & 快动作录制, 本摄 像机仅支持 120/240 fps (NTSC) 和 100/ 200 fps (PAL) 下的 2K 分辨率。

#### 注意

本摄像机的 RAW OUT 接口仅通过将录 制控制信号传输到外部录像机来控制记 录,因此本摄像机可能会在外部录像机 并未实际记录时指示正在进行 RAW 视 频记录。请查看外部录像机上的指示 灯,获取正确的操作状态。

# 使用无线 **LAN** 连接设 备

安装 IFU-WLM3 USB 无线 LAN 模块 ( 随 附 ) 或 CBK-WA100 无线适配器 (选购)之后,可以使用无线 LAN 连接 方式将本摄像机连接到智能手机、平板 电脑和其他设备。

## 注意

不支持除 IFU-WLM3 之外的 USB 无线 模块。

支持从通过无线 LAN 连接的设备执行 下列操作。

- 远程控制
- 启用本摄像机的远程控制功能。
- 视频和音频监控 (仅限 CBK-WA100)
- 启用从本摄像机监控视频和音频。
- 需要使用 CBK-WA100 (选购) 和 Content Browser Mobile 应用程序。

有关 *Content Browser Mobile* 应用程序的 详细信息,请联系 *Sony* 销售或服务代 表。

#### 兼容设备

可使用智能手机、平板电脑或电脑配置 和操作本摄像机。下表中显示了支持的 设备、操作系统和浏览器。

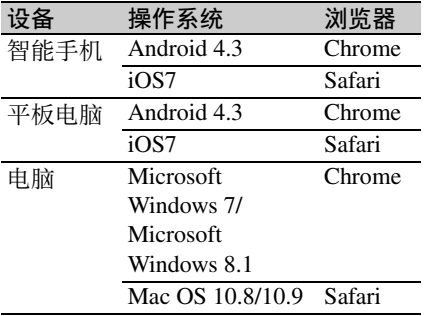

## <span id="page-46-0"></span>安装 **IFU-WLM3**

将 IFU-WML3 插入 USB 无线 LAN 模块 接口 [\(第](#page-6-3) *7* 页)。

安装了 IFU-WLM3 后, 将 "系统"菜 单中的 "Wi-Fi >Wi-Fi["\(第](#page-95-0) 96 页)设 为 "允许"以启用无线 LAN。

### 注意

请先关闭本摄像机然后再安装 / 拆卸 IFU-WLM3。

## 安装 **CBK-WA100**

## 注意

请先关闭本摄像机然后再安装 / 拆卸 CBK-WA100。

**1** 将 **CBK-WA100** 安装到安装支架,然 后拧紧两颗螺丝。

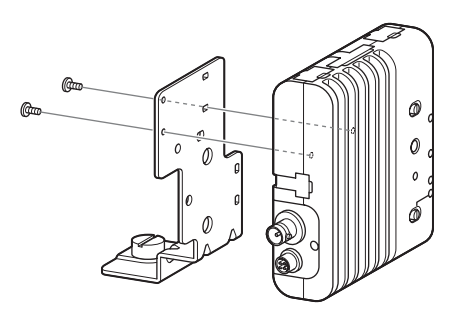

**2** 在摄像机上安装**CBK-WA100**安装支 架,然后拧紧螺丝。

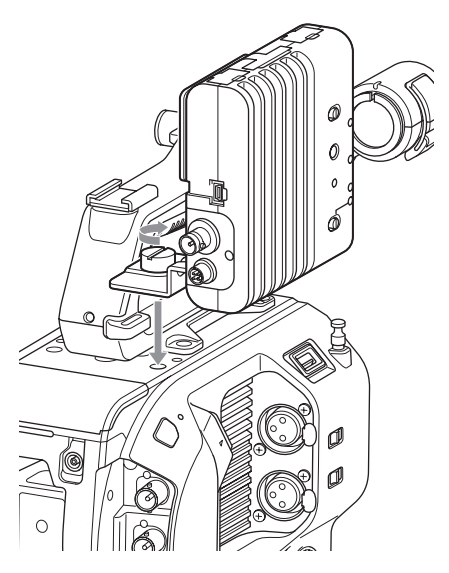

**3** 将**CBK-WA100 USB**电缆连接到**USB** 无线 **LAN** 模块的接口 **(**1**)**,将 **SDI** 电缆连接到 **SDI OUT** 接口 **(**2**)**。

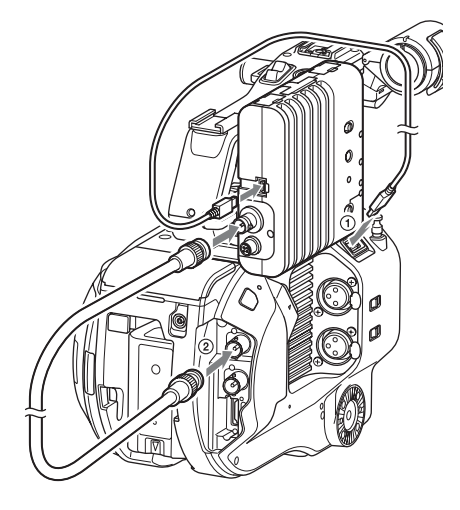

**4** 打开 **CBK-WA100**,然后打开摄像 机。

**5** 连接完成后,必须通过将 "系统" 菜单中的 "**Wi-Fi >Wi-Fi**["\(第](#page-95-0) *96* [页\)设](#page-95-0)为 "允许"来启用无线 **LAN**。

# 注意

必须配置 SDI OUT 输出设置才能在本摄 像机上使用 CBK-WA100 [\(第](#page-83-0) *84* 页)。

#### 关于 **CBK-WA100**

CBK-WA100 可以在 SD 卡上记录代理 文件 (低分辨率文件),并可通过无线 LAN 将文件传输到服务器。有关详细信 息,请参见 CBK-WA100 的操作手册。

# <span id="page-48-0"></span>一触式连接启用了 **NFC** 的设备 (仅使用 **IFU-WLM3**)

可使用 NFC 连接支持 NFC 的设备 (一 触式连接)。

**1** 将 **IFU-WLM3** 安装到本摄像机 [\(第](#page-46-0) *47* [页\)后](#page-46-0),将 "系统"菜单中的 "**Wi-Fi >Wi-Fi** [\(第](#page-95-0) *96* 页)"设为 "允许"以启用无线 **LAN**。 屏幕上出现 N 。

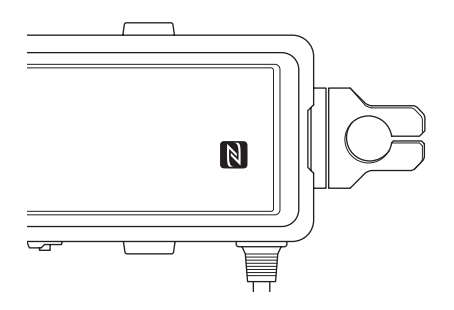

- **2** 在设备上打开 "**Settings**",选择 "**More**",然后选中 **NFC** 复选框。 各种设置视设备而有所不同。有关 详细信息,请参见设备的安装手册。
- **3** 借助设备操控本摄像机。

设备会连接到本摄像机,启动 Web 浏览器,然后显示 Wi-Fi 远程控制。 第一次连接设备时需要进行验证。

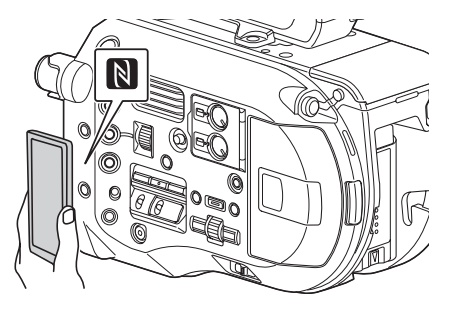

注意

- 带有 标记的某些设备支持NFC。有 关详细信息,请参见设备的操作手册。
- 请先禁用睡眠模式和屏幕锁定。
- 触摸并按住设备直到启动 "Content Browser Mobile"应用程序 (1 到 2 秒)。

# 显示 **Wi-Fi** 远程控制

"Wi-Fi Remote"屏幕会自动缩放到符合 连接设备的屏幕大小。

- **1** 使用无线 **LAN** 连接方式连接本摄像 机和设备 [\(第](#page-48-0) *49* 页)。
- **2** 在设备上启动浏览器并在 **URL** 栏中 输入 "**http://<** 摄像机的 **IP** 地址 (**System** 菜单中的 "**Wi-Fi >IP** 地 址") **>/rm.html**"。 例如,如果 IP 地址为 192.168.1.1, 请在 URL 栏中输入 "http:// 192.168.1.1/rm.html"。

**3** 输入用户名和密码 ("系统"菜单 中的 "身份验证" **>** "用户名"和 "密码")。 连接成功后,设备上会出现 "Wi-Fi Remote"屏幕。 您可以使用 "Wi-Fi Remote"屏幕 操作本摄像机。 通过将 "Lock"旋钮滑到右边,可

以禁用记录键操作。

## 注意

- 要显示智能手机的页面,请在 URL 中 将 "rm.html"改为 "rms.html"。要 显示平板电脑的页面,请在 URL 中将 "rm.html"改为 "rmt.html"。输入 "rm.html"时, 页面会自动切换到符 合相应设备的显示。但是,视设备而 定,可能不会显示适合的页面。
- 下列环境中, "Wi-Fi Remote"屏幕可 能与本摄像机的设置不匹配。如果发 生这种情况,请重新加载浏览器窗口。 - 如果在连接后重新启动本摄像机
	- 如果在连接后直接操作本摄像机
	-
	- 如果重新连接了设备
	- 如果使用了浏览器的 "前进/后退" 键
- 如果无线信号强度变弱, Wi-Fi 远程控 制可能不起作用。

# 缩略图屏幕 缩略图屏幕

如果按 THUMBNAIL 键,会出现缩略图屏幕 [\(第](#page-8-15) *9* 页)。缩略图屏幕会以缩略图 (索引图像)形式显示 XOD 存储卡中存储的剪辑。

您可以选择缩略图屏幕中的某个剪辑并开始播放该剪辑。播放图像可以显示在取景器 中和外部监视器上。

再次按 THUMBNAIL 键会关闭缩略图屏幕并返回镜头图像。

## 注意

缩略图屏幕上只会显示以当前选定记录格式记录的剪辑。如果未显示预期的记录剪 辑,请检查记录格式。在格式化 (初始化)存储卡前,请特别留意此问题。

## 屏幕版式

屏幕底部会显示光标位置处的剪辑的信息。

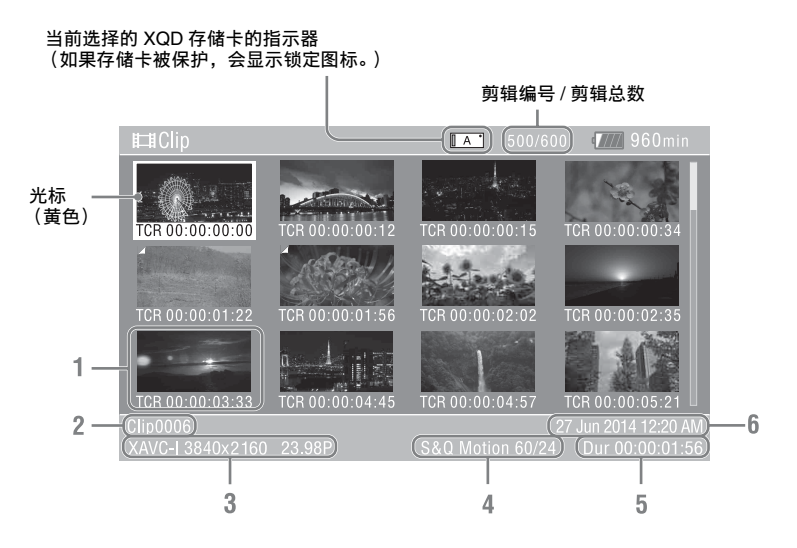

**1.**缩略图 (索引图像)

显示剪辑的索引图像。剪辑记录后, 它的第一帧被自动设置为索引图像。 剪辑 / 帧信息会显示在缩略图下面。 使用 "缩略图"菜单中的 "自定义 视图 [\(第](#page-85-0) *86* 页) > 缩略图标题"可 更改显示的信息。

#### **2.**剪辑名称

显示选定剪辑的名称。

## **3.**记录视频格式

显示选定剪辑的文件格式。

**4.**特殊记录模式 如果剪辑是使用特殊记录模式记录 的,则仅会显示记录模式。 如果是"慢 & 快动作录制"剪辑, 则帧频会显示在右侧。

- **5.**剪辑时间长度
- **6.**创建日期

# 播放剪辑

## <span id="page-51-0"></span>播放已记录的剪辑

当本摄像机处于记录待机 (Stby) 模式下 时,可以在本摄像机上播放记录的剪 辑。

- **1** 插入要播放的 **XQD** 存储卡。
- **2** 按一下 **THUMBNAIL** 键。
- **3** 转动 **SEL/SET** 拨盘(第 *9* [页\)将](#page-8-16)光标 移至要播放的缩略图处。
- **4** 按一下 **SEL/SET** 拨盘。 从选定剪辑的开头开始播放。

#### 可按下列键来控制播放。

- SEL/SET 拨盘:
	- 暂停播放。

再次按此键可返回正常播放。

- 按一下左 / 右键: 跳至剪辑的开头 / 下一个剪辑的开 头。
- 按住左 / 右键:
	- 快退 / 快进。

释放后会返回正常播放。

CANCEL/BACK 键:

停止播放,返回记录待机模式。

## 注意

- 剪辑之间的边界处可能会有一瞬间的 图像中断或静止图像显示。在此期间 无法操作本摄像机。
- 当您选择缩略图屏幕中的一个剪辑并 开始播放时,剪辑的开头可能会有一 瞬间的图像中断。要无中断地查看剪 辑的开头,请将本摄像机切换到播放 模式并暂停,然后使用 SEL/SET 拨盘 的左键返回到剪辑的开头并再次开始 播放。
- 也可使用随附的遥控器来控制播放。

# 剪辑操作

在缩略图屏幕上,可以使用缩略图菜单 操作剪辑或查看剪辑属性。 按 MENU 键并选择任意缩略图时,会出 现缩略图菜单 [\(第](#page-84-0) *85* 页)。

## 缩略图菜单操作

转动 SEL/SET 拨盘 [\(第](#page-8-16)9页) 洗择功 能, 然后按一下 SEL/SET 拨盘。 按 CANCEL/BACK 键可 [\(第](#page-8-17)9页) 返 回上一屏幕。

## 注意

根据菜单显示时的状态而定,某些项目 可能无法选择。

## 缩略图菜单项目

显示片段属性 设置索引图片 缩略图视图 设置拍摄标记 设置片段旗标 锁定 / 取消锁定片段 删除片段 片段筛选 自定义视图 有关剪辑操作菜单的详细信息[,请参阅](#page-84-0) ["缩略图菜单"\(第](#page-84-0) *85* 页)。

显示剪辑属性

选择 "缩略图"菜单中的 "显示片段 属性["\(第](#page-84-1) *85* 页)可显示剪辑属性屏 幕。

## 显示基本标记缩略图屏幕

选择 "缩略图"菜单中的 "缩略图视 图 [\(第](#page-84-2) *85* 页) > 基本标记缩略图"并 选择基本标记类型,便可包含指定基本 标记的帧的缩略图视图。

### 显示筛选后的剪辑缩略图屏幕

选择 "缩略图"菜单中的 "片段筛选" [\(第](#page-85-1) 86 页), 然后选择剪辑标记类型便 可仅显示包含指定标记的剪辑。

### 删除剪辑

您可以删除 XQD 存储卡中的剪辑。 选择 "缩略图"菜单中的 "删除片段" > "选择片段"或 "所有片段"。

#### 选择片段:

删除选定剪辑。支持选择多个剪辑。

#### 所有片段:

删除显示的所有剪辑。

#### 更改缩略图屏幕上显示的信息

可更改缩略图下面显示的剪辑 / 帧信 息。 选择 "缩略图"菜单中的 "自定义视 图 > 缩略图标题"并选择要显示的信 息。

#### 日期时间:

显示剪辑的创建和上次修改的日期 及时间。

#### 时间码:

显示时间代码。

## 持续时间:

显示剪辑的持续时间。

#### 序号:

显示各个缩略图上的序列号。

# 菜单显示和设置 设置菜单配置和层级

按菜单键在取景器中显示设置菜单,指 定用于拍摄、记录和播放的各种项目 (也可以在外部监视器上显示菜单)。设 置菜单包含下列菜单。

## 用户菜单:

包含用户使用编辑用户菜单配置的 菜单项目。

#### 编辑用户菜单:

包含用于编辑用户菜单的菜单项目。

#### 摄像菜单:

包含与拍摄有关的设置。

#### 绘图菜单:

包含与图像质量有关的设置。

#### 音频菜单:

包含与音频有关的设置。

#### 视频菜单:

包含与视频输出有关的设置。

#### 寻像器菜单:

包含与取景器显示有关的设置。

#### **TC/UB** 菜单:

包含与时间代码和用户位有关的设 置。

## 录制菜单:

包含与记录有关的设置。

#### 缩略图菜单:

包含与缩略图显示有关的设置。

#### 媒体菜单:

包含与存储卡有关的设置。

#### 文件菜单:

包含与文件有关的设置。

#### 系统菜单:

包含与系统有关的设置。

## 设置菜单的结构

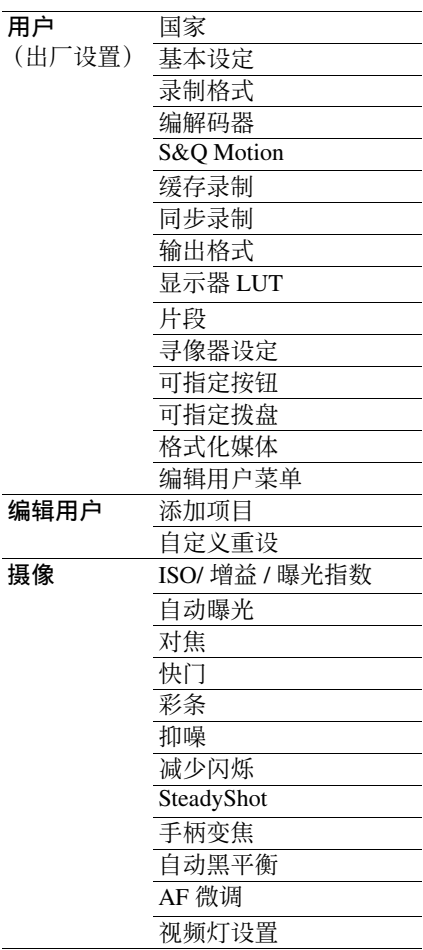

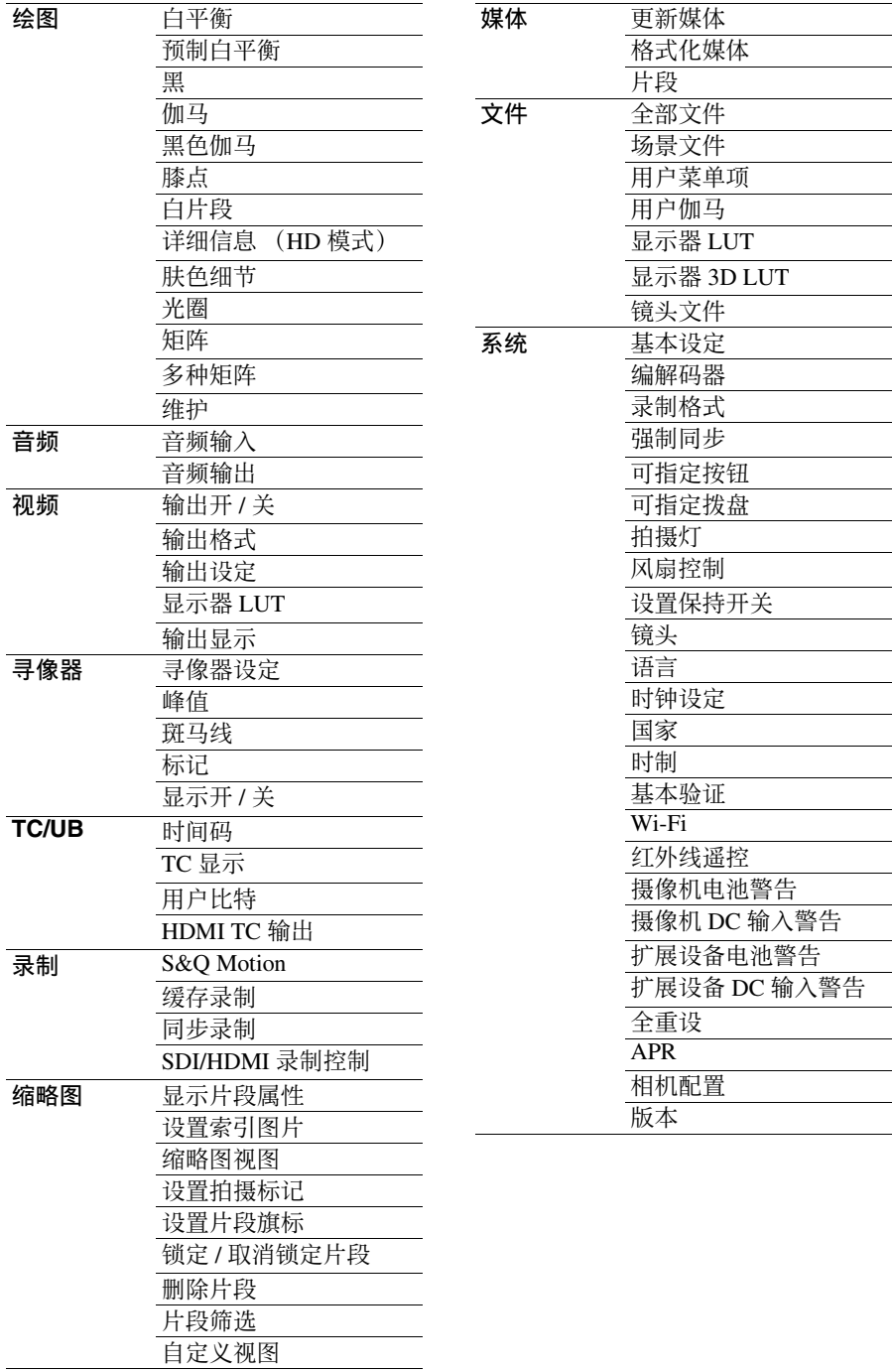

# 设置菜单的操作

按菜单键在取景器中显示设置菜单,指 定用于拍摄、记录和播放的各种项目 (也可以在外部监视器上显示菜单)。

#### 菜单控件

#### 菜单[键 \(第](#page-8-18) *9* 页)

打开 / 关闭用于设置菜单操作的菜单模 式。

## 左键 **/** 右键 [\(第](#page-8-19) *9* 页)和 **SEL/SET** 拨盘 [\(第](#page-8-16) *9* 页)

按下左键 / 右键可左右移动光标来选择 菜单项目或设置。

转动 SEL/SET 拨盘可上下移动光标来选 择菜单项目或设置。

按下 SEL/SET 拨盘可应用选定的项目。

### **CANCEL/BACK** 键 [\(第](#page-8-17) *9* 页)

在应用设置前取消设置,然后移到菜单 层级的上一级。

### 注意

在本摄像机处于焦点放大器模[式 \(第](#page-36-0) *37* [页\)时](#page-36-0)设置菜单不能操作。

#### 设置菜单项目

转动 SEL/SET 拨盘将光标移至要设置的 菜单项目,然后按 SEL/SET 拨盘选择项 目。

- 菜单项目选择区域最多可显示八行。 如果无法同时显示项目的可用选项, 可通过上 / 下移动光标来滚动显示。
- 如果菜单的可用选项范围很广 (例如:–99 至 +99),则不会显示选 择区域。当前设置会高亮显示以表示 可以更改该值。
- 针对某个功能选择[执行]将会执行相应 功能。
- 如果选择要求在执行前先进行确认的 项目,本摄像机将会暂时隐藏菜单并 显示确认消息。此时请检查消息,然 后选择是执行还是取消此功能。

## 输入字符串

选择要求输入字符的项目时 (例如文件 名),会出现字符输入屏幕。

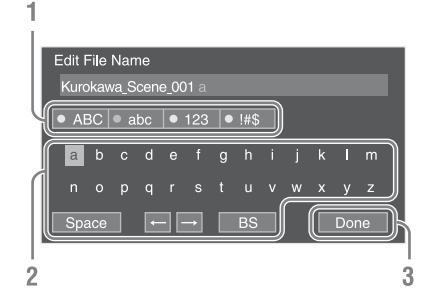

## **1** 转动 **SEL/SET** 拨盘选择字符类型, 然后按下拨盘。

ABC:大写字母数字字符 abc:小写字母数字字符 123:数字字符 !#\$:特殊字符

**2** 从选定的字符类型中选择字符,然 后按下拨盘。 光标会移动到下一个字段。 Space:在光标位置出输入一个空格 字符。 ←/→: 移动光标位置。 BS:删除光标左侧的字符 (退后一 格)。

## **3** 完成操作后,选择 **[** 完成 **]** 并按下拨 盘。

字符串得到确认,字符输入屏幕消 失。

# 设置菜单的列表

本节介绍各个菜单中的项目的功能和设置。 出厂默认设置以粗体显示 (例如, **18dB**)。

# 用户菜单

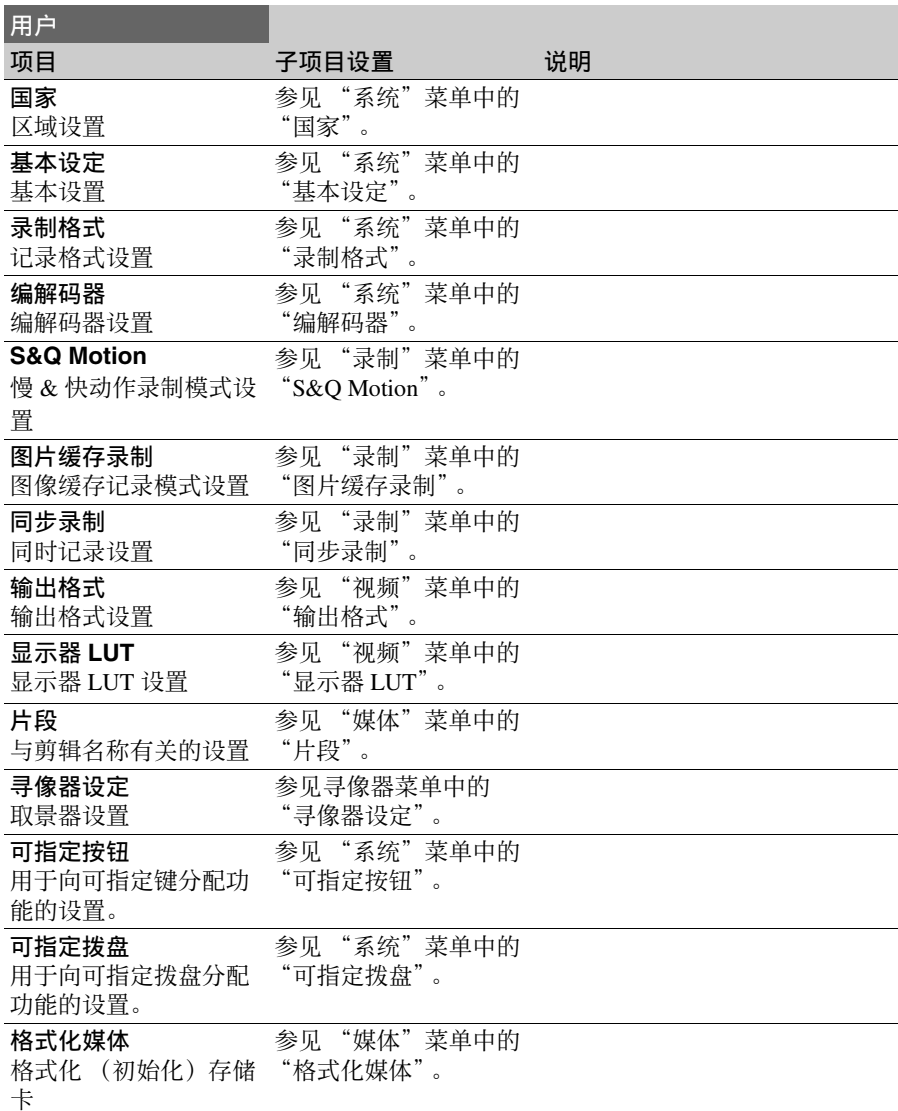

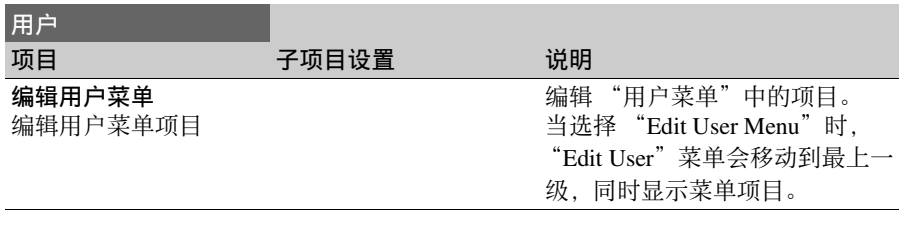

# 编辑用户菜单

当在"用户菜单"中选择"编辑用户菜单"时,"编辑用户"菜单会显示在最上一 级。

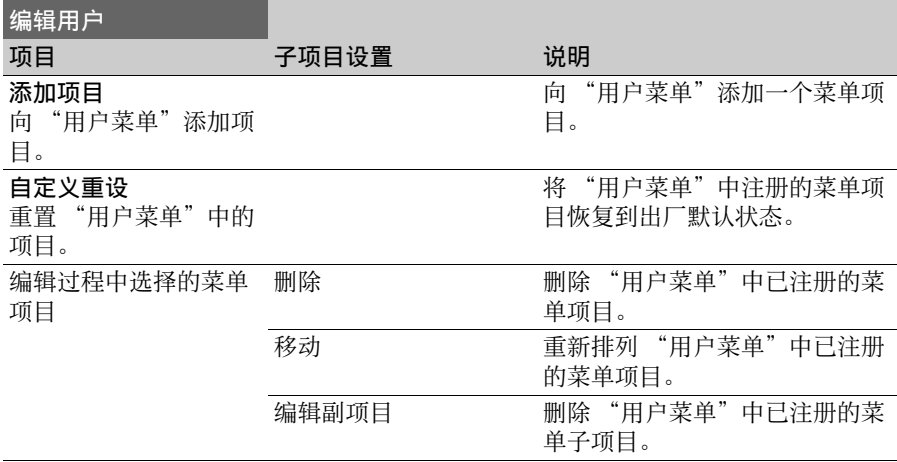

# 摄像菜单

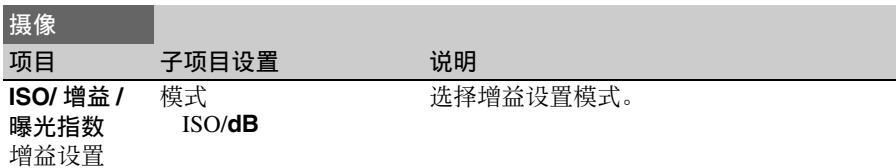

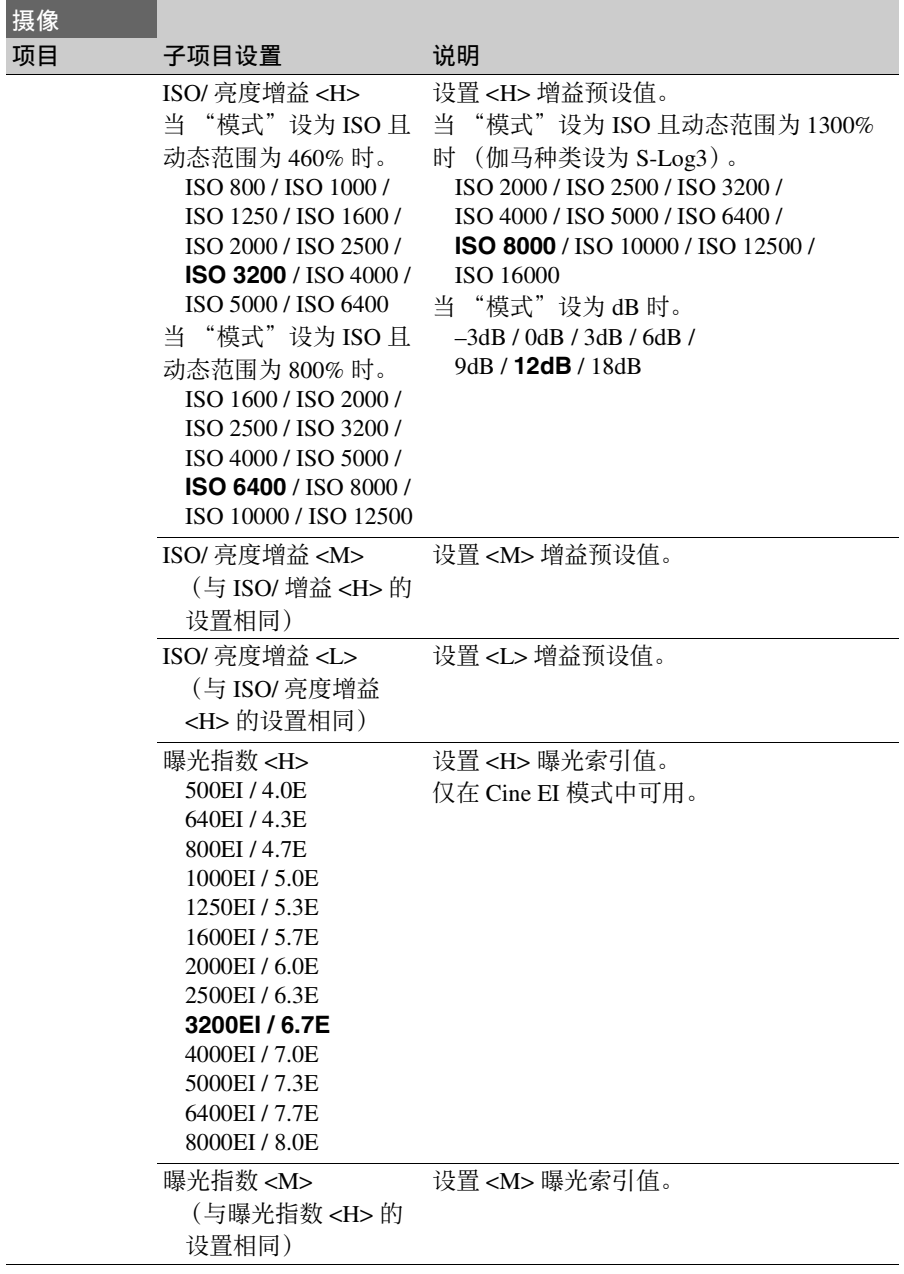

<span id="page-59-0"></span>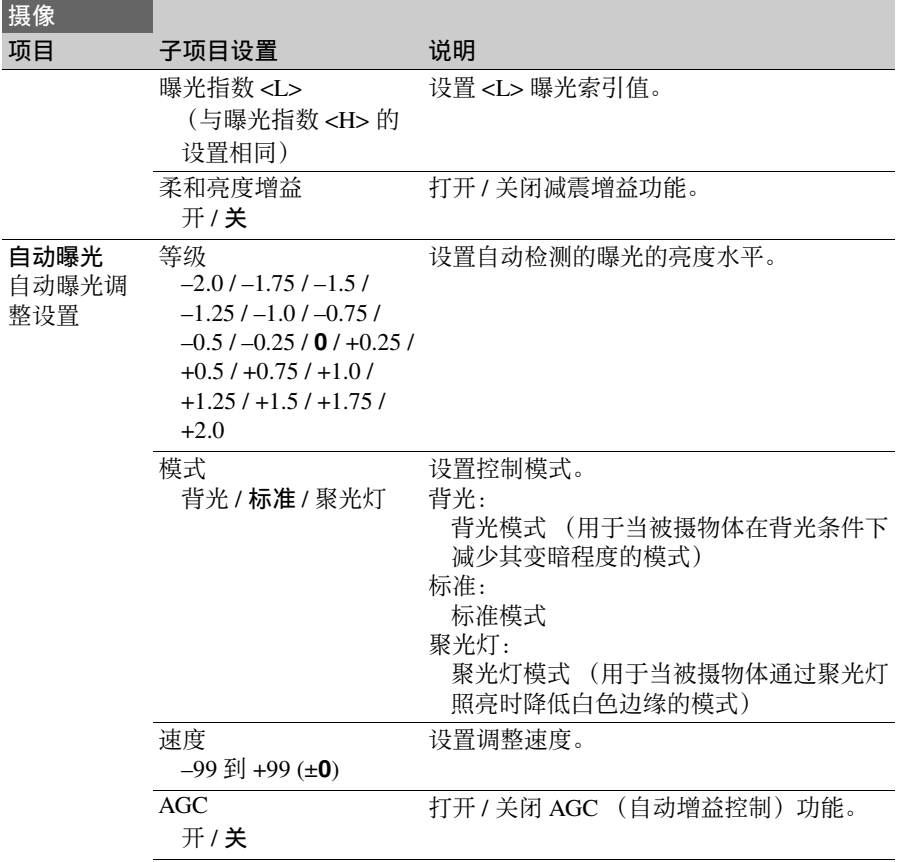

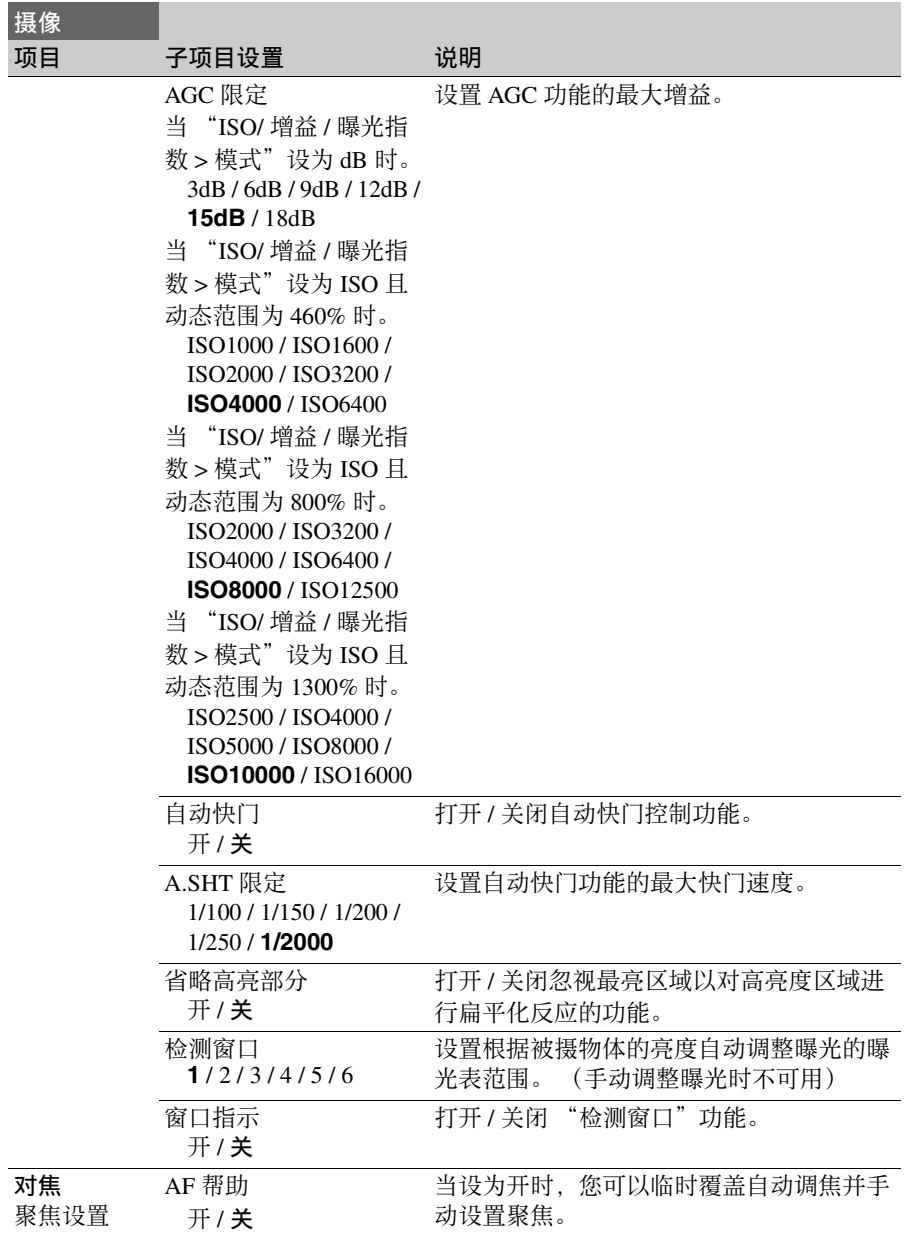

<span id="page-61-0"></span>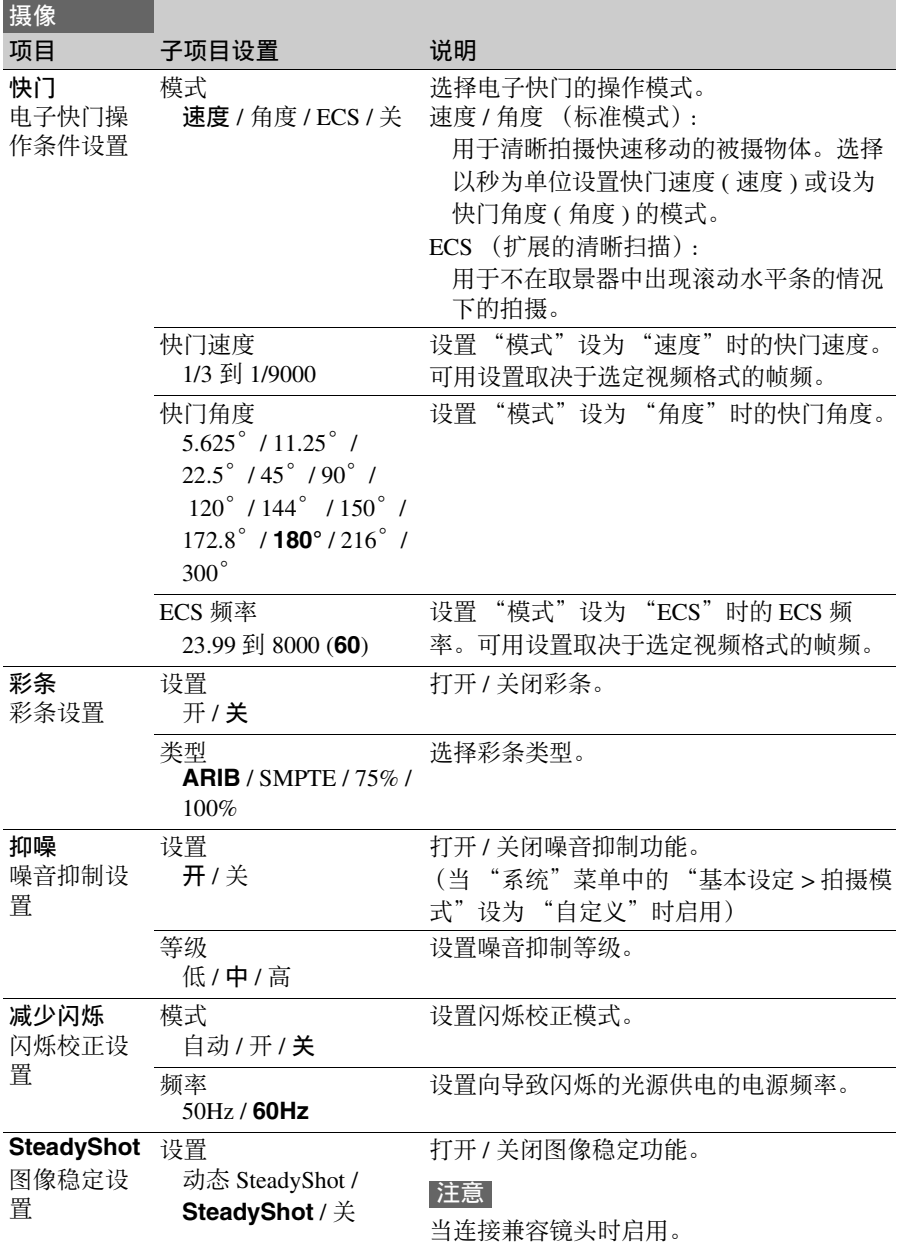

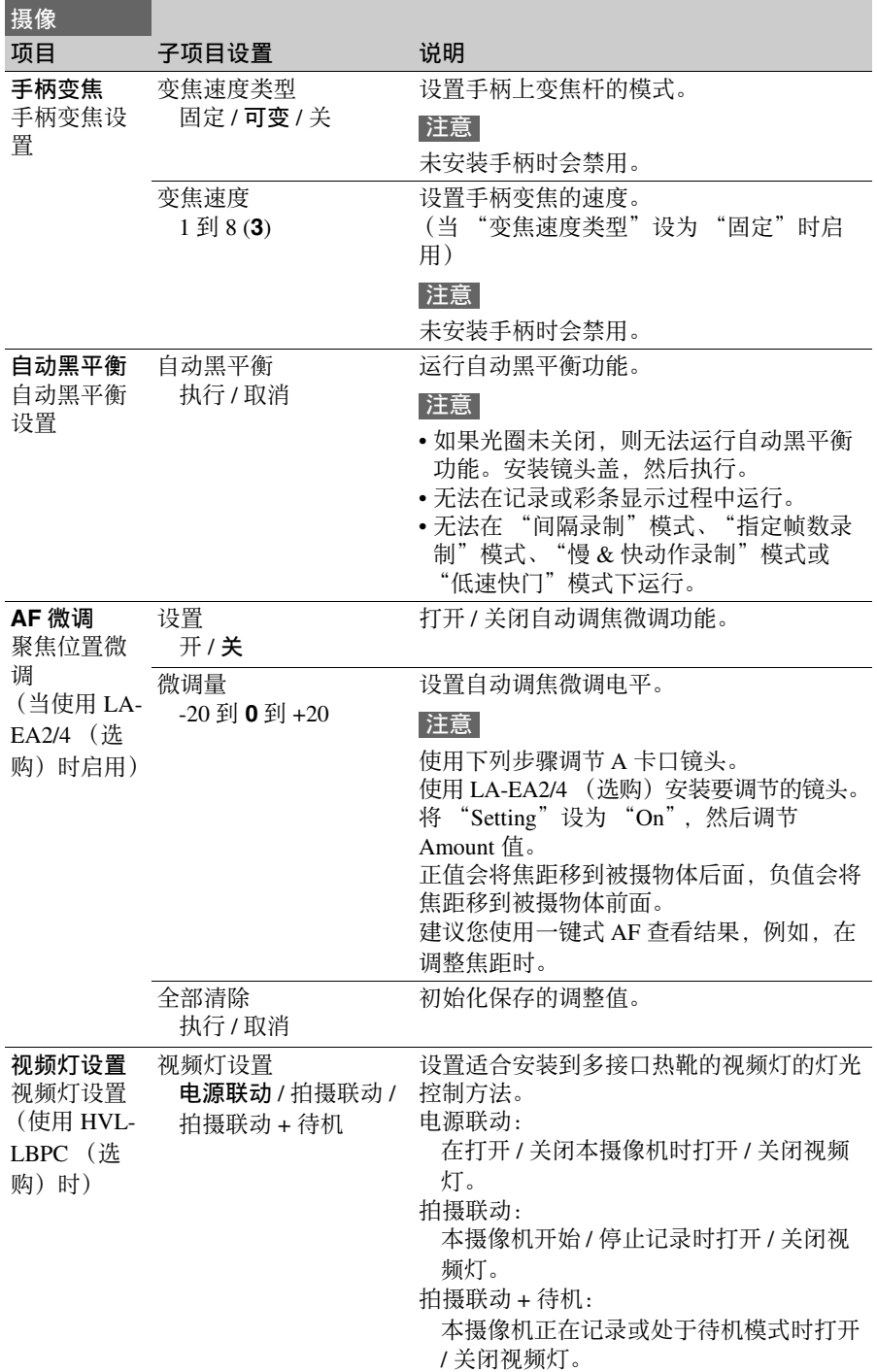

# 绘图菜单

<span id="page-63-0"></span>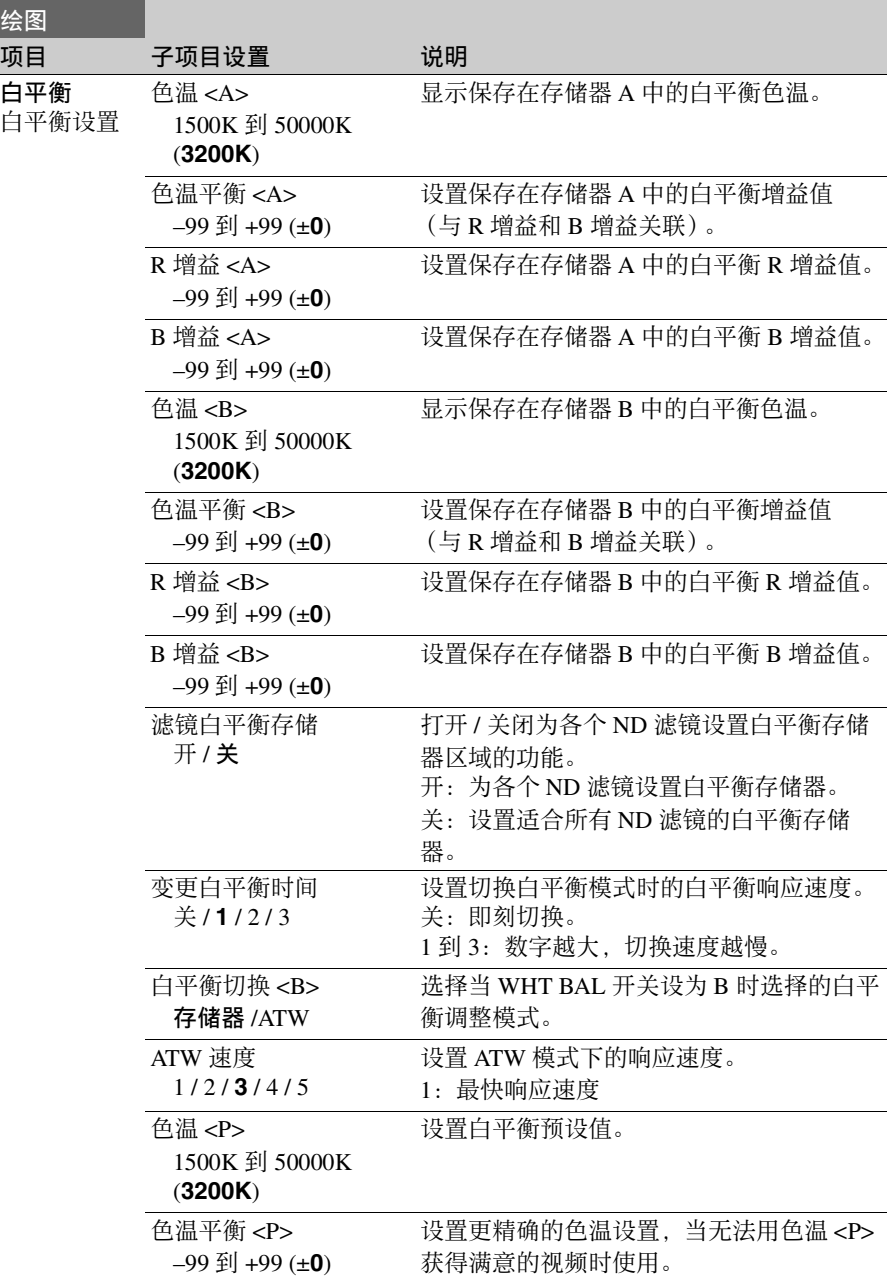

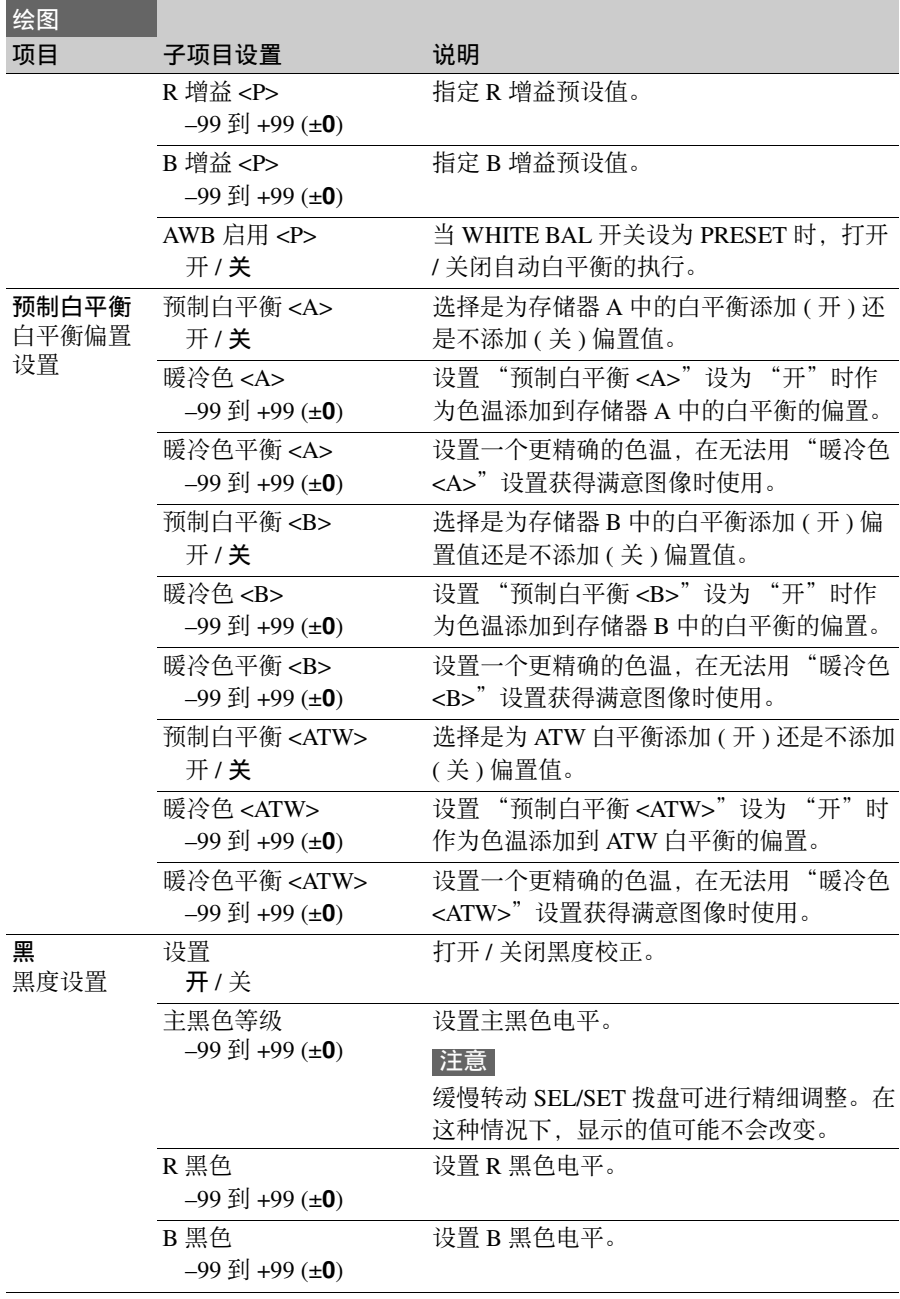

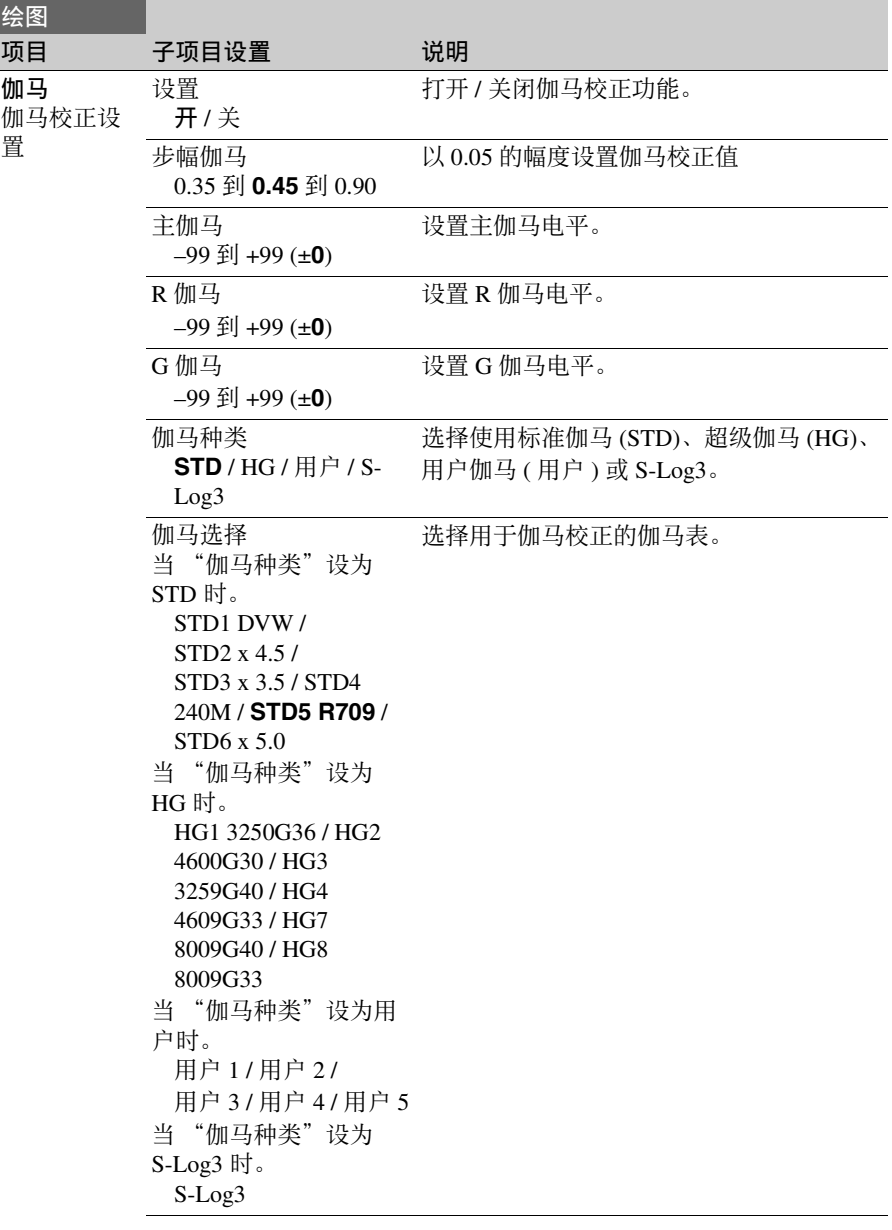

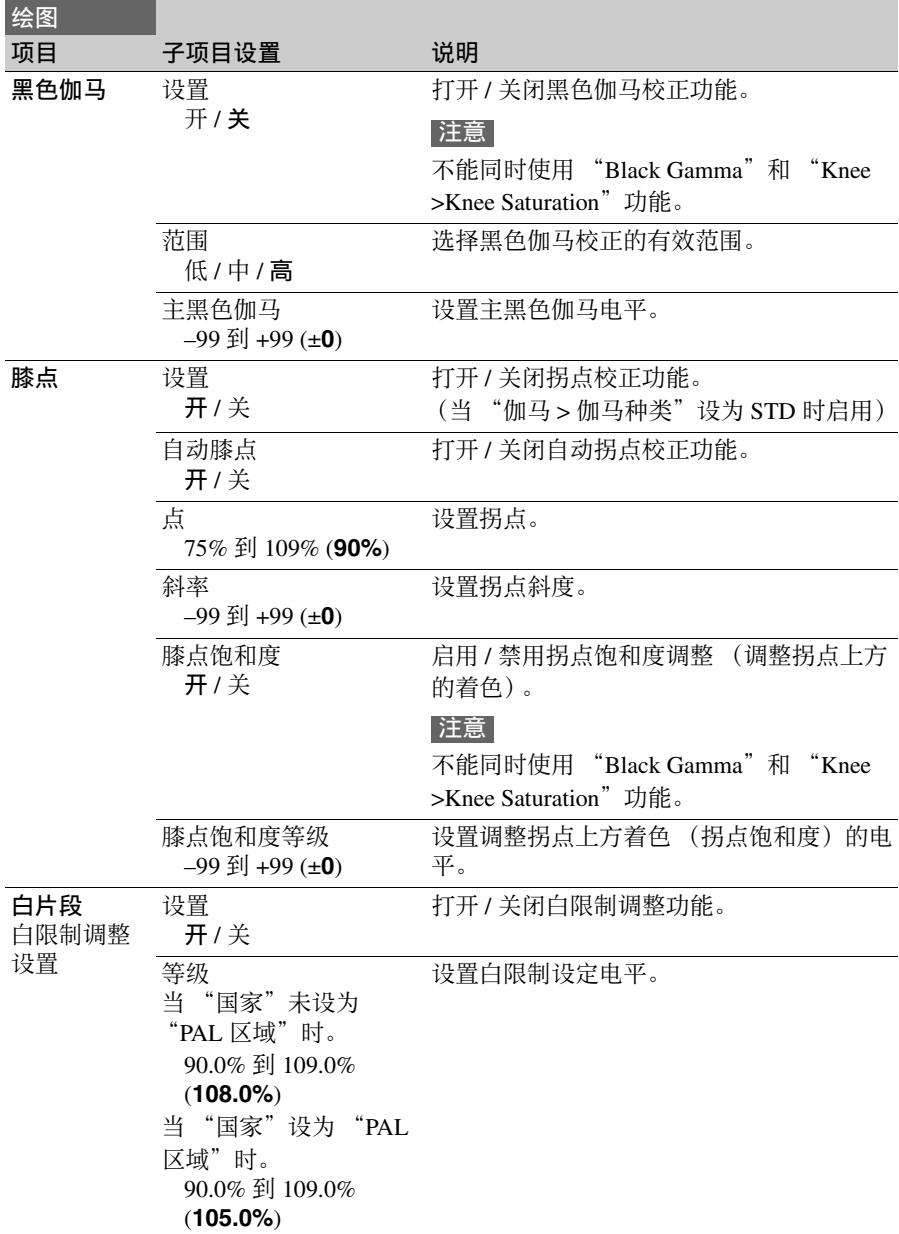

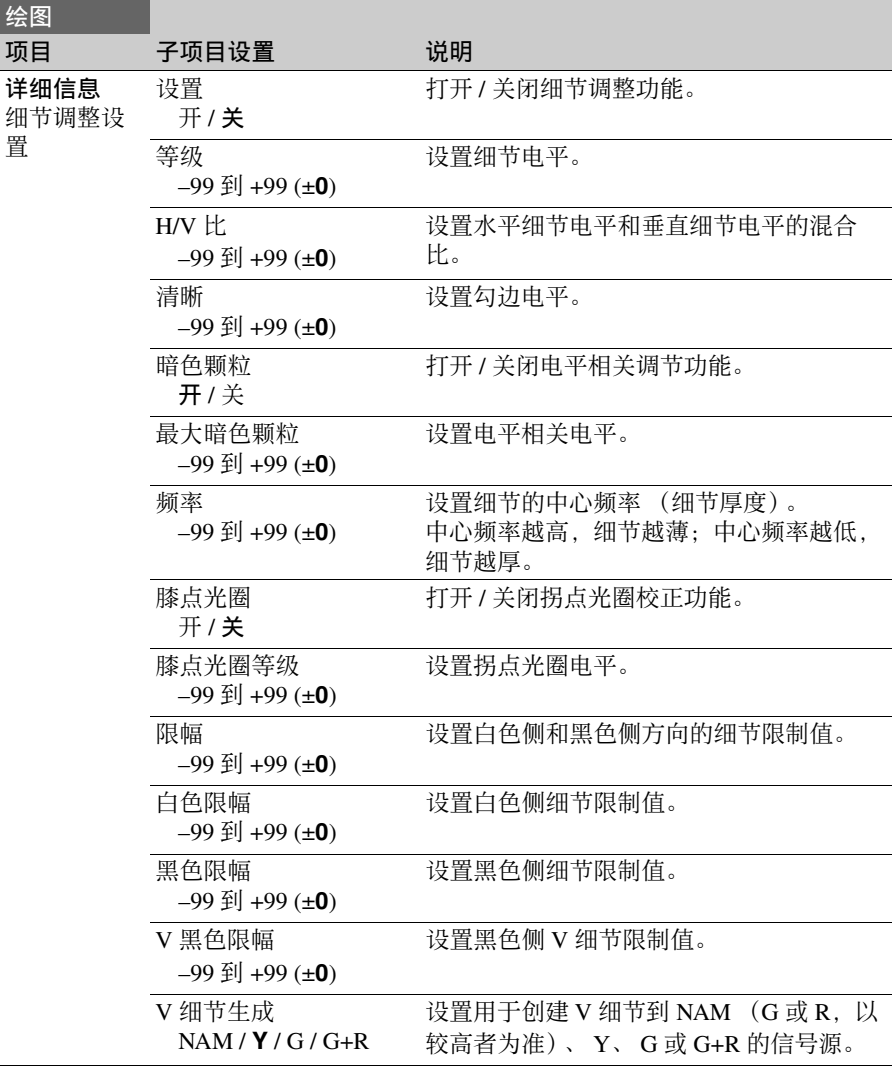

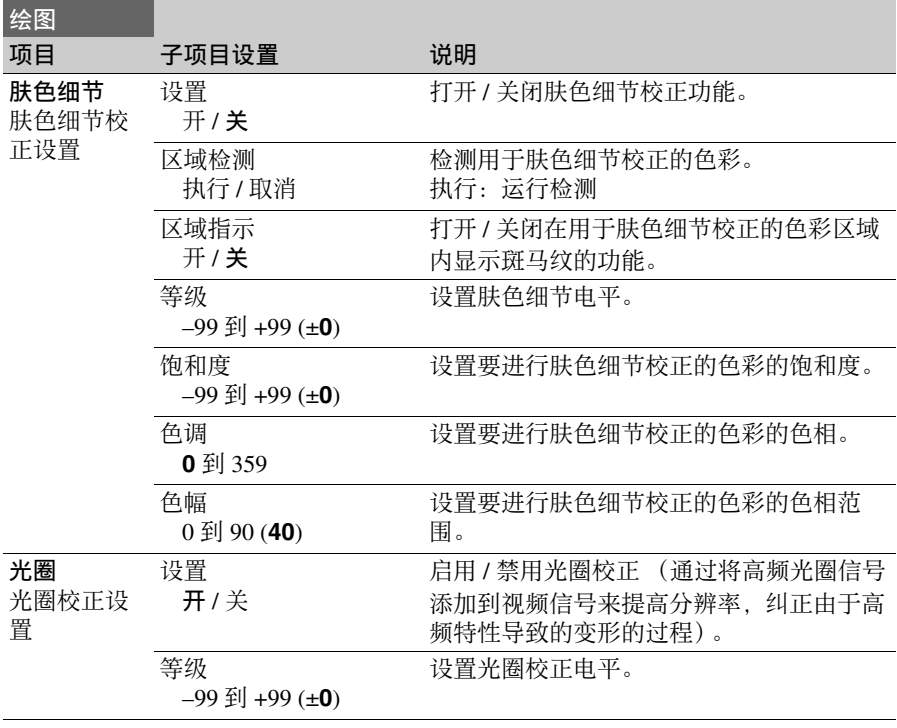

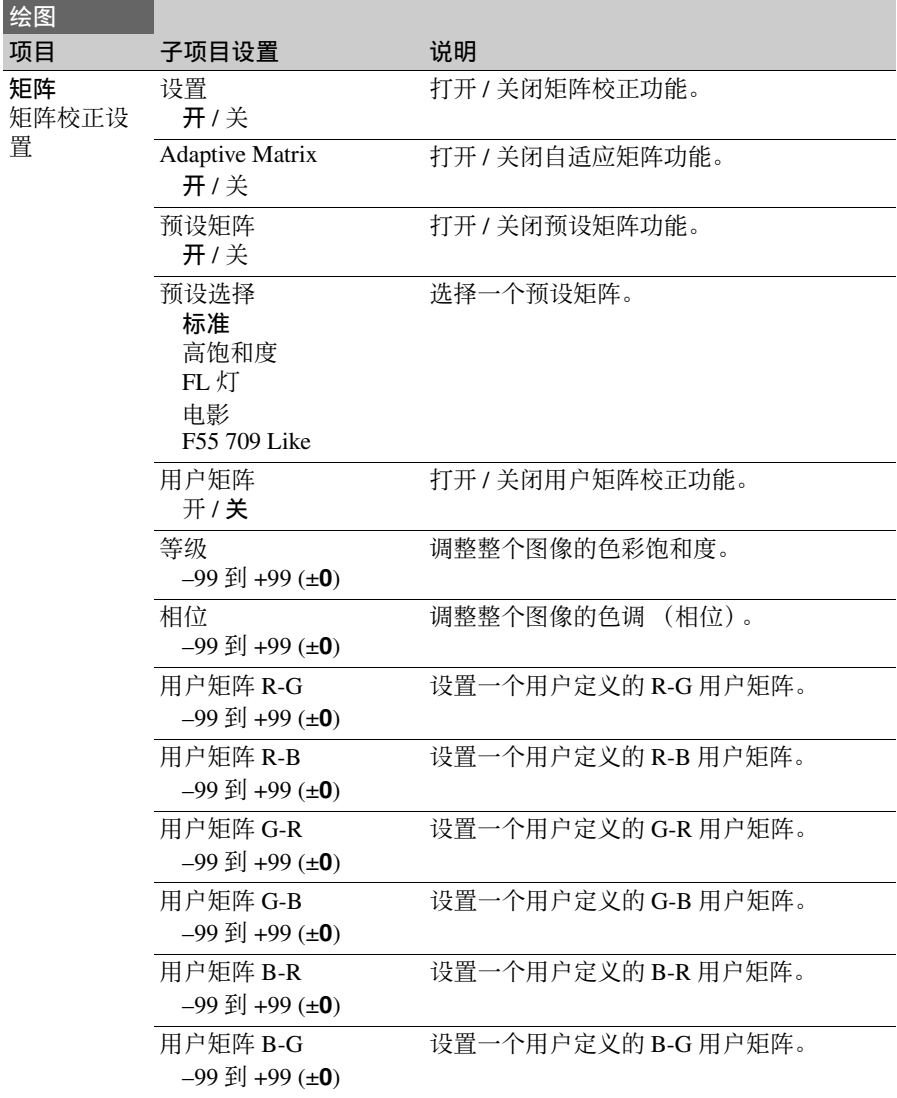

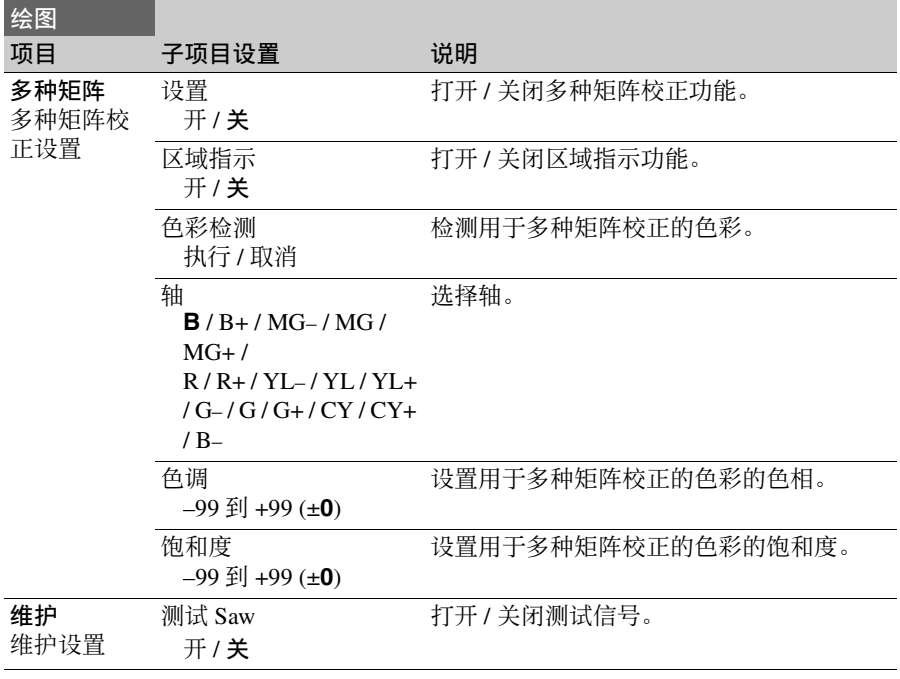

# 音频菜单

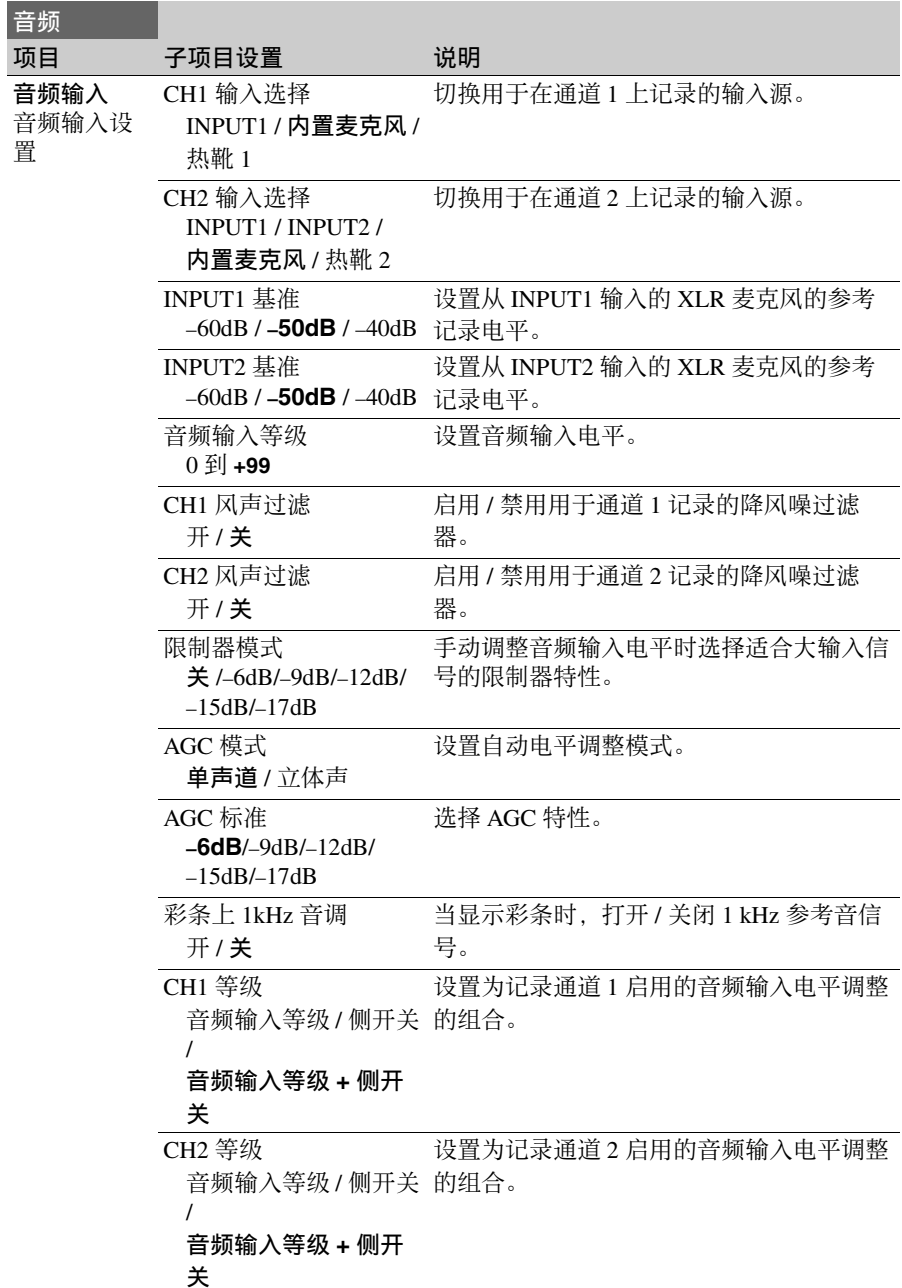
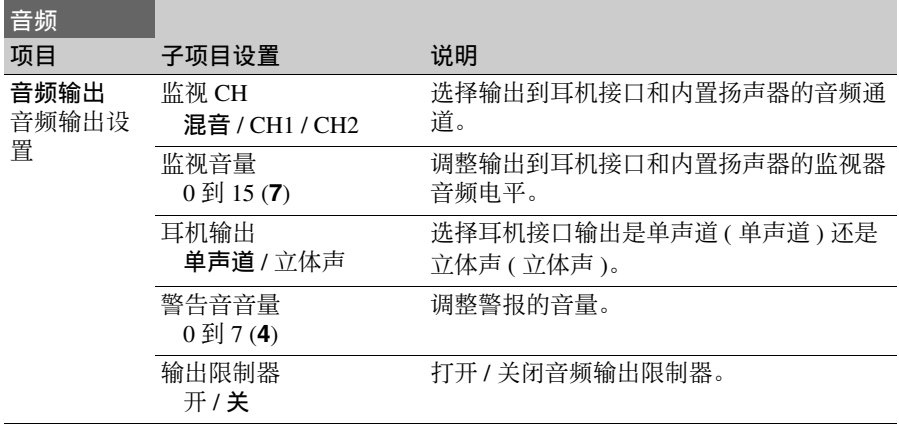

# <span id="page-73-0"></span>视频菜单

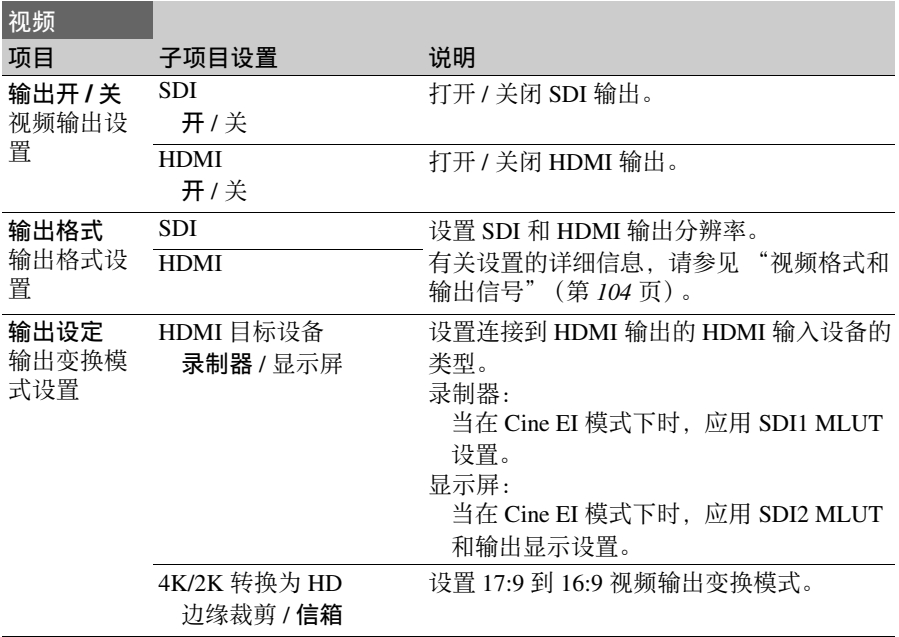

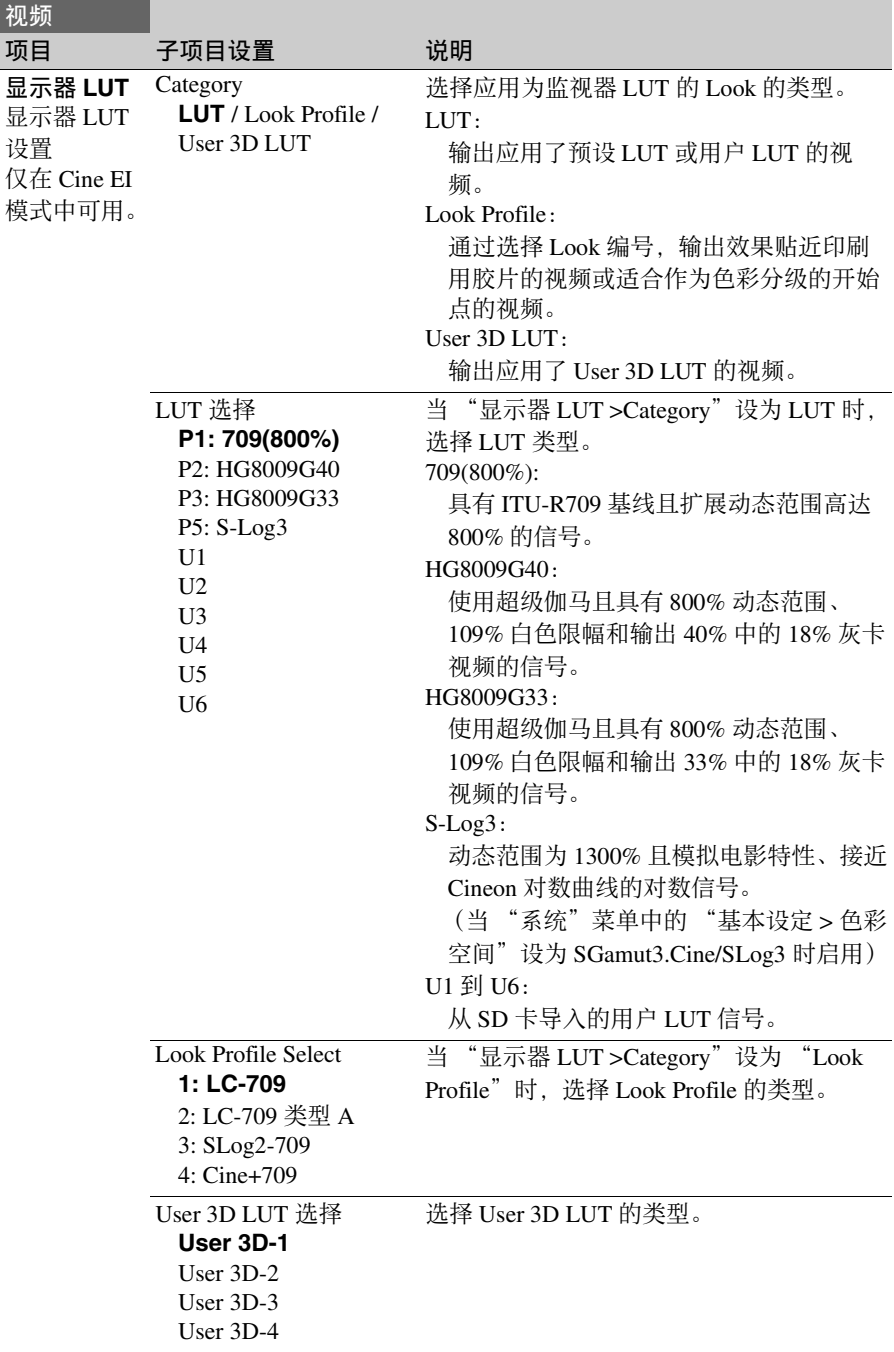

<span id="page-75-0"></span>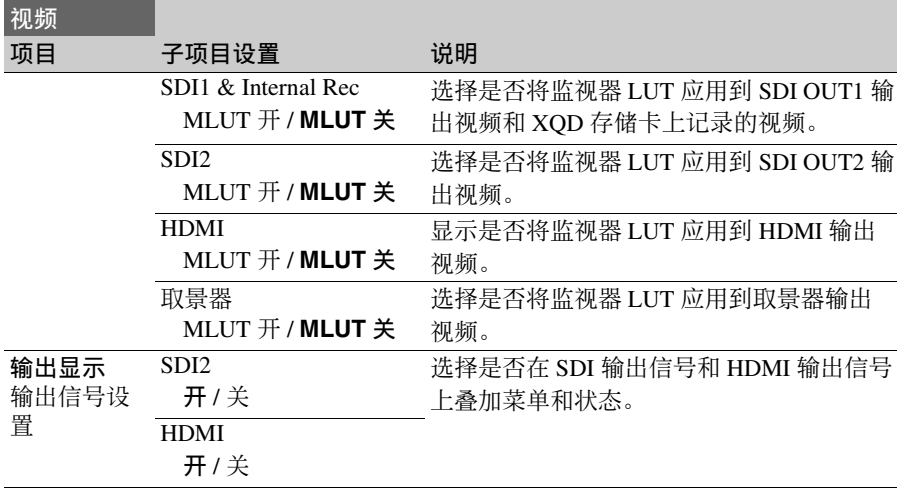

# 寻像器菜单

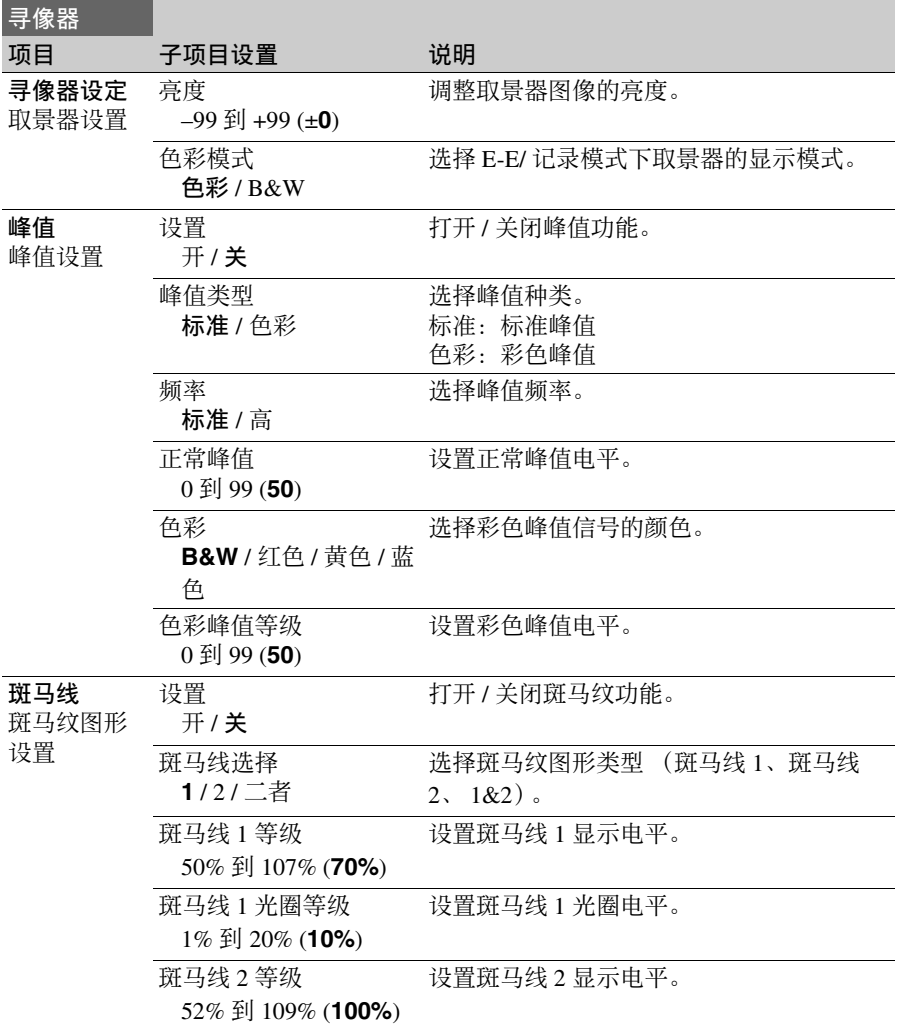

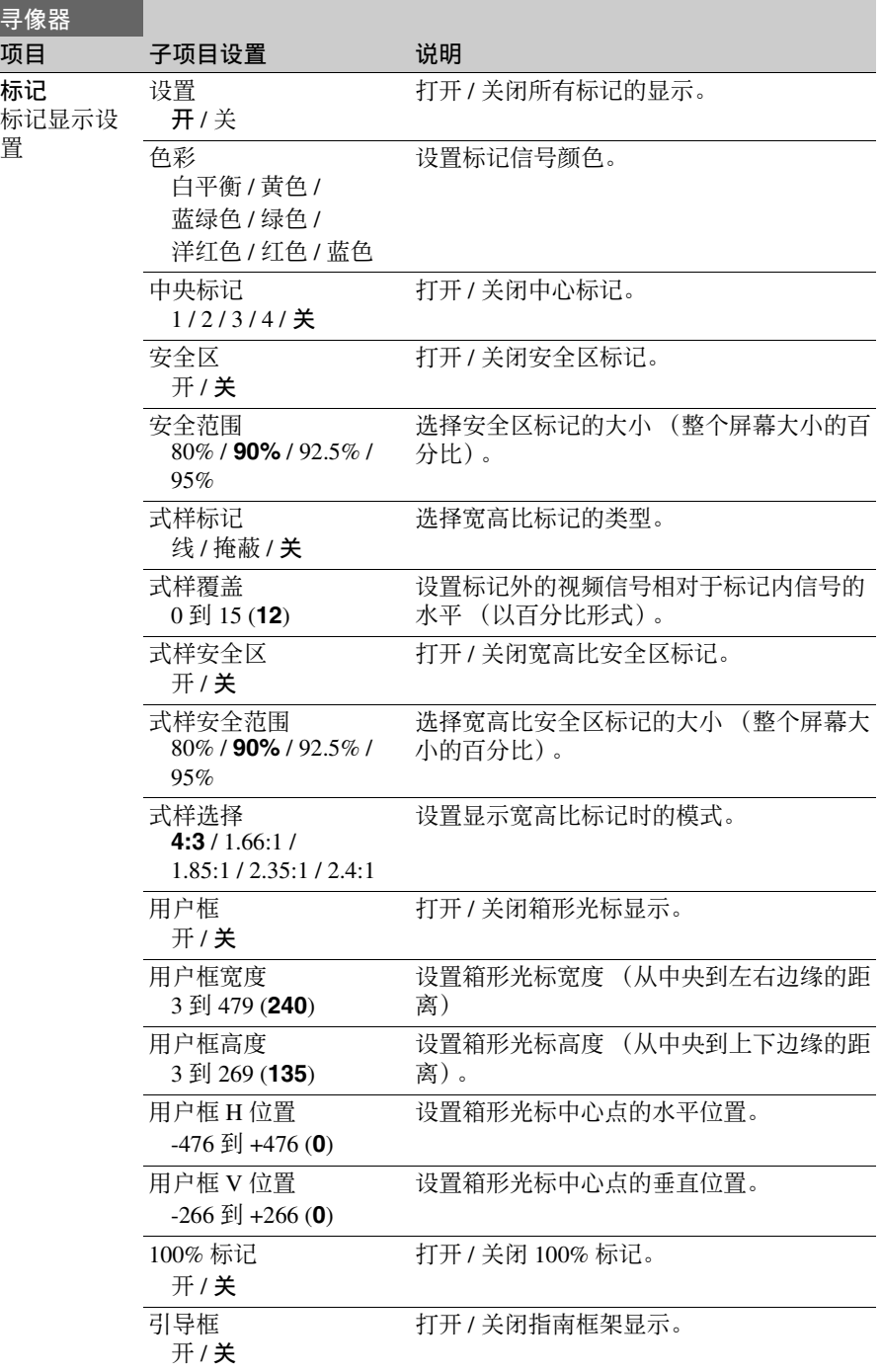

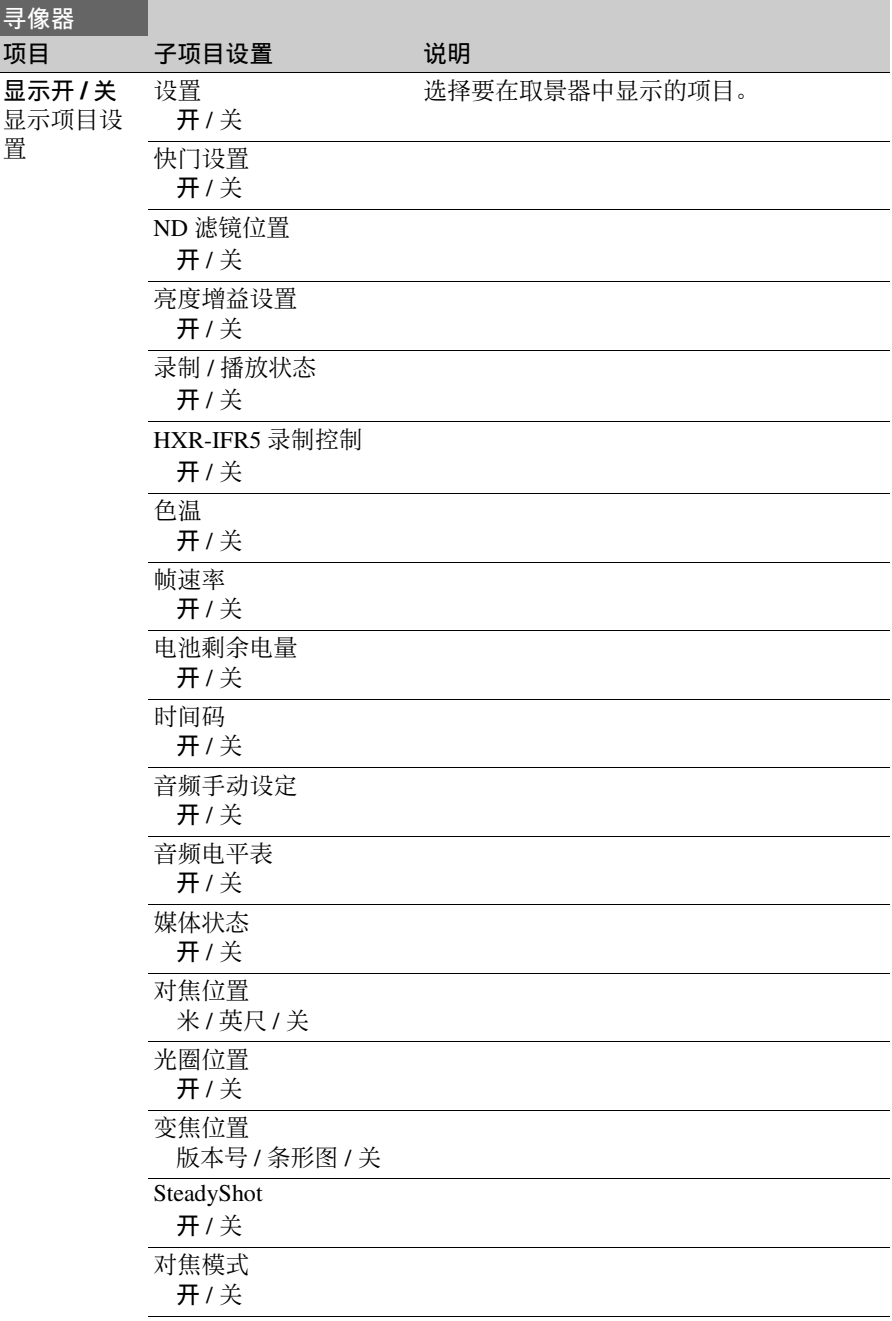

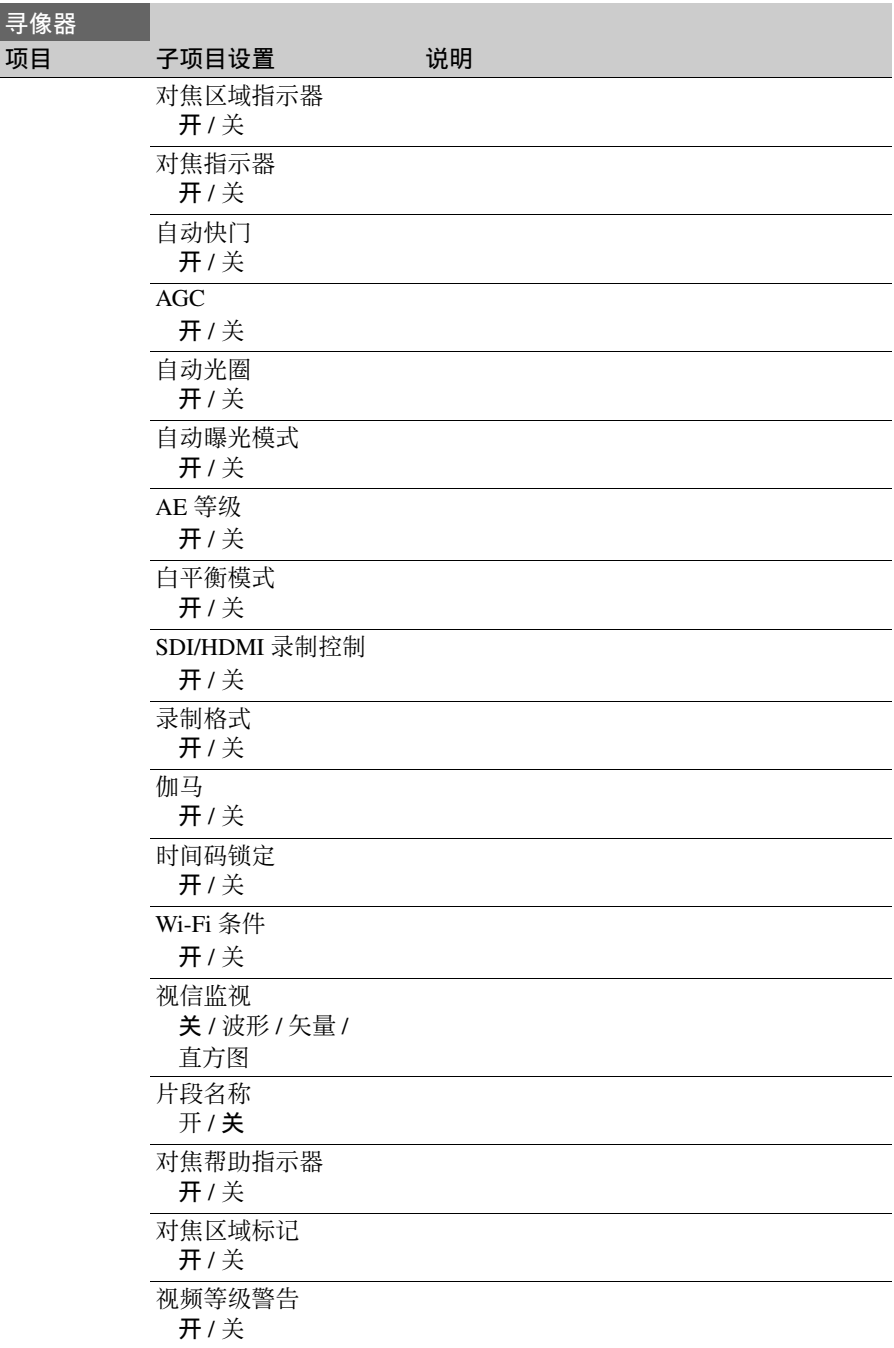

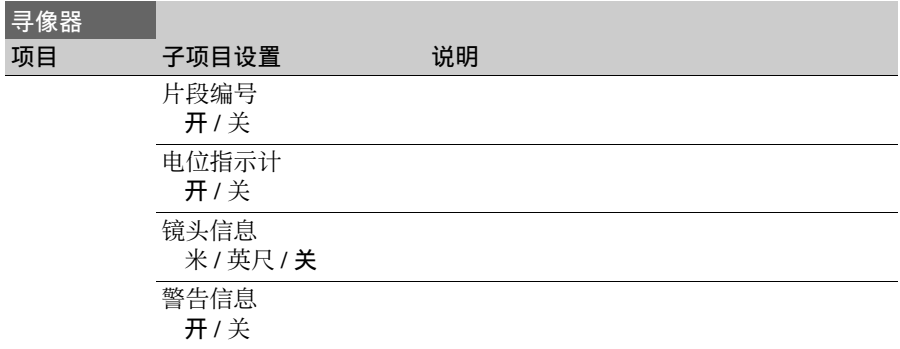

# **TC/UB** 菜单

**TC/UB**

<span id="page-81-0"></span>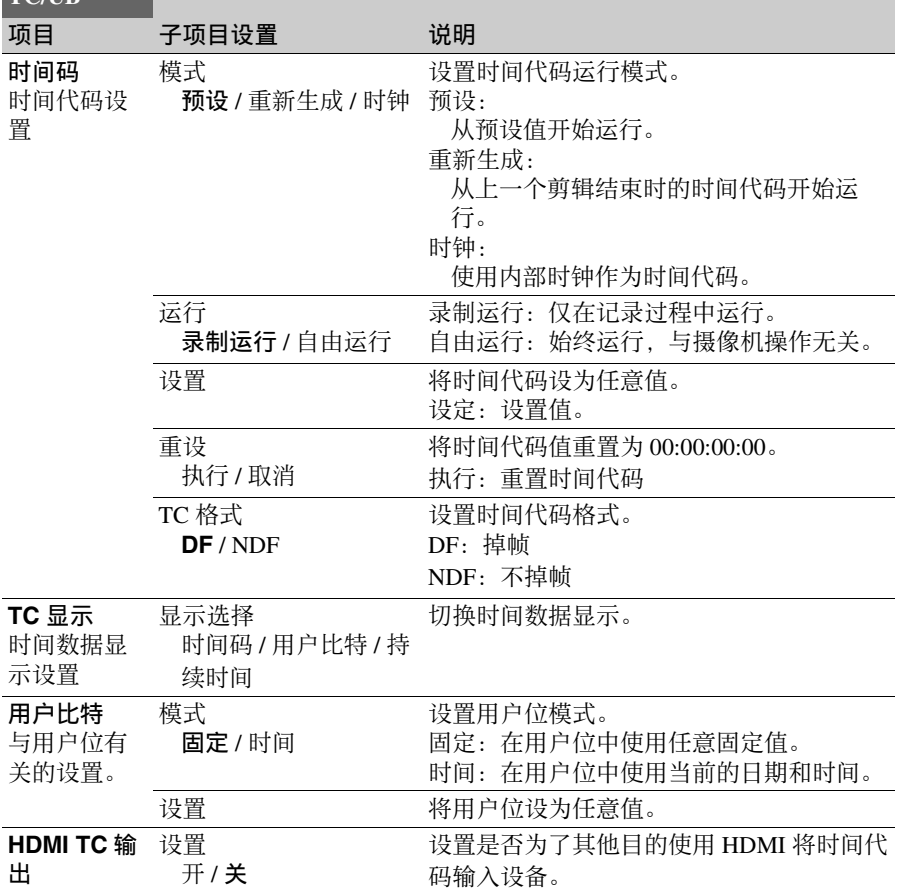

# 录制菜单

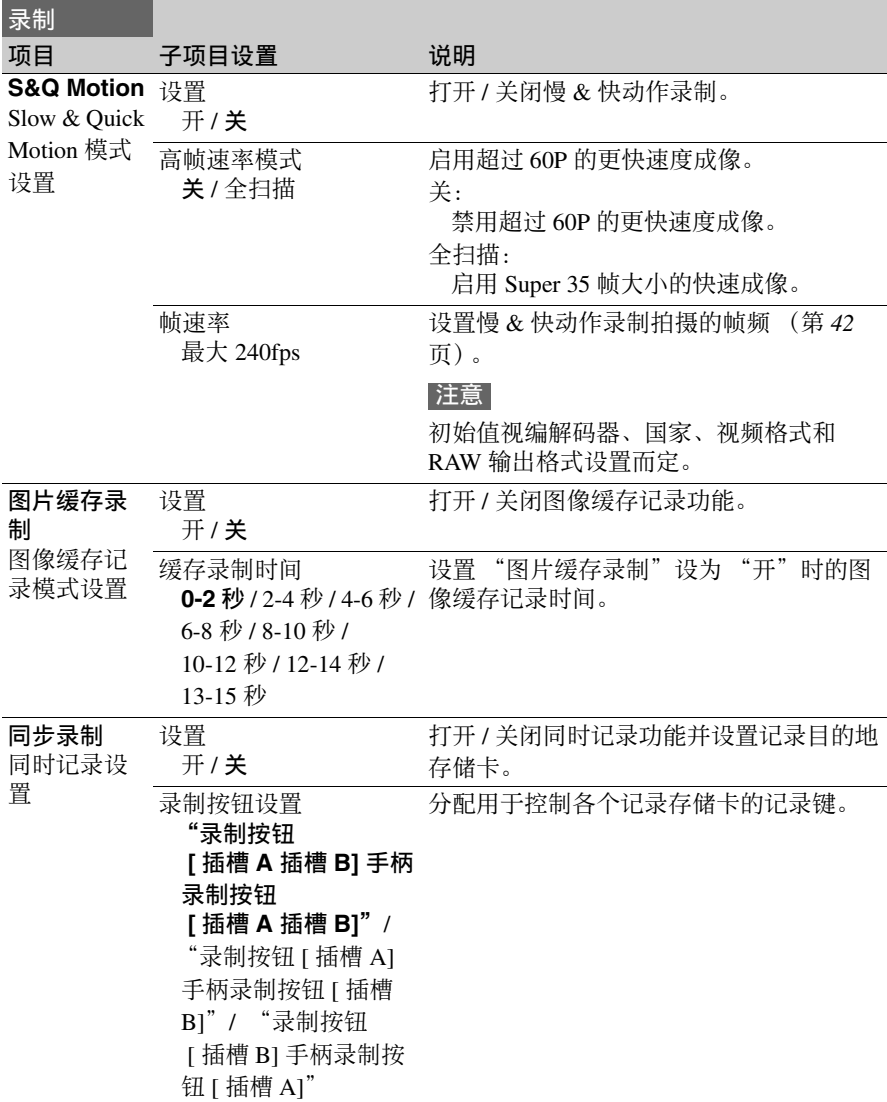

<span id="page-83-0"></span>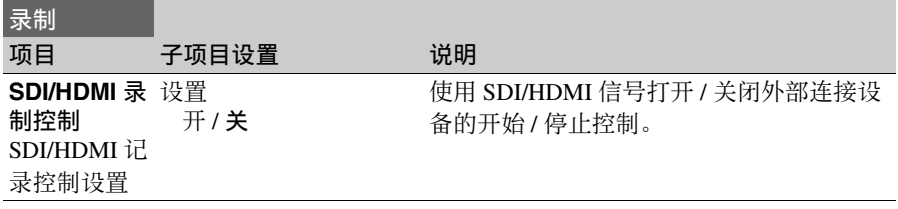

# 缩略图菜单

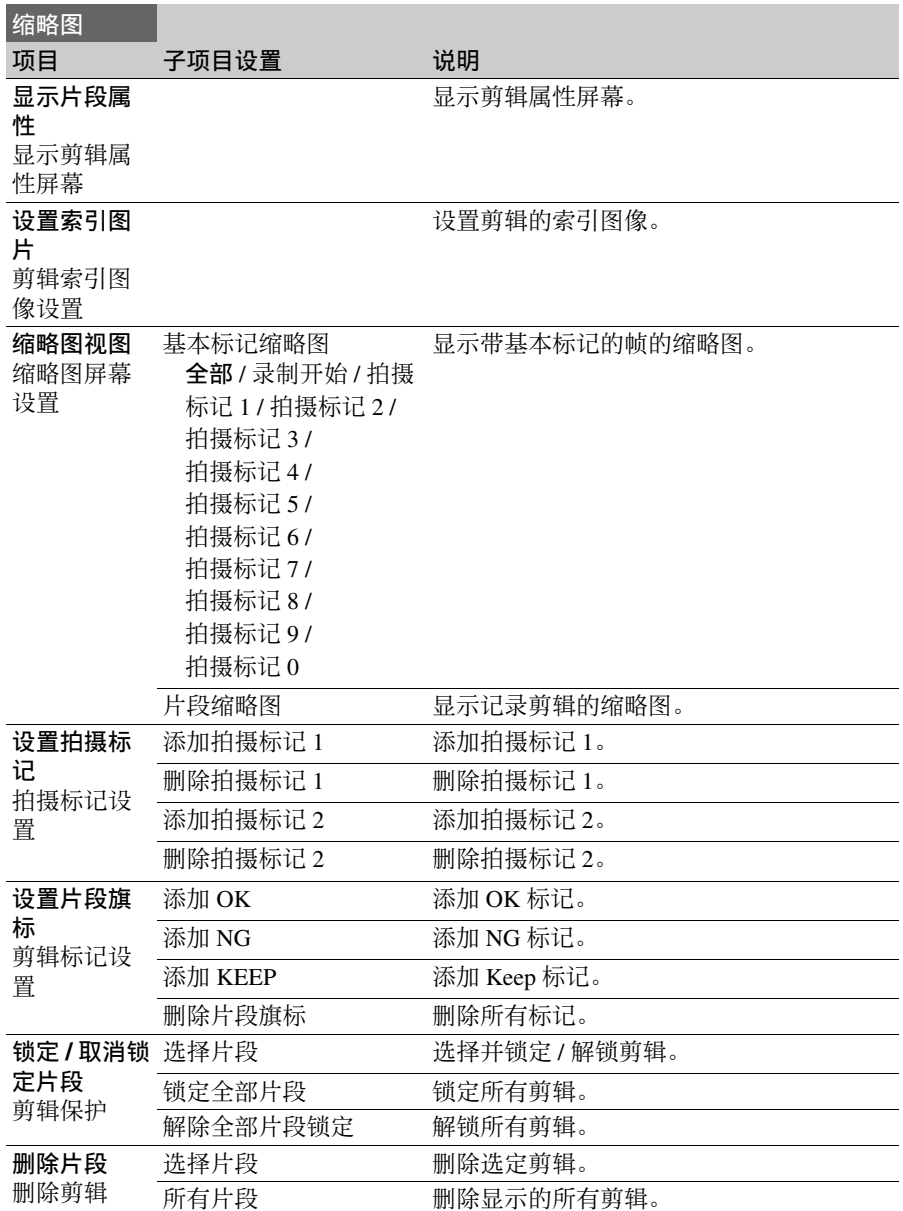

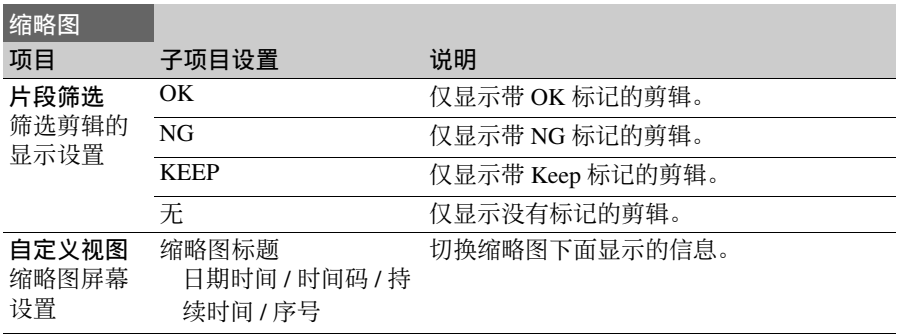

# 媒体菜单

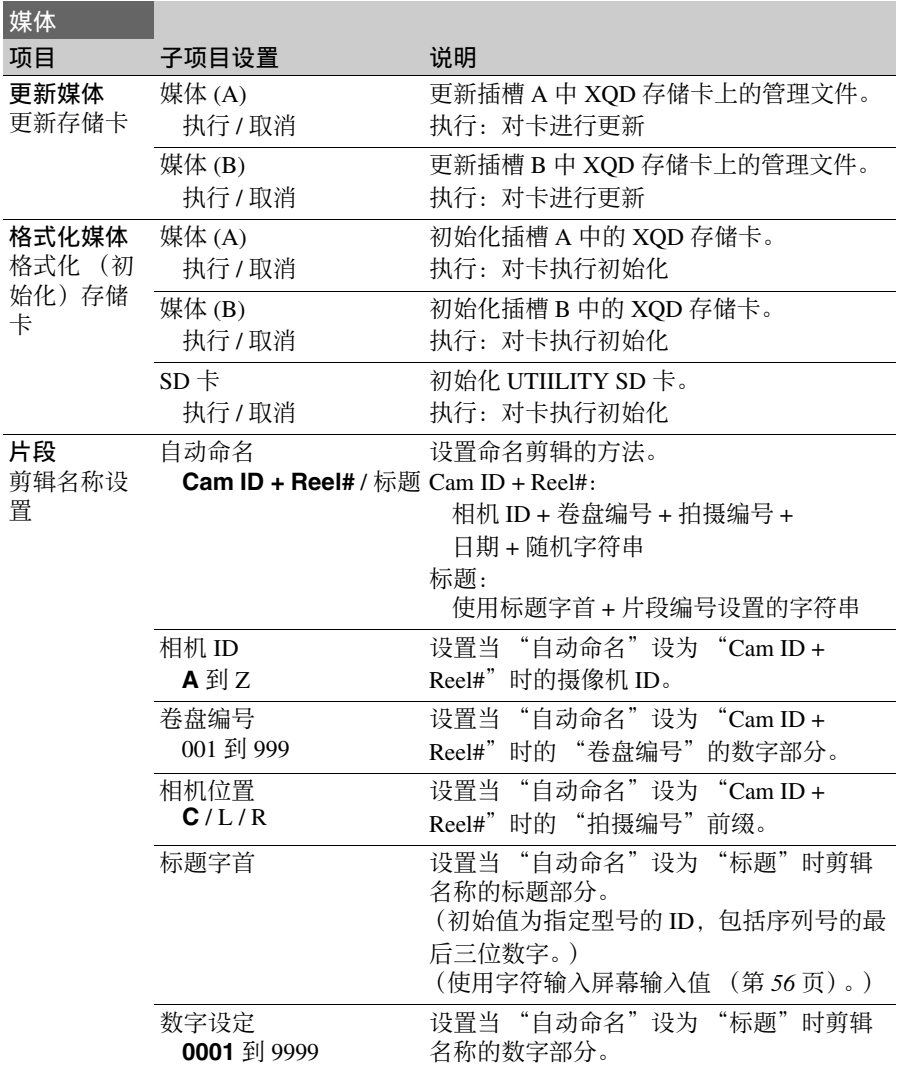

### 文件菜单

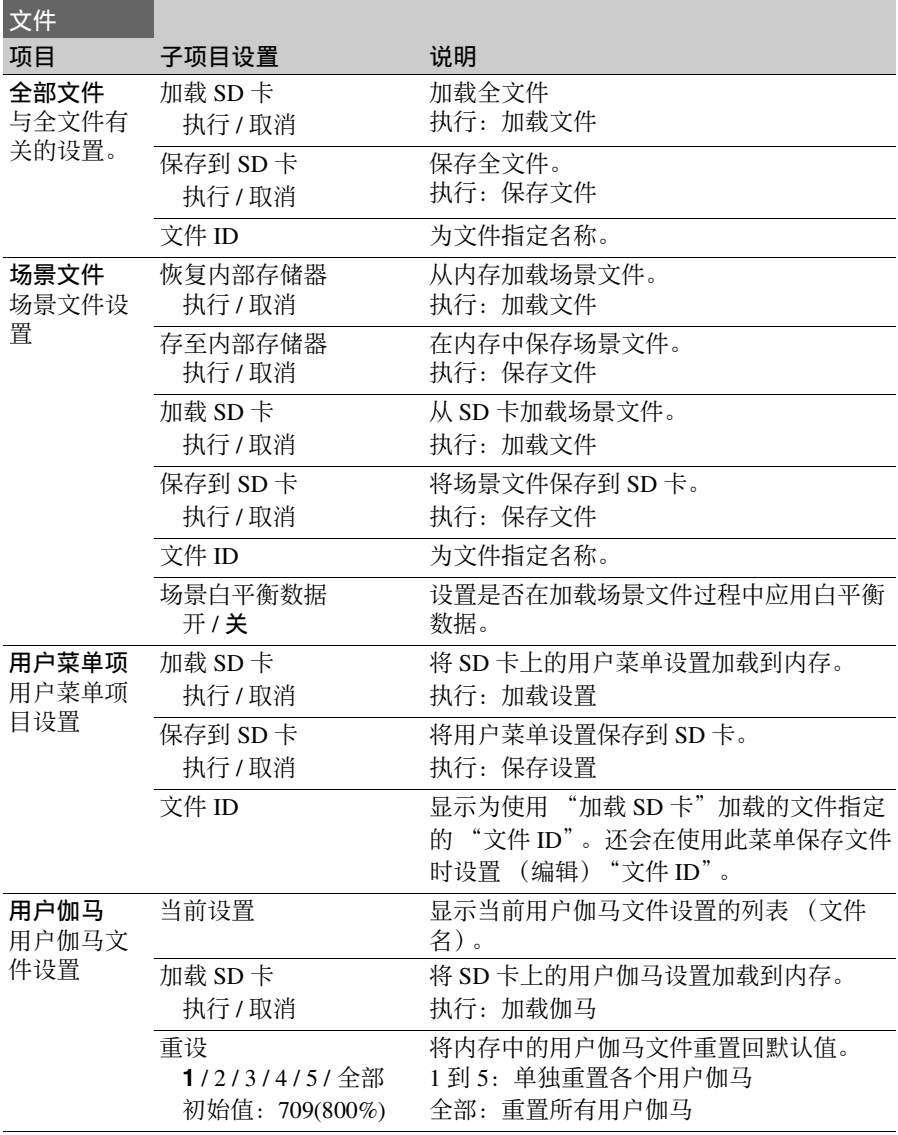

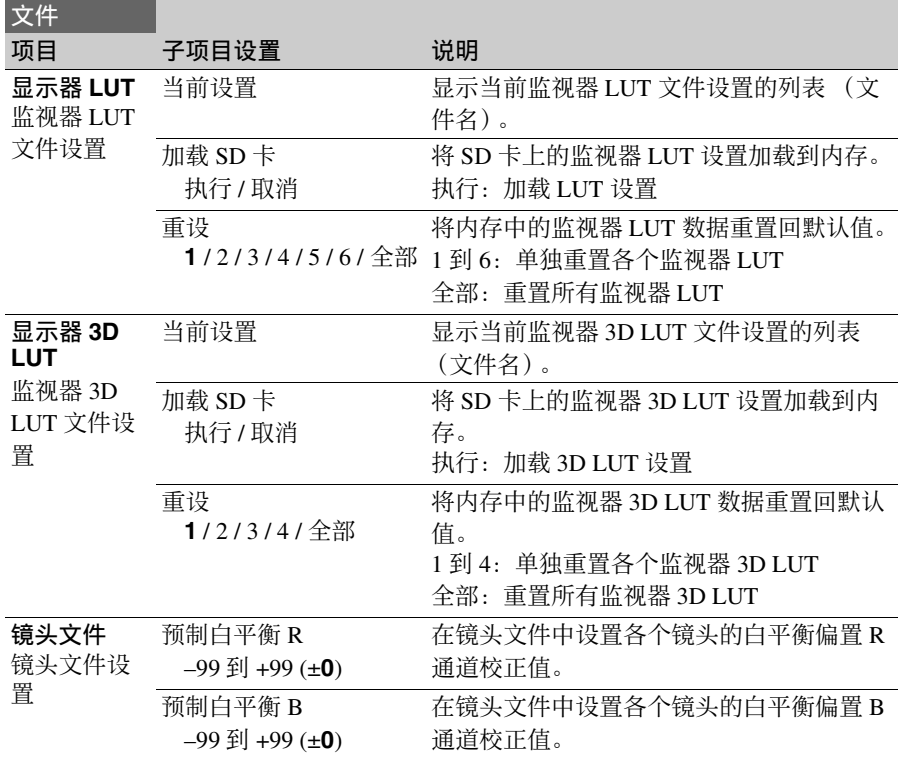

### 系统菜单

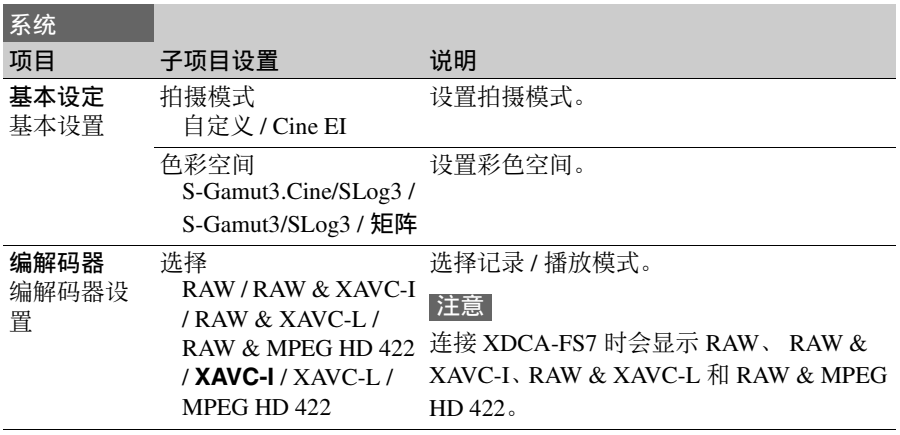

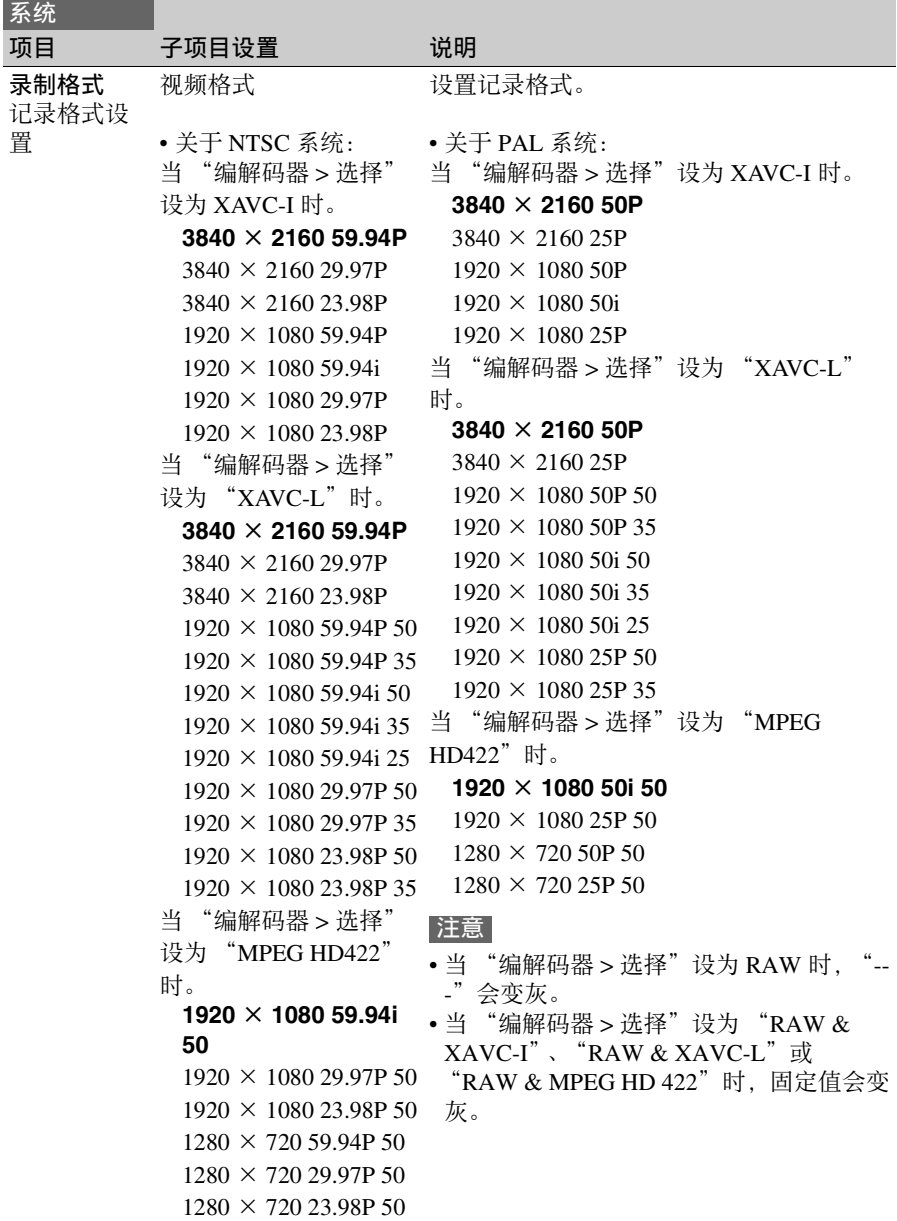

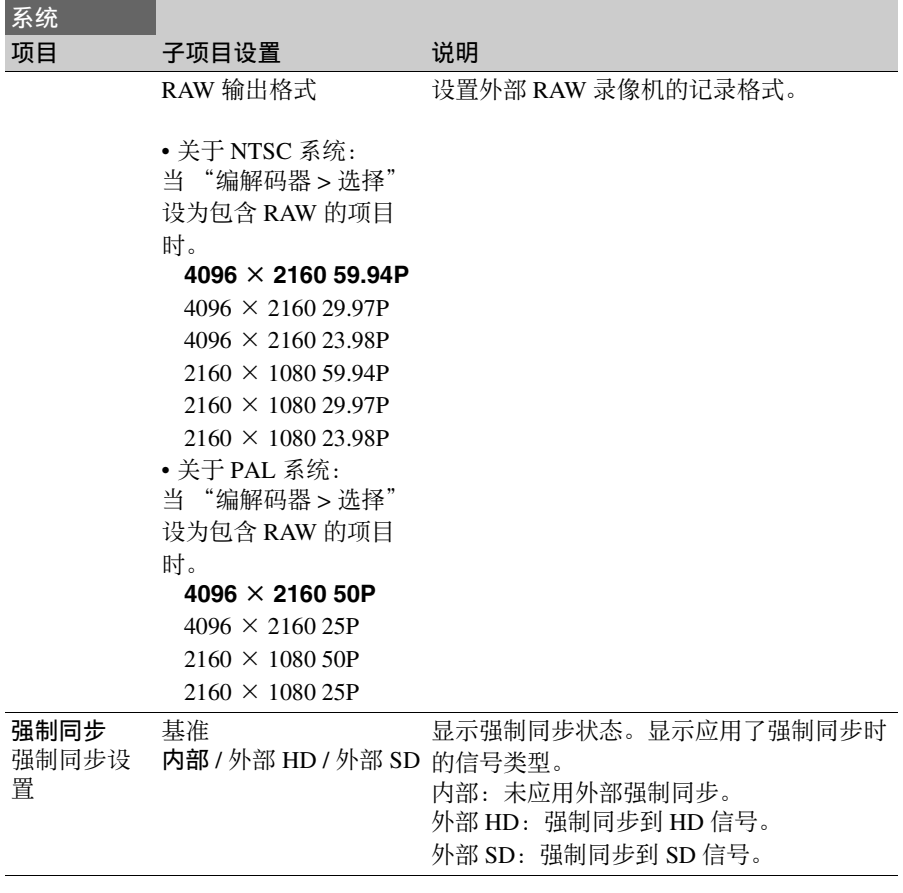

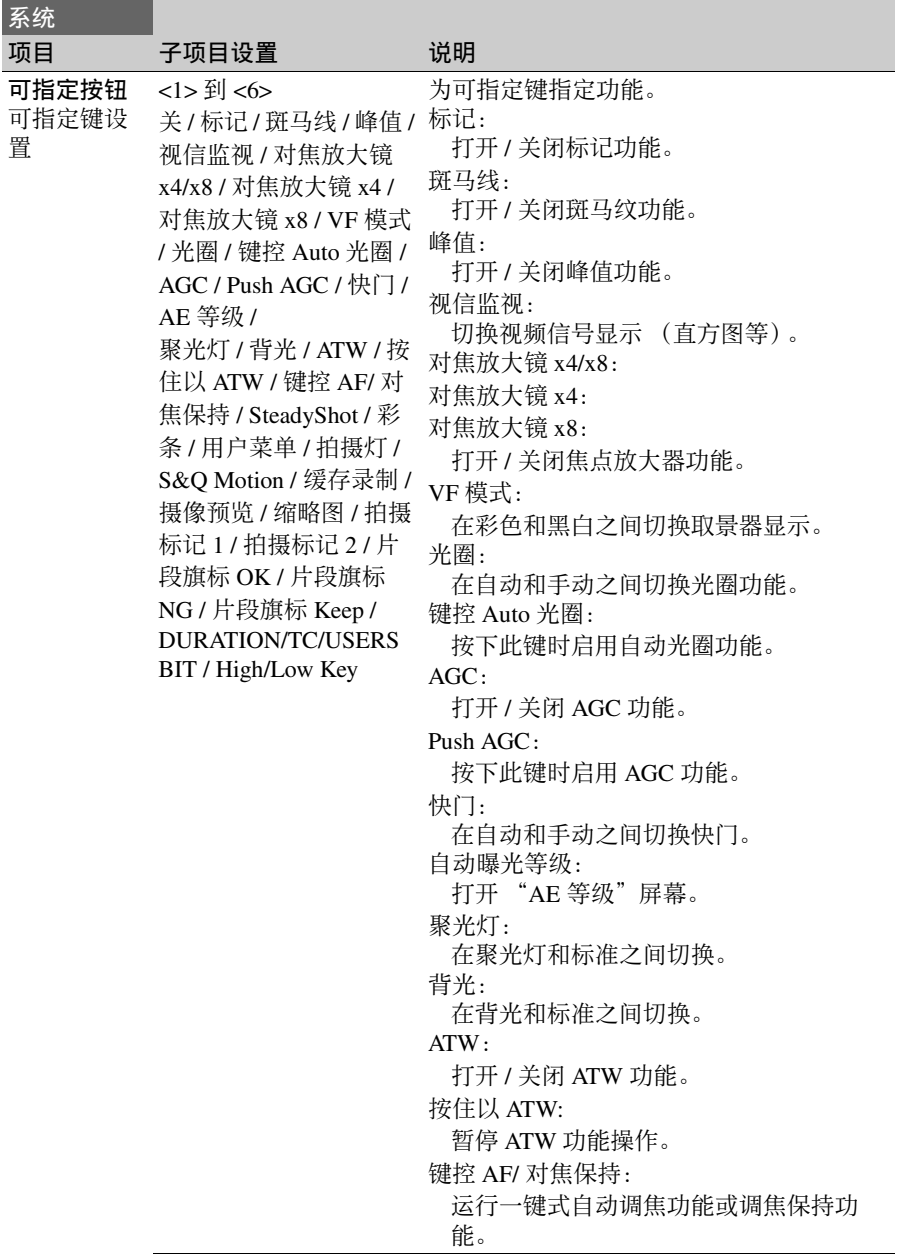

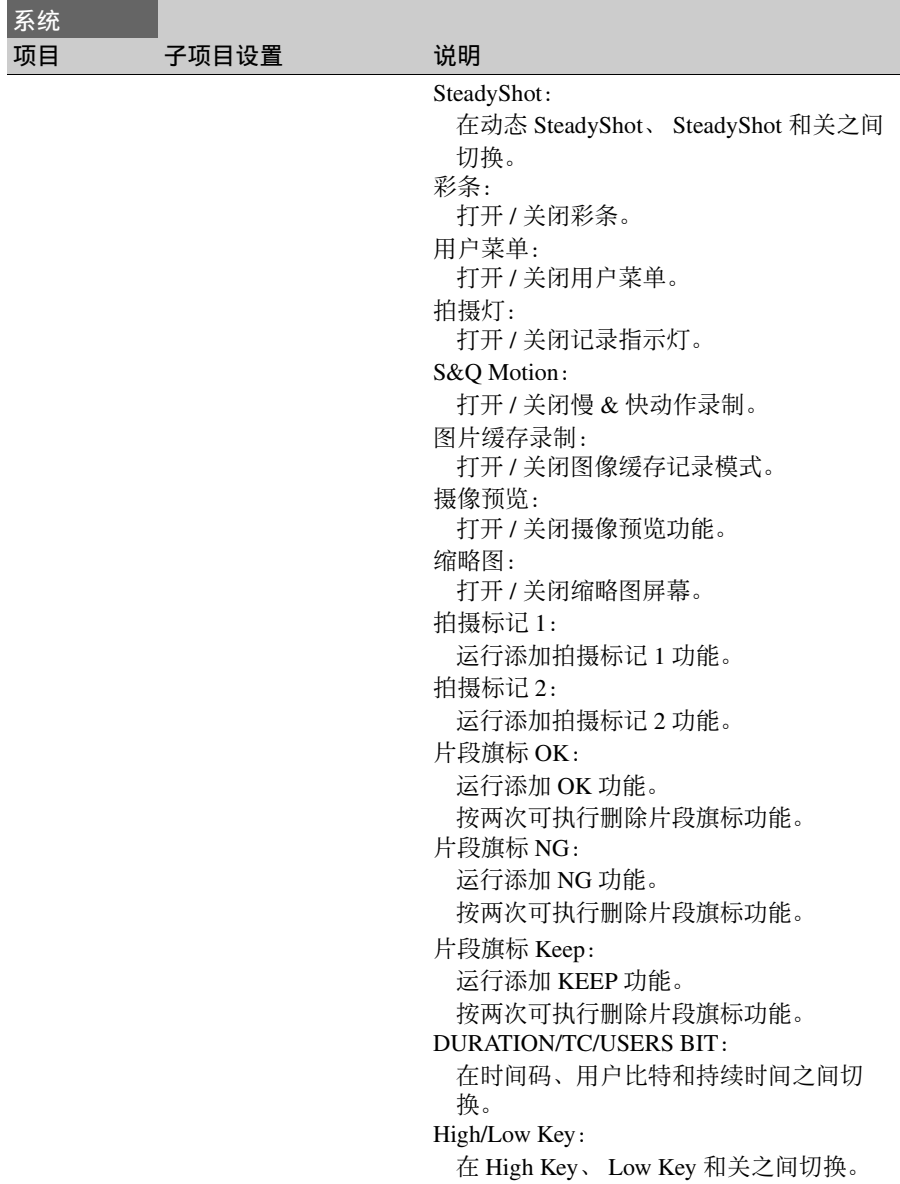

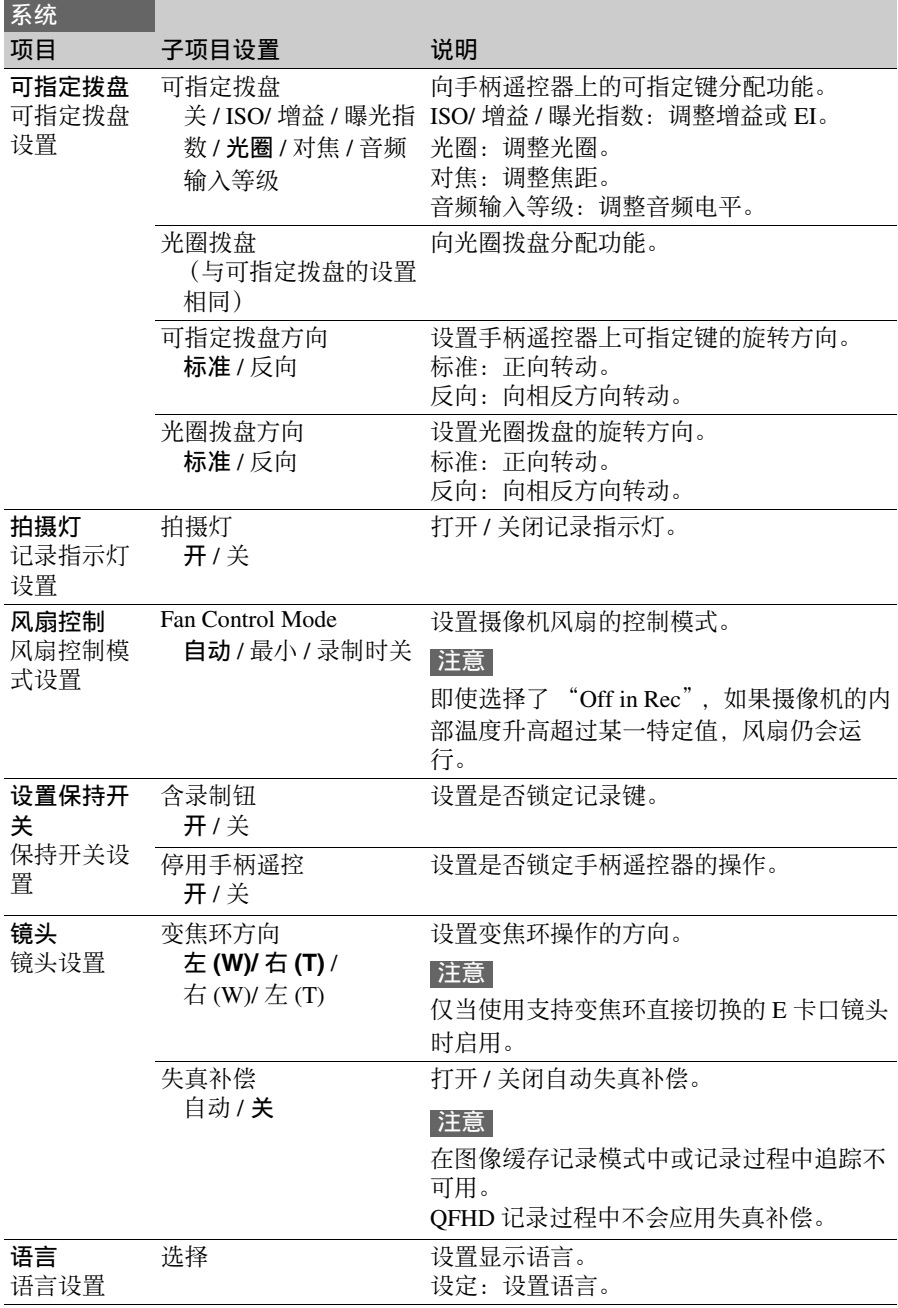

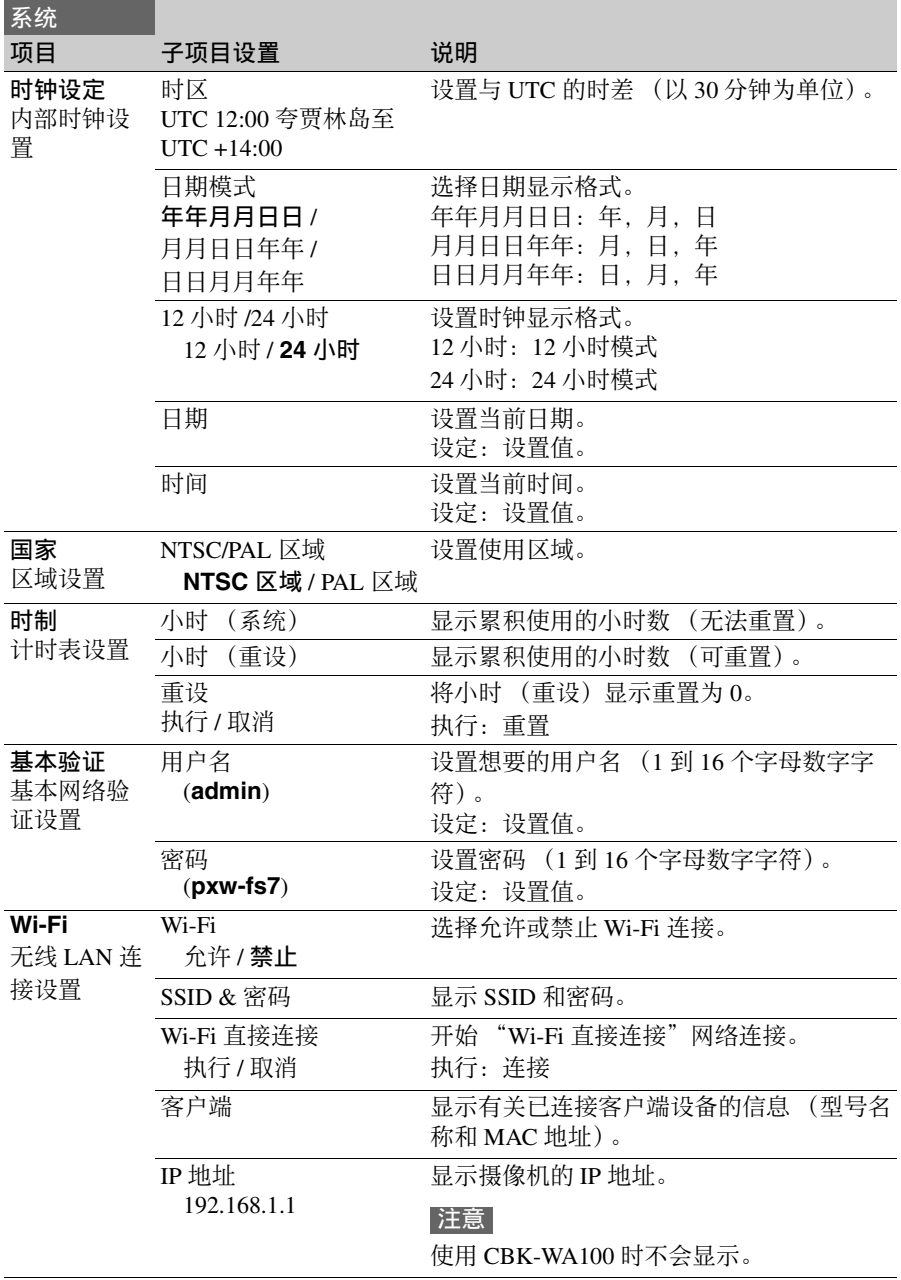

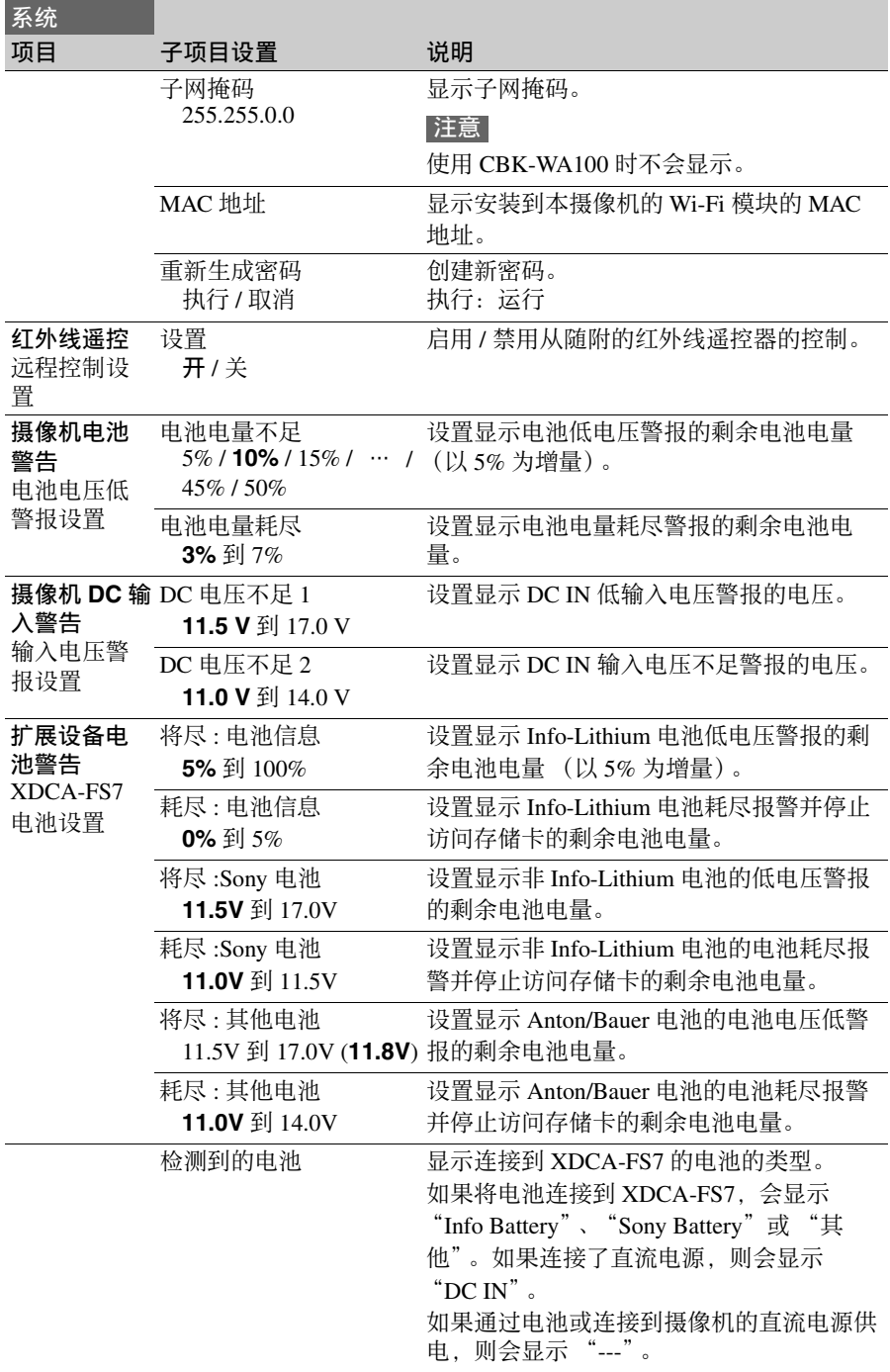

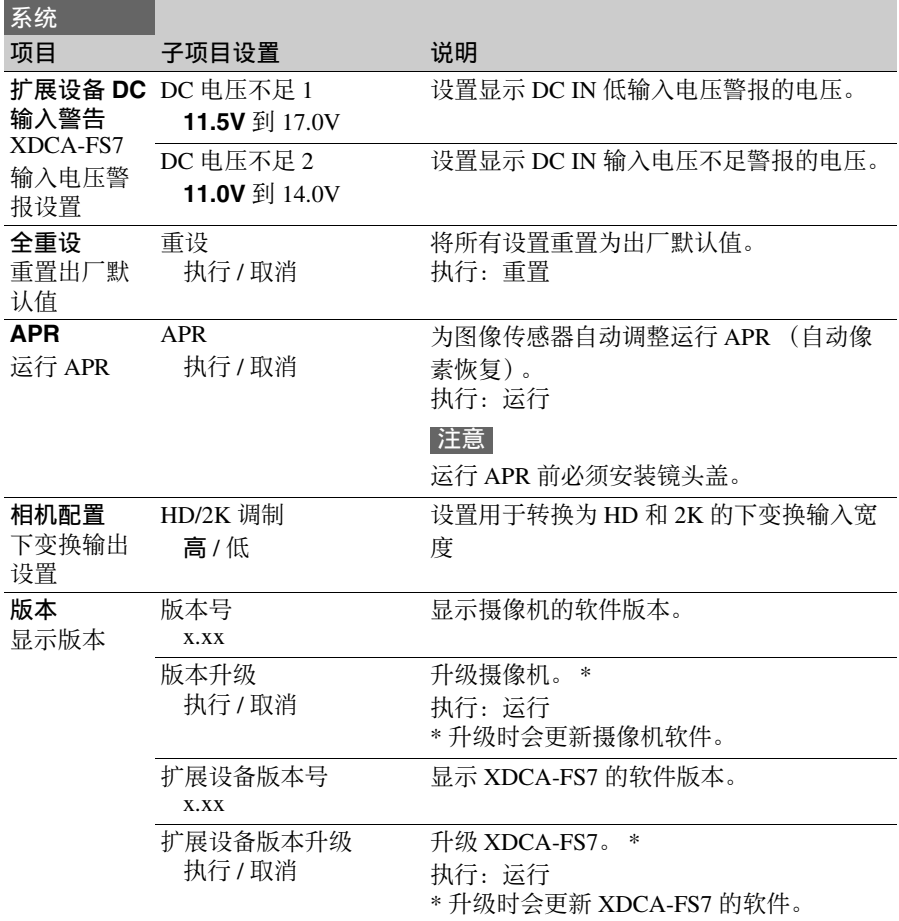

### 外部设备连接 连接外部监视器和记录设备

要在外部监视器上显示记录 / 播放图 像,请选择输出信号并使用适合所连接 的监视器的电缆。 也可以连接 VTR 等记录设备,记录本

摄像机输出的信号。 您可以在外部监视器上显示在取景器中 可见的相同信息,如状态信息和菜单。 对于要输出到监视器的相应类型的信 号,将"视频"菜单中的"输出显示" (第 *76* [页\)设](#page-75-0)为 "开"。

**SDI OUT** 接口 (**BNC** 型)

使用 "视频"菜单 [\(第](#page-73-0) 74 页) 打开 / 关闭输出并设置输出格式。

使用市售的 75 Ω 同轴电缆进行连接。

### 注意

打开设备前,请先检查本摄像机和外部 设备之间的连接是否已接地。

(建议在连接 75 Ω 同轴电缆后再打开本 摄像机和外部设备。)

如果必须在本摄像机打开时将外部设备 连接到本摄像机,请先将 75 Ω 同轴电 缆连接到外部设备,然后再将电缆连接 到本摄像机。

#### 同时在本摄像机和外部设备上记录

启用 SDI 信号输出后, 将 "录制"菜单 中的 "SDI/HDMI 录制控制 [\(第](#page-83-0) *84* [页\)](#page-83-0) > 设置"设为 "开",便可向连接 到 SDI OUT 端口的外部设备输出 REC 触发信号。这样便可在外部设备和本摄 像机上同步记录。

#### 注意

如果连接的外部设备不支持 REC 触发信 号, 则设备不会运行。

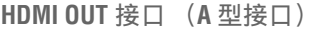

**使用 "视频"菜单 [\(第](#page-73-0) 74 币) 打开 /** 关闭输出并设置输出格式。 使用市售的高速 HDMI 电缆进行连接。 使用 "视频"菜单中的 "HDMI 目标设 备["\(第](#page-121-0) 122 页) 洗择连接设备的类 型。

#### **RAW OUT** 接口 (**BNC** 型)

将 XDCA-FS7 扩展单元安装到本摄像 机,即支持将外部 RAW 录像机 (如 AXS-R5)连接到 XDCA-FS7 [\(第](#page-30-0) *31* [页\)的](#page-30-0) RAW OUT 接口。

# 外部同步

当使用多个摄像机单元进行拍摄时,可 通过安装到摄像机的 XDCA-FS7 单元 (第 12 [页\)的](#page-11-0)强制同步接口将摄像机同 步到指定的参考信号或时间代码。

#### 注意

将 XDCA-FS7 单元安装到本摄像机时, 无法使用本摄像机的电池。必须将电池 装入 XDCA-FS7 或连接外部电源。

同步视频信号的相位 (强制同步)。

向连接到摄像机的 XDCA-FS7 单元的强 制同步接[口 \(第](#page-11-0) *12* 页)应用参考信 号,便可以启用强制同步。 可用参考信号取决于选定记录格式的帧 频。

#### 关于 **NTSC Area**

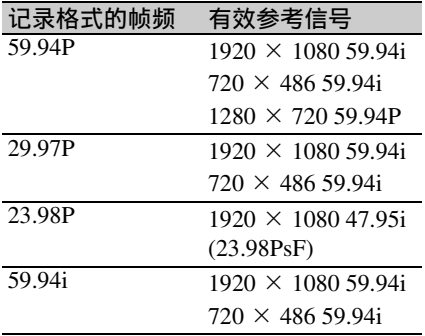

#### 关于 **PAL Area**

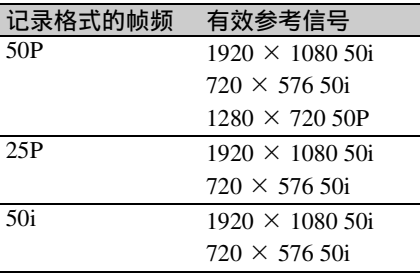

### 注意

- 如果选定记录格式为 1280 × 720 60P。 必须同时提供视频信号和时间信号。
- 如果参考信号不稳定,则无法实现强 制同步。
- 副载波不同步。

将时间代码锁定到其他设备

将提供时间代码的设备设置为时间代码 输出一直处于运行状态的模式 (如自由 运行或时钟)。

- **1** 按照如下方式在 **TC/UB** 菜单中设置 "时间码"。 模式 : 预设 运行 : 自由运行
- **2** 按下分配有 **DURATION/TC/U-BIT** 功能的可指定键 [\(第](#page-40-0) *41* 页),在屏 幕上显示时间代码。
- **3** 检查 **XDCA-FS7** 上的 "**TC IN/ OUT**"开[关 \(第](#page-11-0) *12* 页)是否已设 为 **IN** 位置,然后分别向强制同步和 **TC IN/OUT** 接口提供 **HD** 或 **SD** 参 考视频信号或与该视频信号同步的 时间代码。

本摄像机的时间代码发生器会锁定参考 时间代码,并且屏幕上会出现 "EXT- $LK$ ".

时间代码被锁定约十秒后,即使断开外 部参考时间代码源,也会保持外部锁定 状态。

### 注意

- 检查提供的参考时间代码和参考视频 信号的相位关系是否符合 SMPTE 时间 代码标准。
- 使用外部锁定时,时间代码会立即与 外部时间代码锁定且数据显示区域中 会出现外部时间代码值。但不会立即 开始记录。记录之前,请等待几秒钟 的时间,直到时间代码发生器处于稳 定状态。
- 如果参考视频信号的频率与本摄像机 的帧频不同,则无法执行锁定且本摄 像机会操作不正常。如果发生这种情 况,时间代码将不会与外部时间代码 成功锁定。
- 如果外部时间代码源断开,时间代码 可能会每小时相对于参考时间代码移 动一帧。

#### 释放外部锁定

更改 TC/UB 菜单中的 "时间码"设置, 或者关闭本摄像机。

如果在慢 & 快动作录制模式下开始记 录,也会释放外部锁定。

将另一设备的时间代码与本摄像机的 时间代码同步。

将提供时间代码的设备设置为时间代码 输出一直处于运行状态的模式 (如自由 运行或时钟)。

- **1** 使用 **TC/UB** 菜单中的 "时间码" (第 82 [页\)设](#page-81-0)置本摄像机的时间代 码。
- **2** 检查 "**TC IN/OUT**"开关 [\(第](#page-11-0) *12* [页\)是](#page-11-0)否设为 **OUT** 位置,然后分别 将 **TC IN/OUT** 接口和强制同步接口 (第 12 页) 连接到要同步的设备的 时间代码输入和参考信号输入。

# 使用电脑管理 **/** 编辑剪 辑

### 通过 **USB** 电缆连接

使用 **XQD** 卡读卡器 (选购)

使用 USB 电缆连接 MRW-E80 XQD 卡 读卡器 (选购),然后在插槽中插入存 储卡。存储卡会被识别为电脑的扩展驱 动器。

#### 使用大容量存储器模式

使用 USB 电缆连接本摄像机, 然后在插 槽中插入存储卡。存储卡会被识别为电 脑的扩展驱动器。

#### **1** 将本摄像机的 **POWER** 开关转到 **ON** 位置。

屏幕或取景器上会出现一条询问是 否启用 USB 连接的消息。

#### 注音

如果已显示其他确认消息或进度消 息, 则不会显示 USB 连接确认消 息,例如,当格式化或恢复 XQD 存 储卡时。 在格式化或恢复执行结束后会显示 确认消息。当显示剪辑属性屏幕时, 同样不会显示 USB 确认消息。当处

理过程结束或返回缩略图屏幕时会 显示此消息。

- **2** 转动 **SEL/SET** 拨盘并选择"执行"。
- **3** 在 **Windows** 的 "我的电脑"窗口中 查看该卡是否已作为可移除磁盘添 加。 在 **Macintosh** 的桌面上查看是否已 创建名为 "**NO NAME**"或 "**Untitled**"(可编辑)的文件夹。

注意

- 如果访问灯亮起红色,切勿执行以下 操作。
	- 关闭电源
	- 断开电源线
	- 移除XQD存储卡
	- 断开USB电缆
- 不能保证在所有电脑上都能正常工作。

使用非线性编辑系统

在非线性编辑系统中,需要选购支持本 摄像机记录的格式的编辑软件。 请先使用专用应用程序软件保存要在电 脑 HDD 上编辑的剪辑。

### 附录 使用注意事项

风扇是一种需定期更换的耗材。

如果在室温环境下操作,正常的更换周 期约为 5 年。但是,这一更换周期仅代 表一般原则,不表示此部件的寿命保证 可以达到预期寿命长度。关于部件更换 的详细信息,请联系经销商。

如果将设备突然从寒冷的地方带到温暖 的场所, 或者室温突然升高, 设备的外 表面和内部可能会形成水汽。这称为冷 凝。如果发生冷凝,请关闭设备电源, 待到冷凝消失后才能操作设备。冷凝仍 然存在时使用设备可能会导致设备损 坏。

此监视器所用 LCD 面板是采用高精密技 术生产的,有效像素率达至少达到 99.99%。因此有很少一部分像素可能会 表现为 "亮点",或者始终是暗点 (黑 色)、变亮 (红色、绿色或蓝色)或者 呈现闪烁状。此外,经过长时间的使用 后,由于液晶显示本身的物理特性,也 可能会出现这种 "亮点"。这些问题并 非故障。请注意,任何此类问题都不会 影响记录的数据。

本机的电池端子 (电池组和交流适配器 的接头)是一个可消耗部件。

如果电池端子的引脚因震动或晃动而弯 曲或变形,或者由于长时间在户外使用 而腐蚀,则可能无法向本机正常供电。 建议您进行定期检查以使本机正常运行 并延长其使用寿命。

有关检查的详细信息,请联系 Sony 服 务或销售代理商。

#### 关于内置的可充电电池

本摄像机配有内置的可充电电池,即使 在摄像机关闭时仍可以存储日期、时间 和其他设置。如果未连接交流适配器或 使用摄像机时未安装电池,可充电电池 将在约 **3** 个月内完全放电。请在对电池 充电后再使用摄像机。

但是,即使内置的可充电电池没有充 电,只要不记录时间和日期,则不会对 摄像机操作有任何影响。

# 输出格式和限制

### <span id="page-103-0"></span>视频格式和输出信号

出厂默认设置以粗体显示 (例如, **2048** × **1080P (Level A)**)。

**SDI OUT¾** 涌谑涑龈袷 **¾**

当 "系统"菜单中的 "国家 **>NTSC/PAL** 区域"设为 "**NTSC** 区域"时

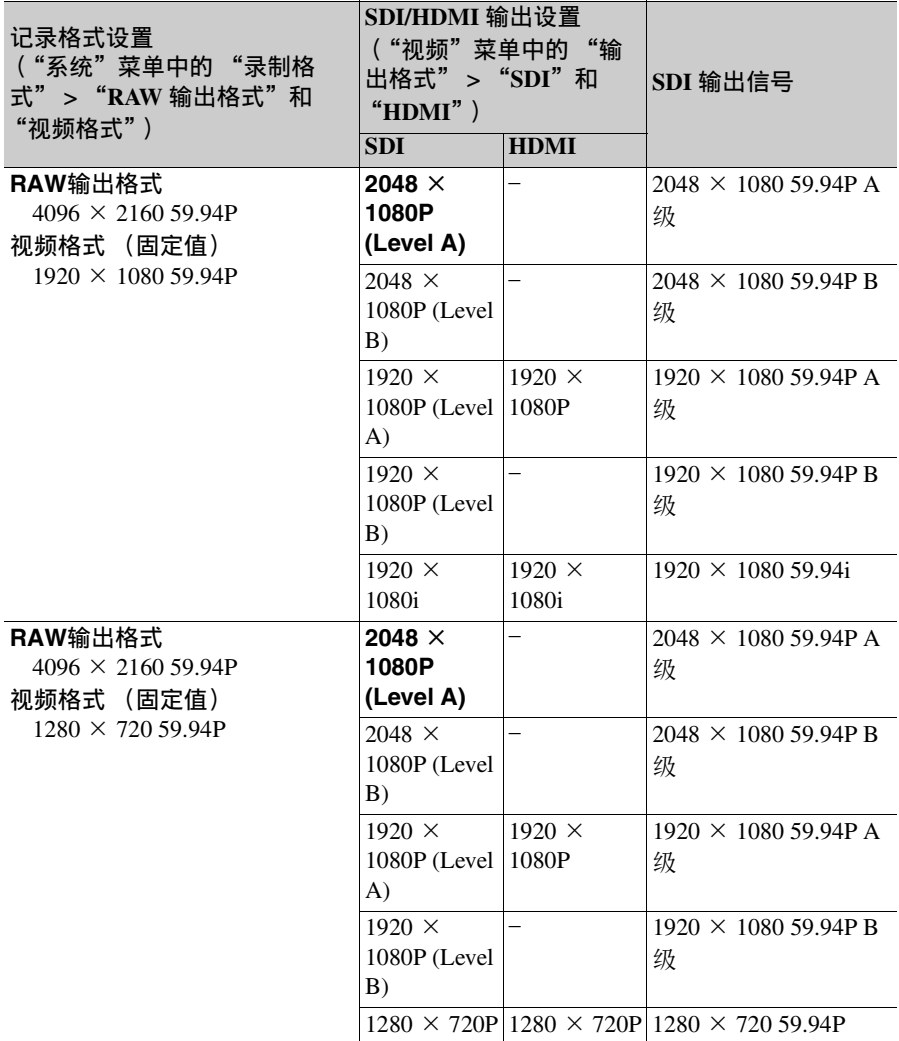

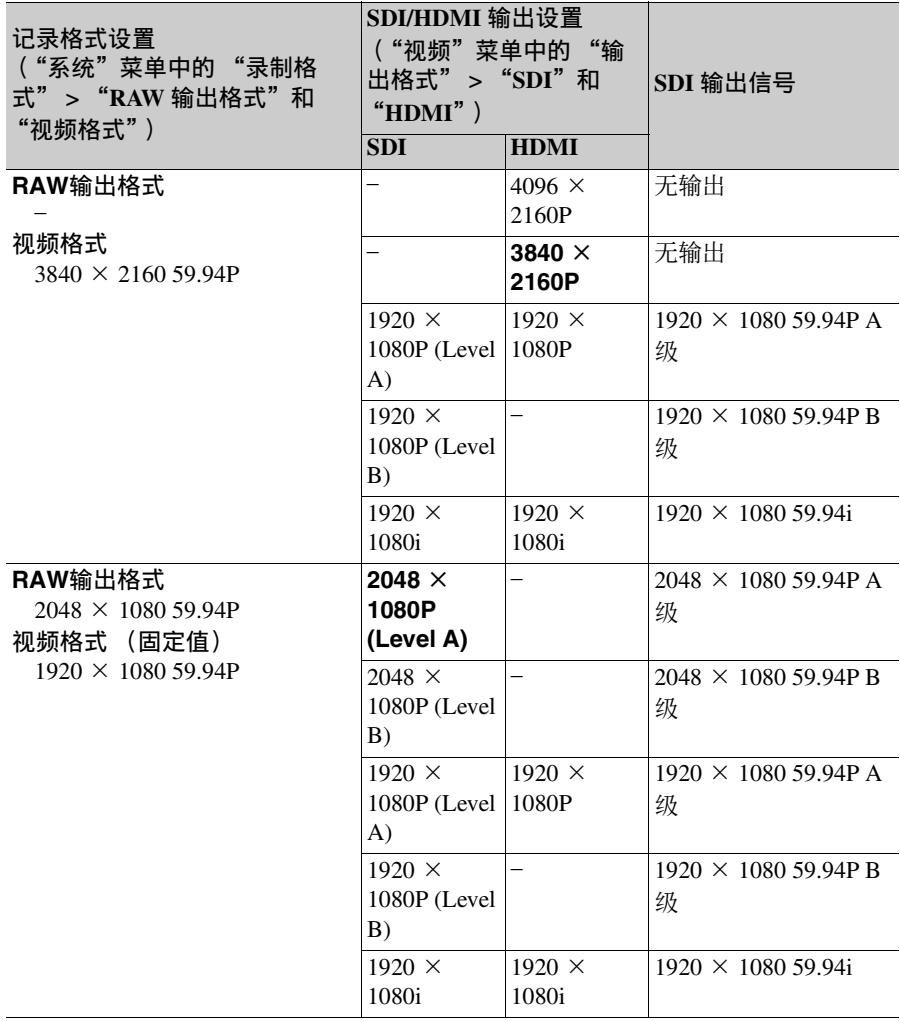

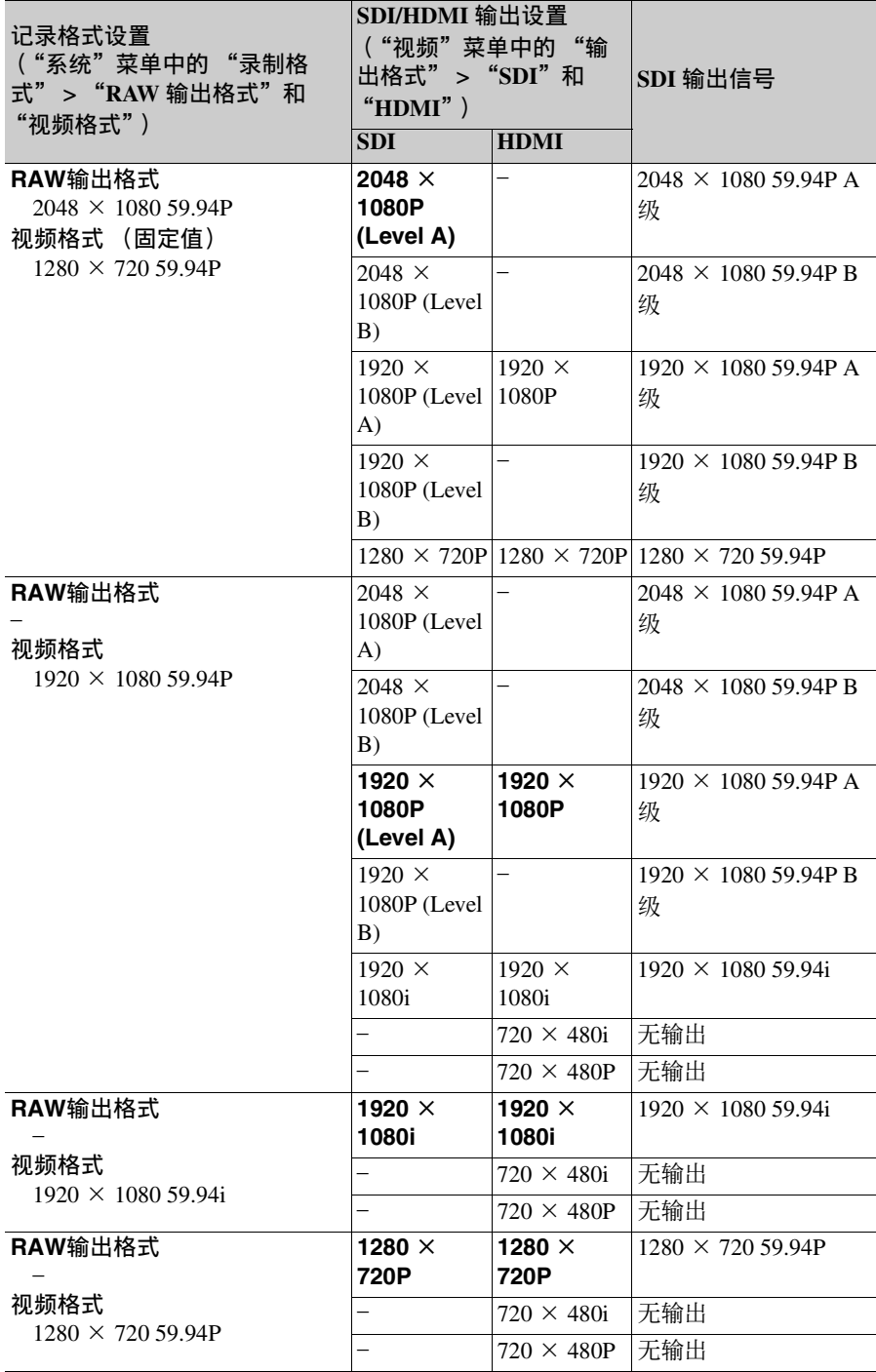

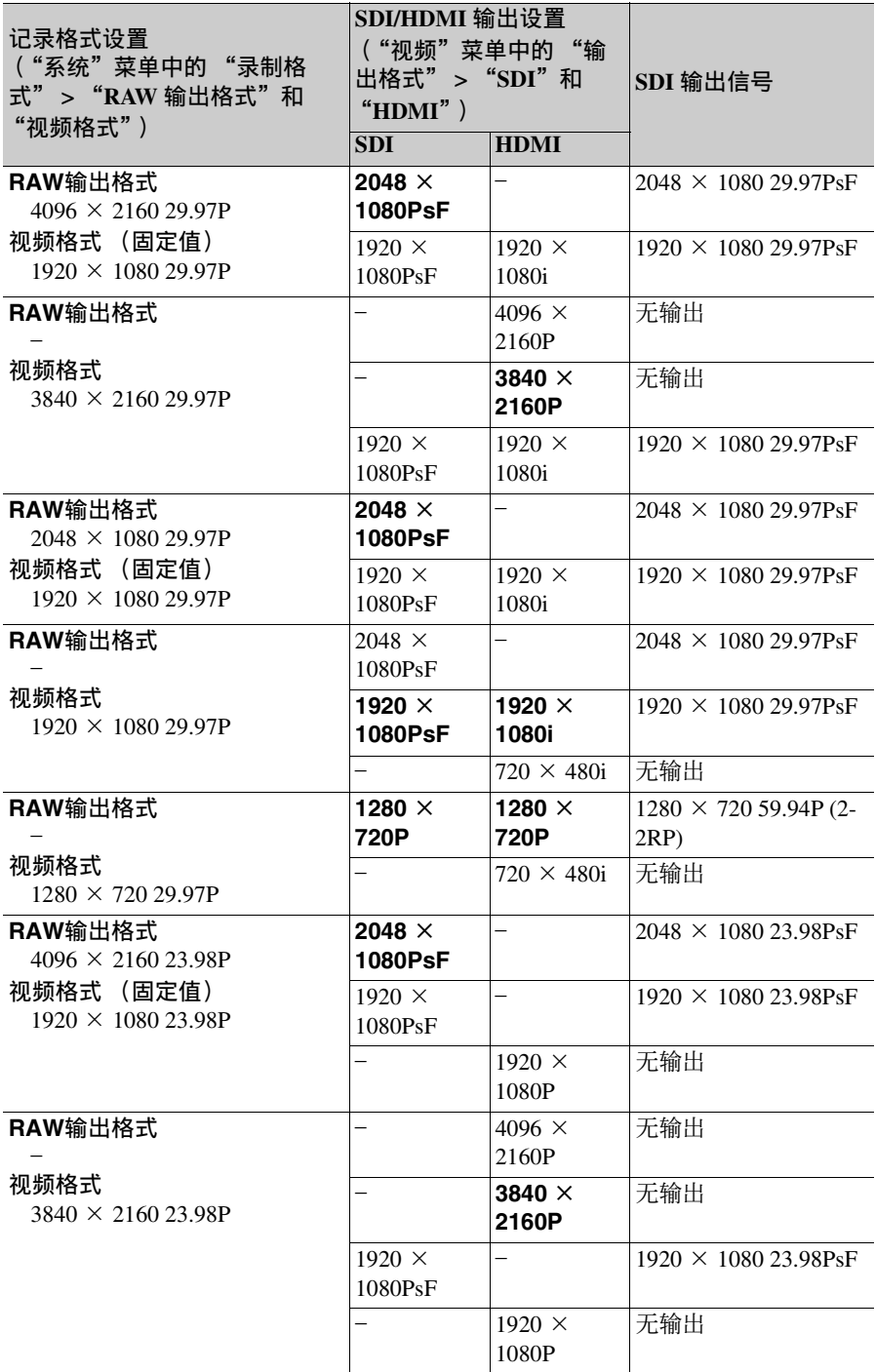

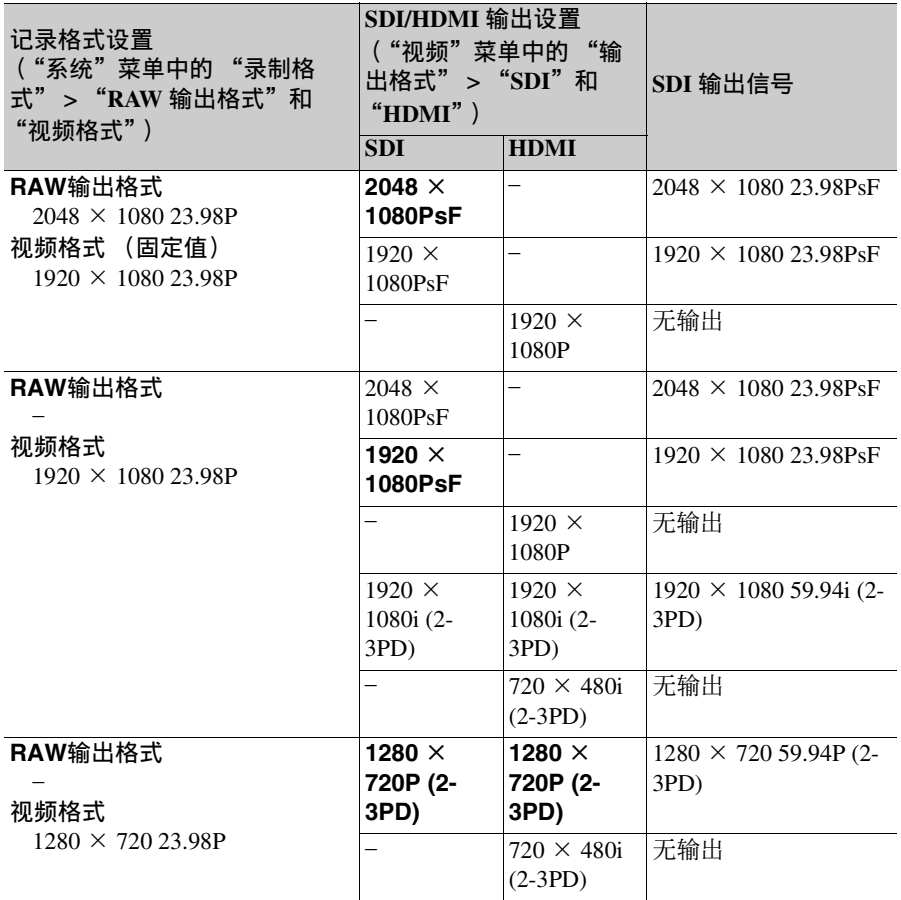
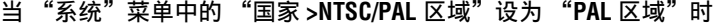

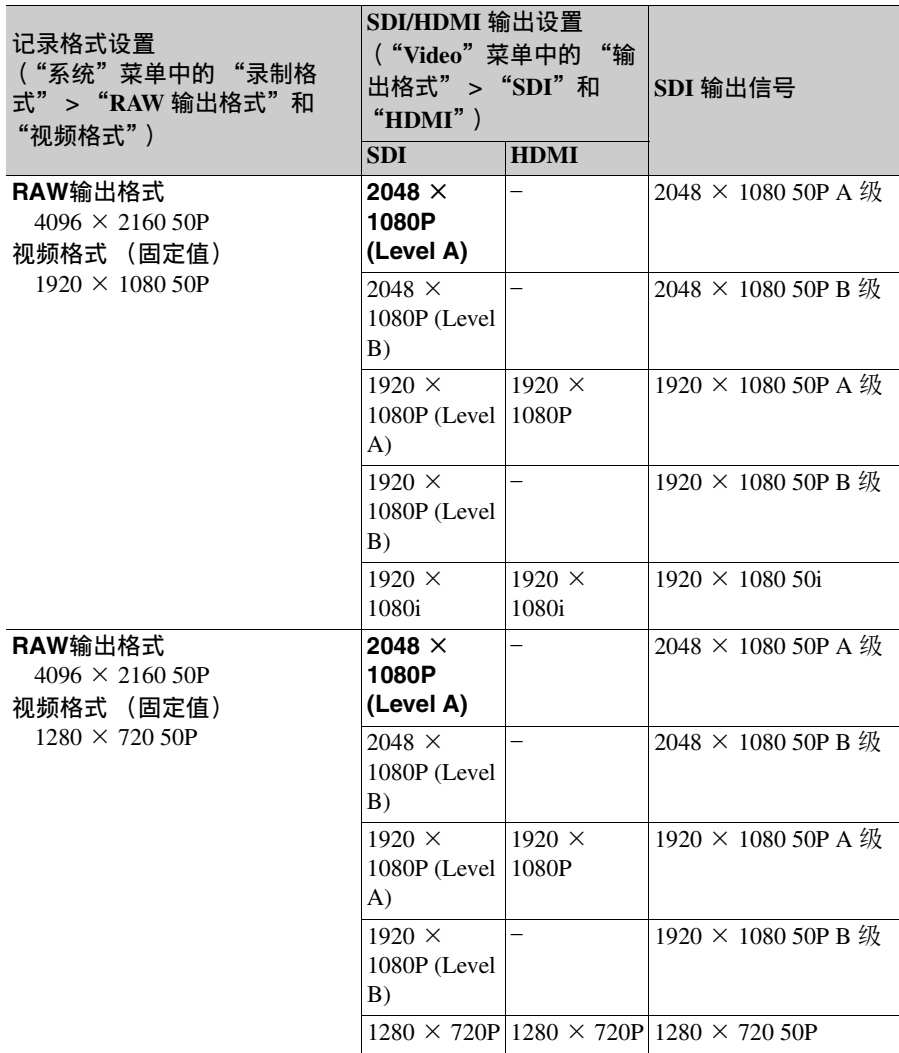

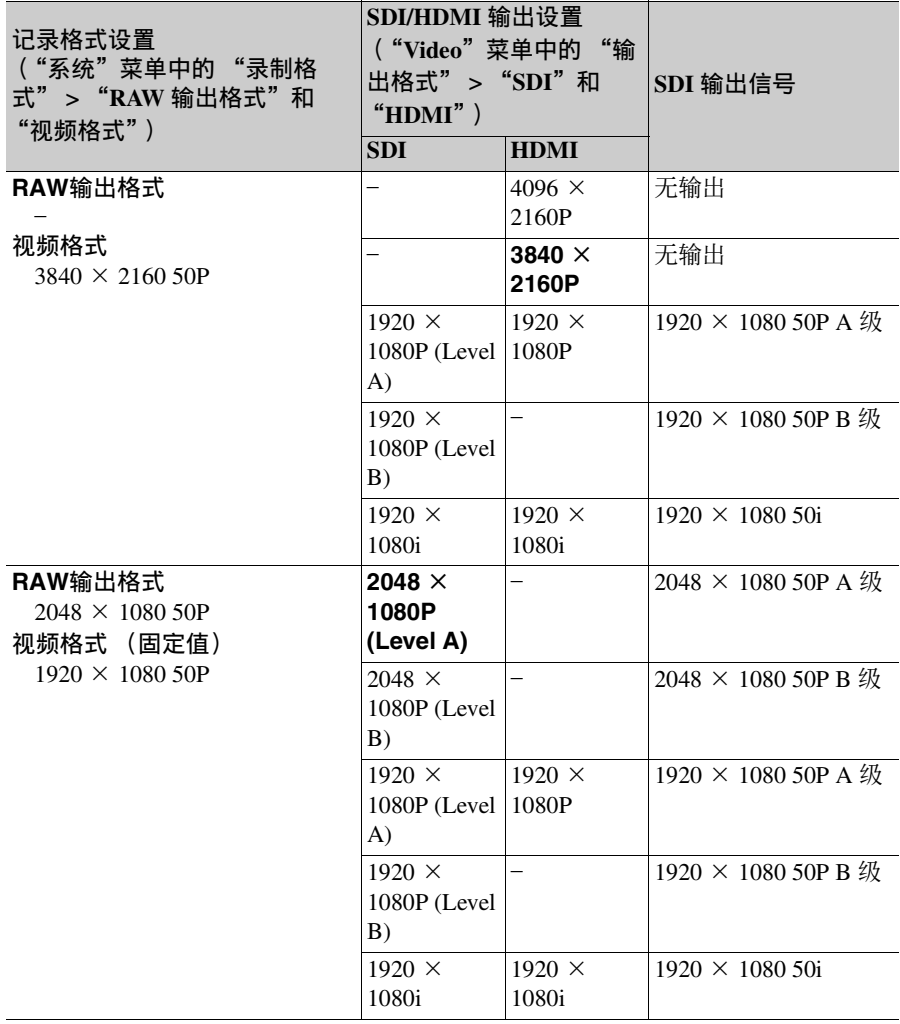

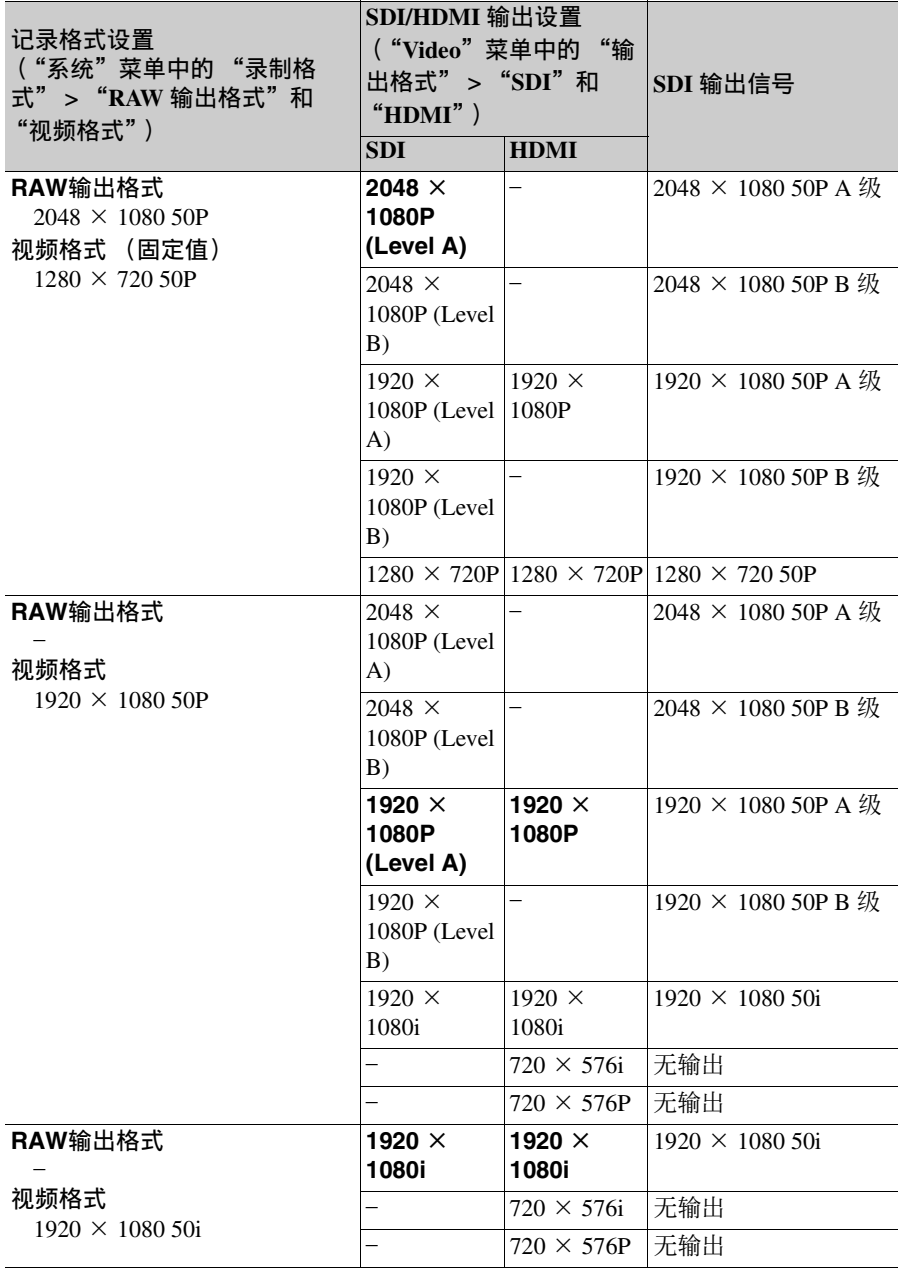

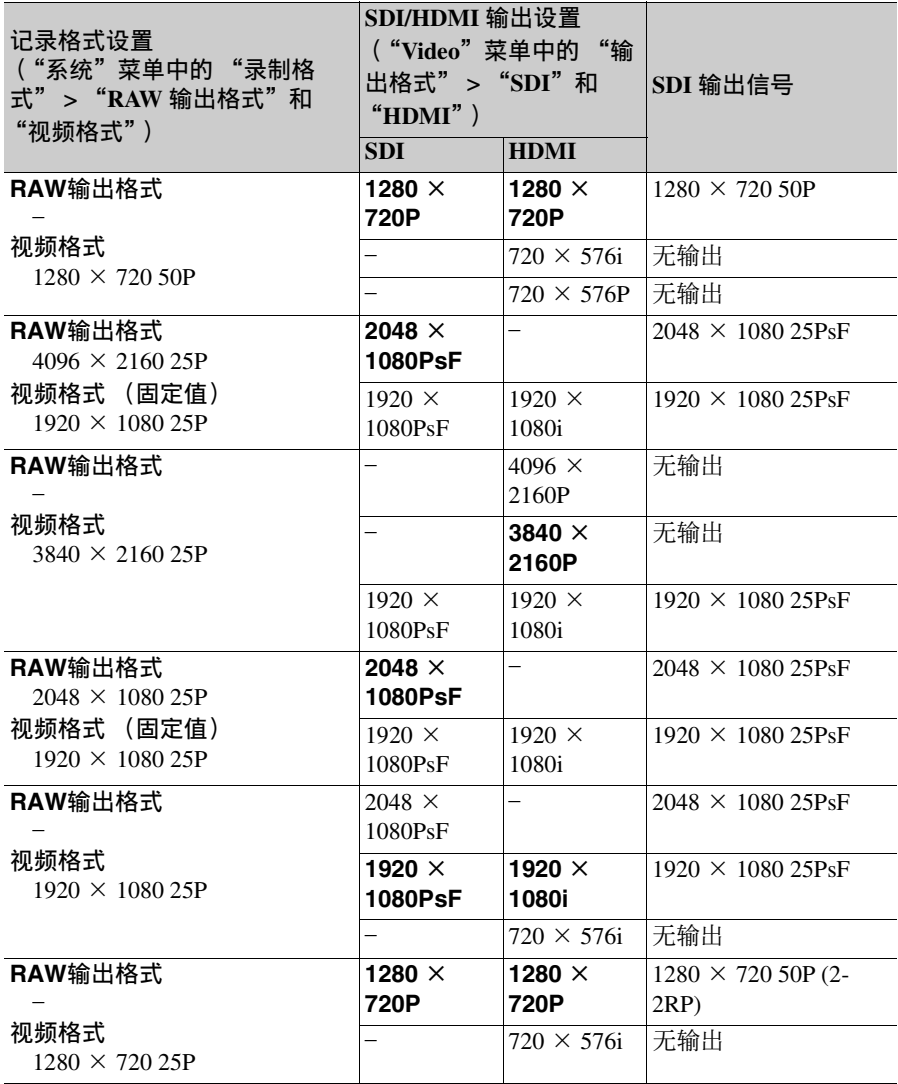

## **HDMI OUT**接口输出格式

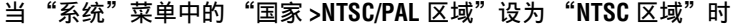

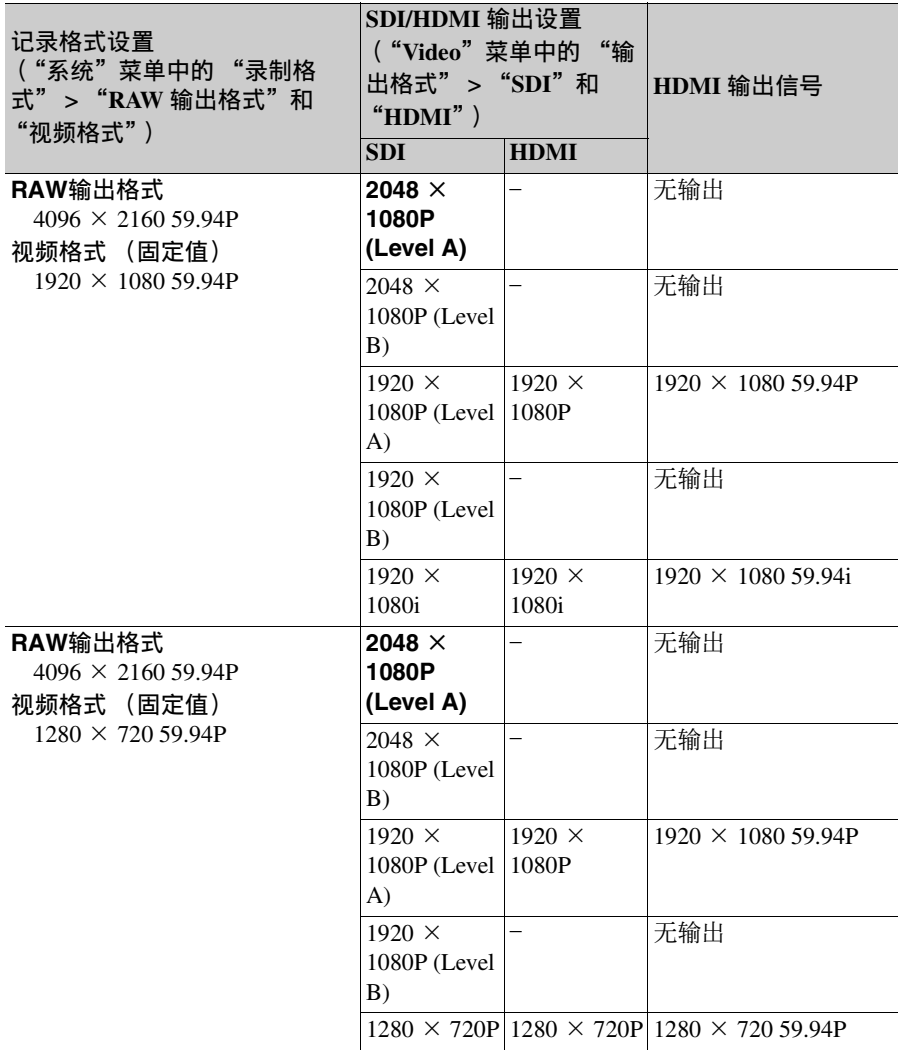

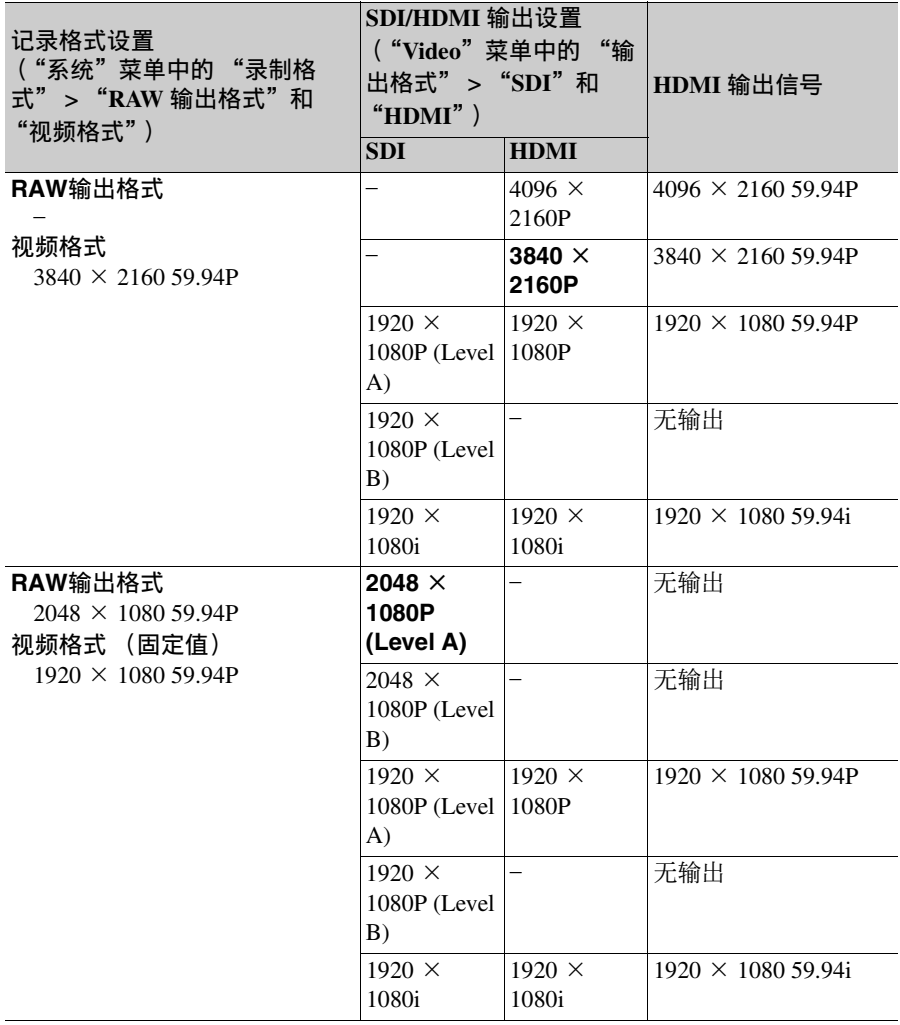

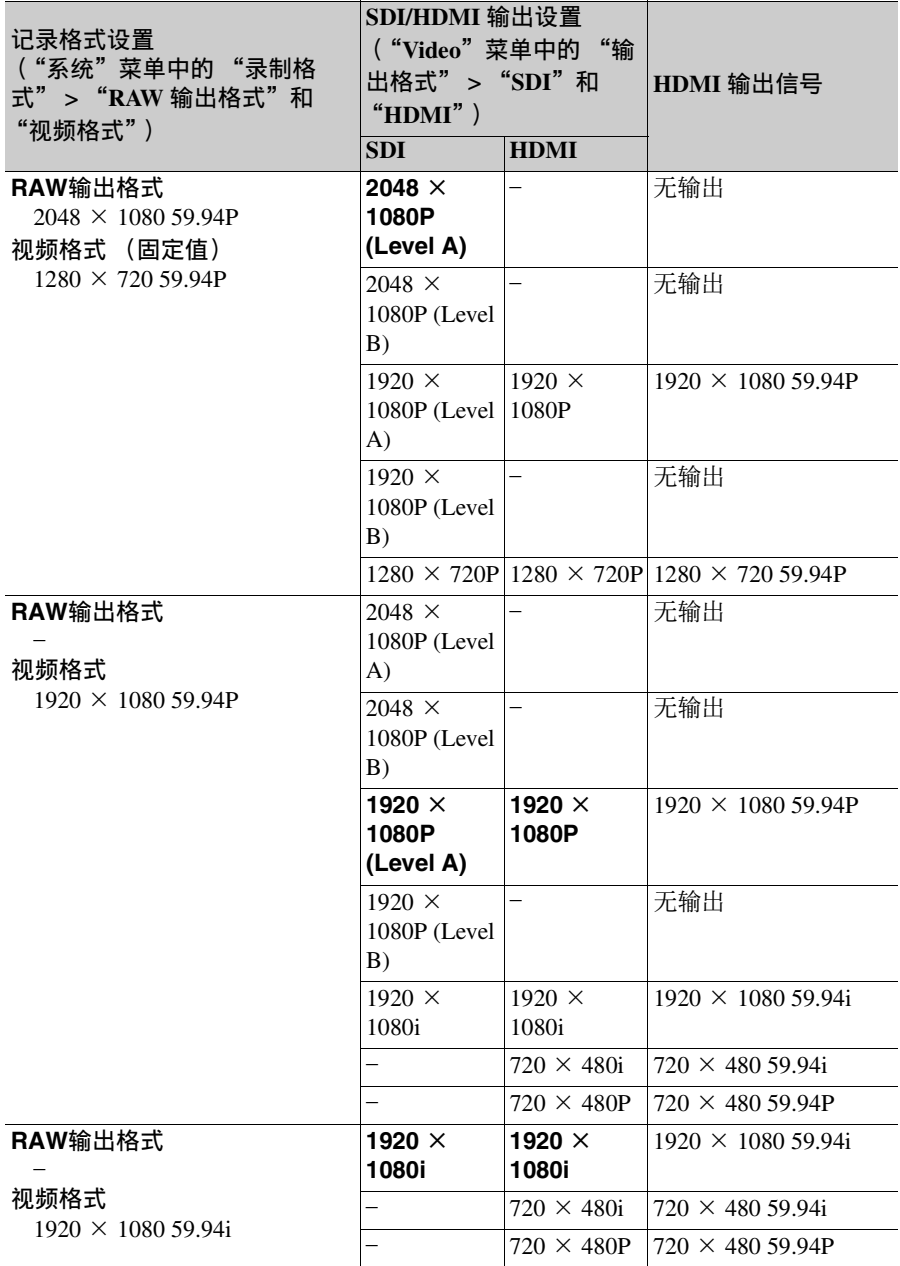

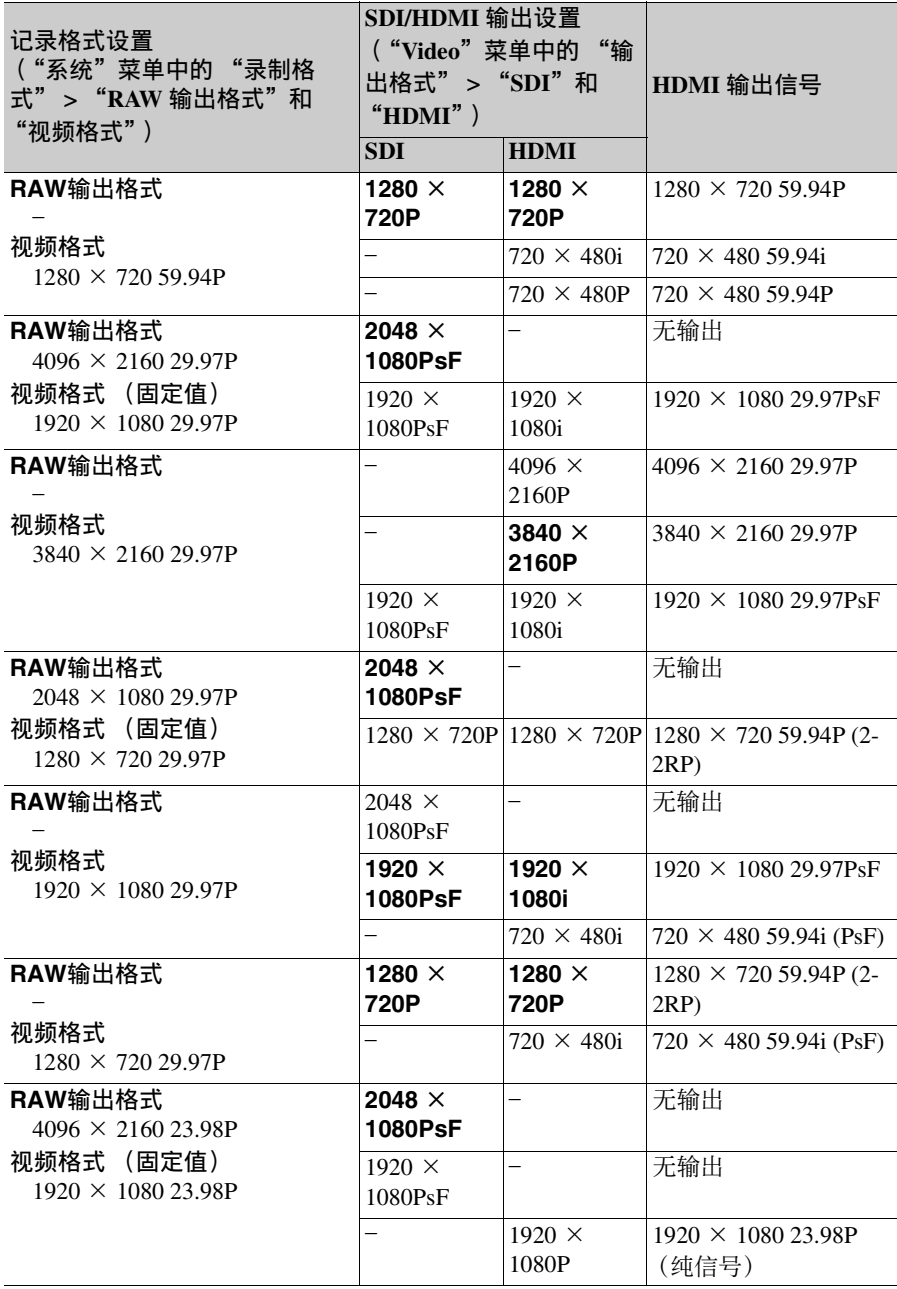

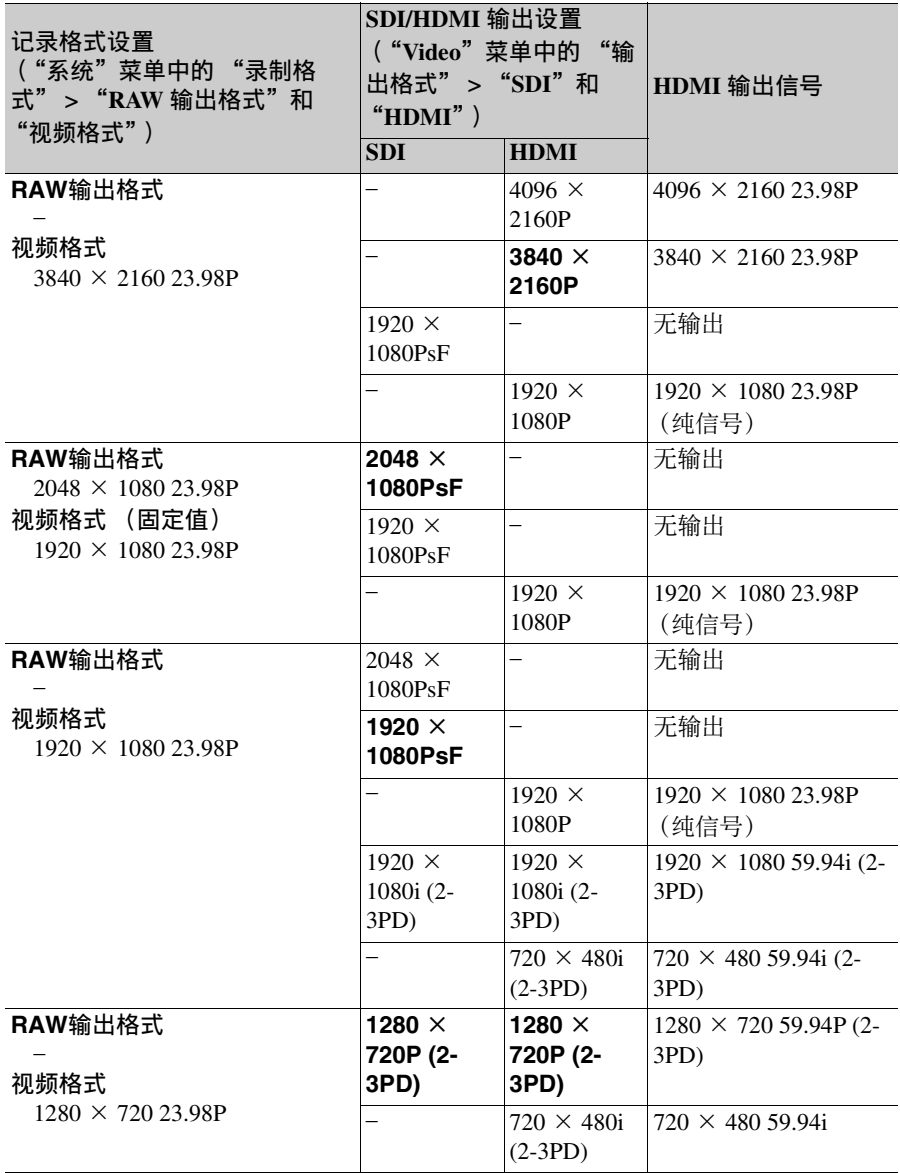

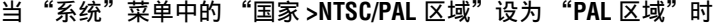

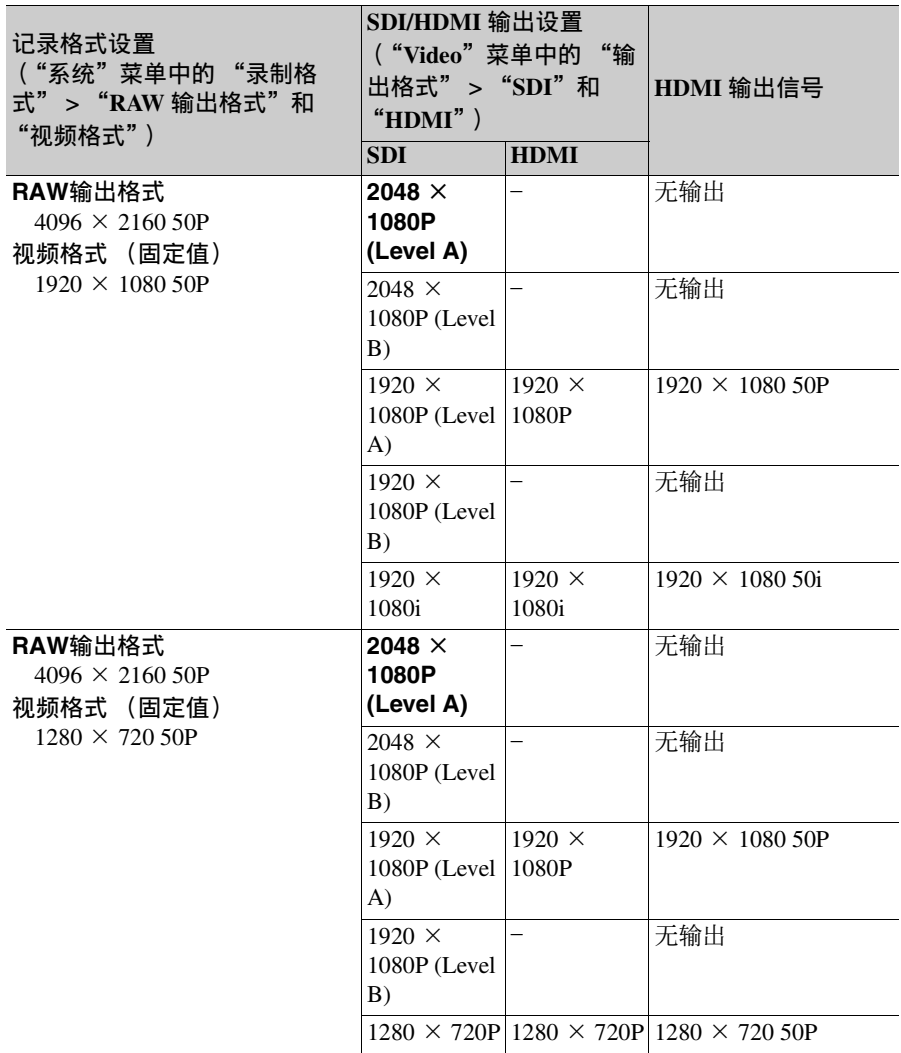

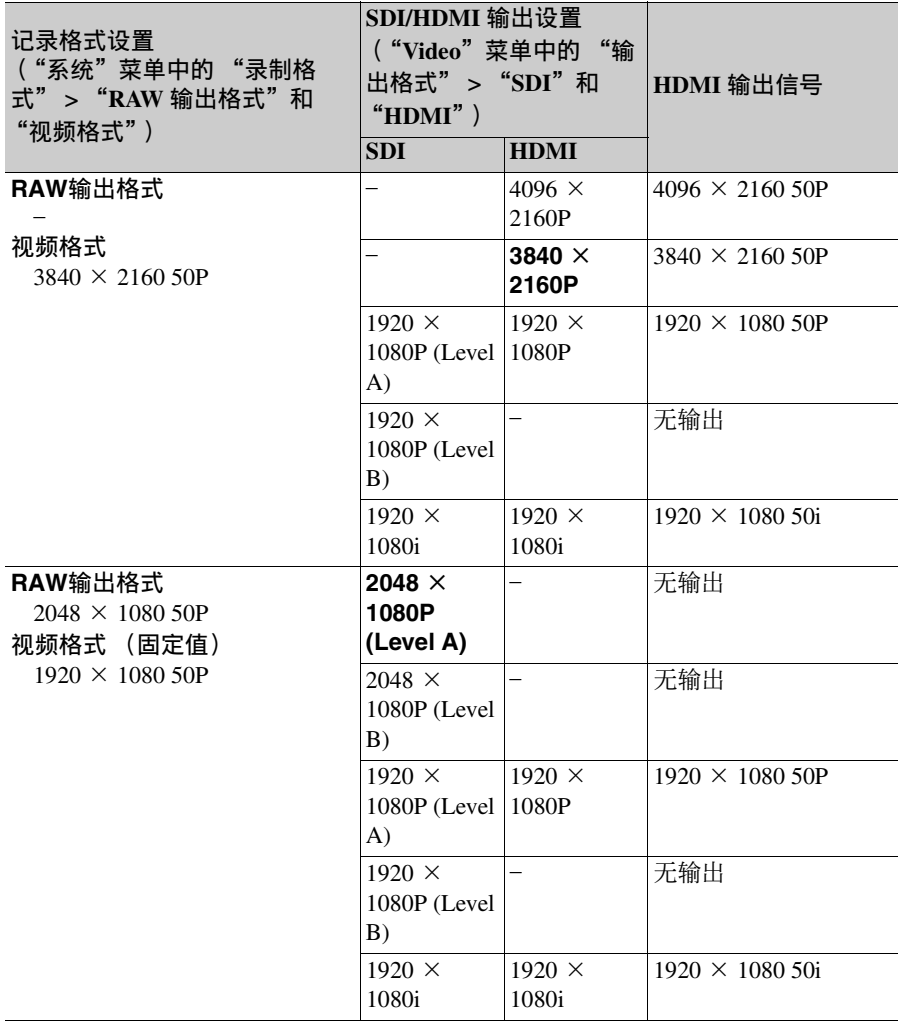

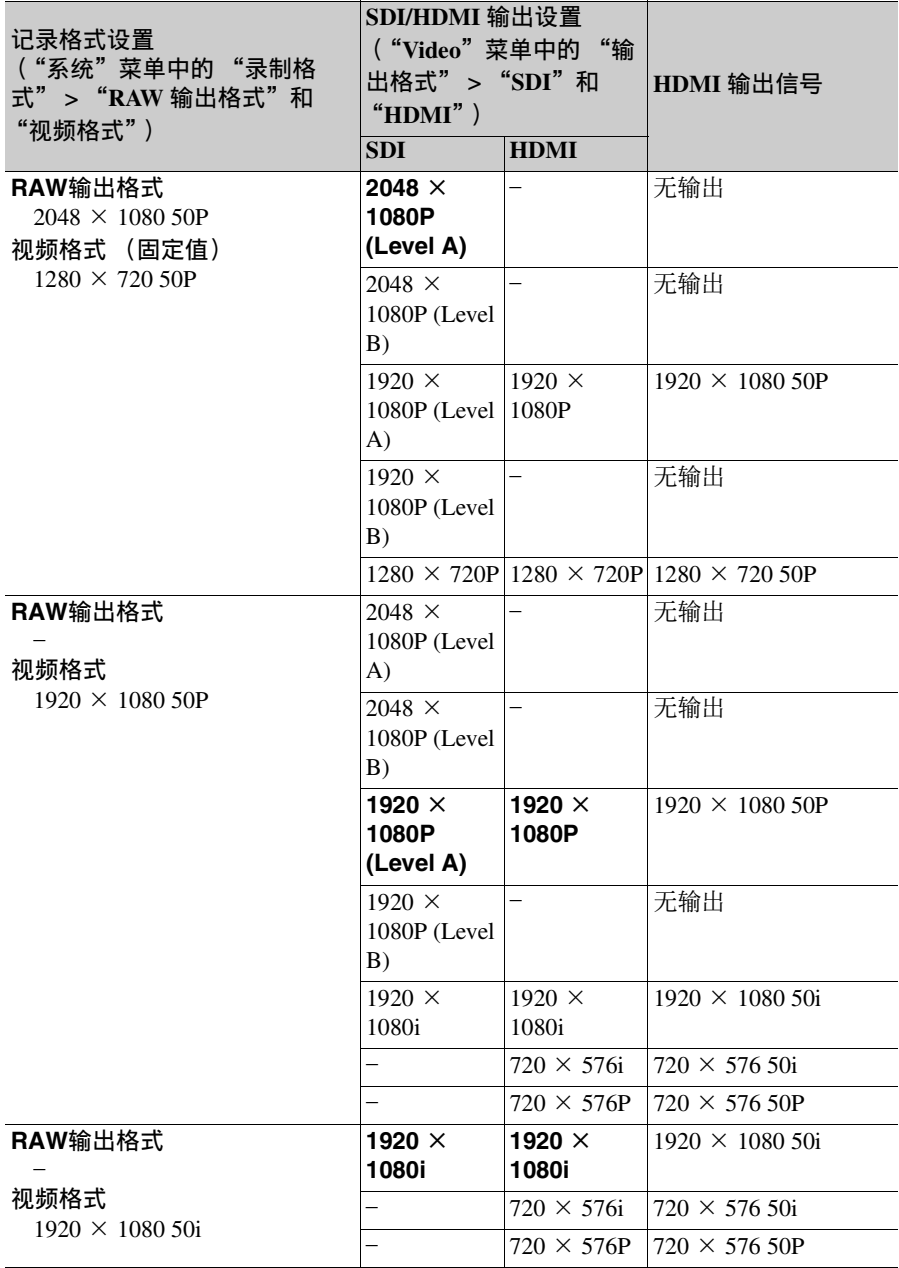

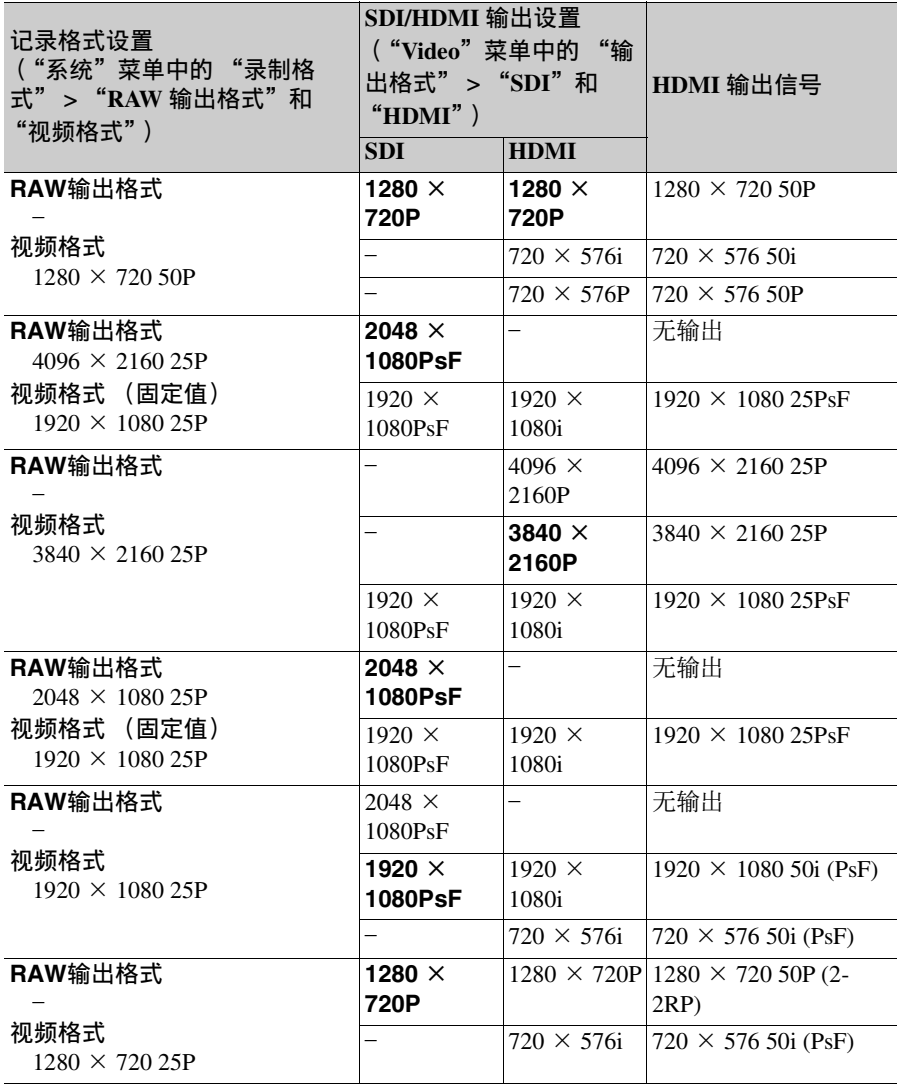

# 注意

如果视频输出分辨率高于图像的分辨率,则不会输出播放图像。

## **HDMI**设备的输出设置

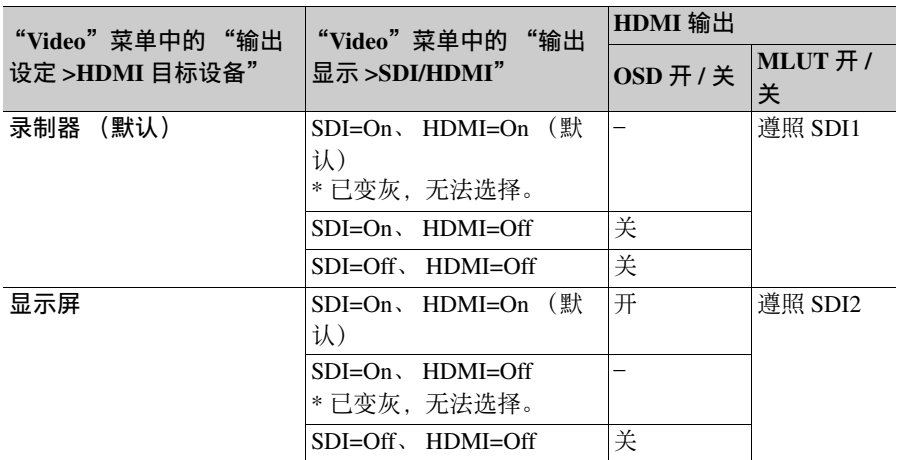

### 注意

如果在更改 HDMI 目标设备后当前输出显示设置选项变得无法选择,则输出显示设置 会发生如下变化。

• 强制更改为默认值。

• 如果无法选择默认值,则会强制变为 "SDI=On, HDMI=On"。

# 操作警告

如果本摄像机发生需要确认的警告、注意或操作状况, 取景器中会显示一条消息, 同 时记录指示灯会开始闪烁,并且会发出警告音。 警告音从内置扬声器和连接到耳机接口的耳机中发出。

# 错误消息

出现以下类型的显示时,本摄像机将停止操作。

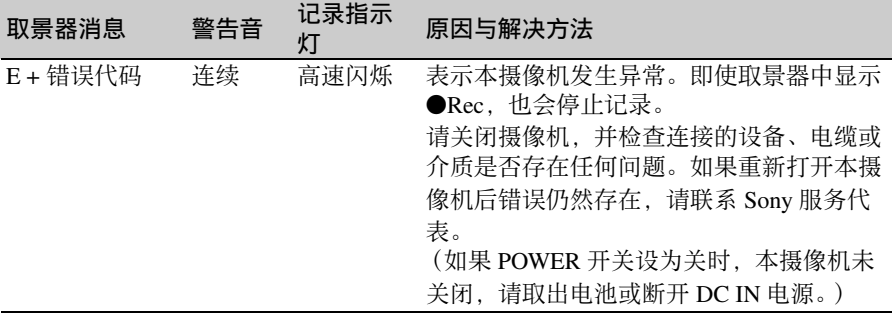

# 警告消息

如果出现以下显示,请按照提供的指示操作。

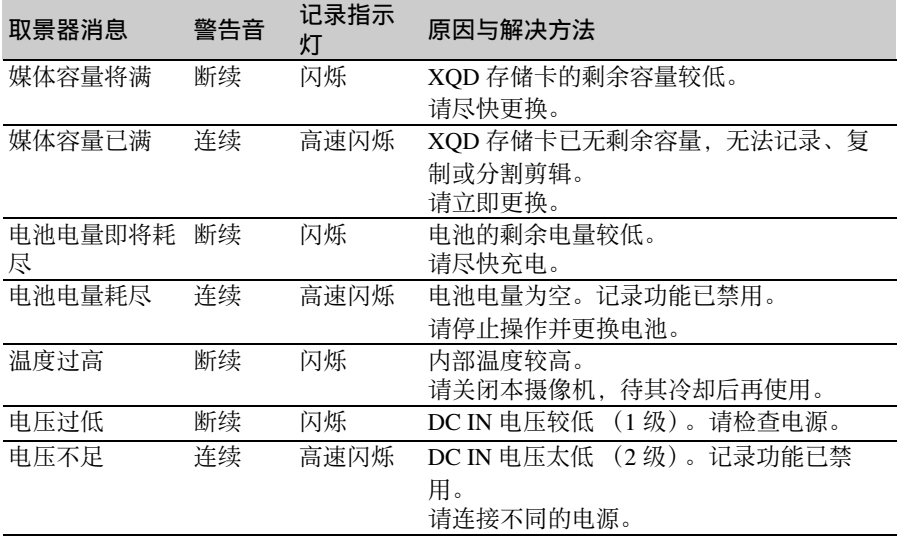

# 注意和操作消息

屏幕中央可能会显示以下注意和操作消息。请按照提供的指示解决问题。

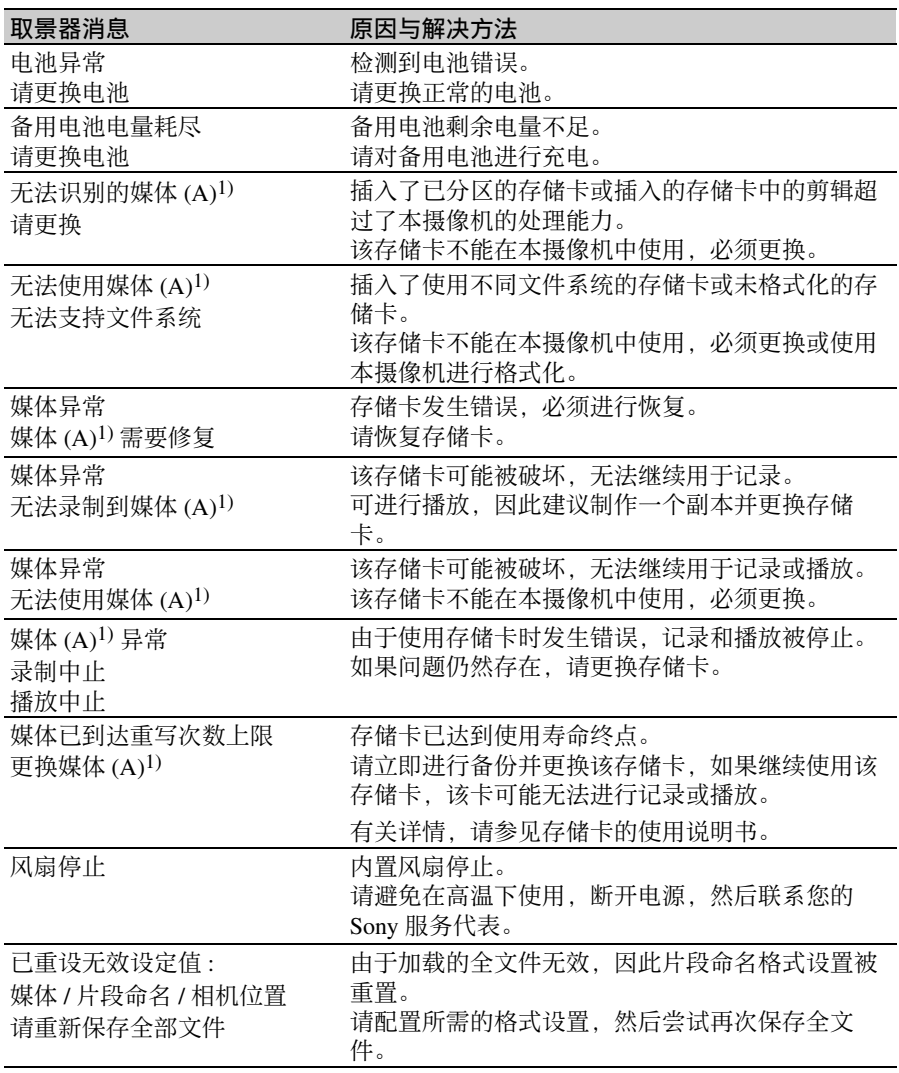

1) 插槽 B 中的存储卡会显示 "媒体 (B)"。

# 许可证

# MPEG-4 AVC 专利产品组合许 可证

本产品经 AVC 专利产品组合许可证的 授权,用于消费者个人的使用或不收 取报酬的其他用途

- (i) 依据 AVC 标准编码视频 ("AVC 视频")和 / 或
- (ii) 解码通过消费者个人编码和 / 或 从经许可提供 AVC 视频的提供者 获得的 AVC 视频。

不包括任何其他用途的明示或暗示许 可。可以从 MPEG LA, L.L.C 获得附加 信息。请参见 HTTP:// WWW.MPEGLA.COM

# MPEG-2 视频专利产品组合许 可证

除了用户个人使用外,未经 MPEG LA, L.L.C (250 STEELE STREET, SUITE 300, DENVER, COLORADO 80206) 的 MPEG-2 专利文件中的适用专利的许 可,禁止以任何形式使用符合 MPEG-2 标准编码的视频信息 PACKAGED MEDIA。

"PACKAGED MEDIA"表示用于保存 DVD 电影等出售 / 发行给普通客户的 MPEG-2 视频信息的存储介质。 PACKAGED MEDIA 的光盘制作商或销售 商需要从 MPEG LA 获得经营许可证。 有关详情请联系 MPEG LA。 MPEG LA, L.L.C., 250 STEELE STREET, SUITE 300, DENVER, COLORADO 80206 http://www.mpegla.com

### 根据 **GPL/LGPL** 许可证获取软件

本产品使用适用 GPL/ LGPL 的软件。谨 此告知您, 您有权根据 GPL/LGPL 的条 件访问、修改和传播这些软件程序的源 代码。

相应的源代码在互联网上提供。请使用 以下 URL 并按照下载指示操作。 http://www.sony.net/Products/Linux/ common/search.html

我们不希望您就源代码的内容联系我 们。

有关这些许可证的内容,请参阅随附 CD-ROM 中 "License"文件夹中的 "License1.pdf"。

您的电脑上必须安装 Adobe Reader 才能 查看 PDF 文件。 如果您的电脑上没有安装 Adobe Reader,您可以访问以下 URL 下载该软 件。

http://get.adobe.com/reader/

# 最终用户许证可协议

#### **IMPORTANT:**

BEFORE USING THE SOFTWARE CONTAINED IN THE SOLID STATE MEMORY CAMCORDER, PLEASE READ THIS END USER LICENSE AGREEMENT ("EULA") CAREFULLY. BY USING THE SOFTWARE YOU ARE ACCEPTING THE TERMS OF THIS EULA. IF YOU DO NOT ACCEPT THE TERMS OF THIS EULA, YOU MAY NOT USE THE SOFTWARE.

This EULA is a legal agreement between you and Sony Corporation ("SONY"). This EULA governs your rights and obligations regarding the software of SONY and/or its third party licensors (including SONY's affiliates) and their respective affiliates (collectively, the "THIRD-PARTY SUPPLIERS") contained in the wireless adapter, together with any updates/ upgrades provided by SONY, any printed, on-line or other electronic documentation for such software, and any data files created by operation of such software (collectively, the "SOFTWARE").

Notwithstanding the foregoing, any software in the SOFTWARE having a separate end user license agreement (including, but not limited to, GNU General Public license and Lesser/Library General Public License) shall be covered by such applicable separate end user license agreement in lieu of the terms of this EULA to the extent required by such separate end user license agreement ("EXCLUDED SOFTWARE").

#### **SOFTWARE LICENSE**

The SOFTWARE is licensed, not sold. The SOFTWARE is protected by copyright and other intellectual property laws and international treaties.

#### **COPYRIGHT**

All right and title in and to the SOFTWARE (including, but not limited to, any images, photographs, animation, video, audio, music, text and "applets" incorporated into the SOFTWARE) is owned by SONY or one or more of the THIRD-PARTY SUPPLIERS.

#### **GRANT OF LICENSE**

SONY grants you a limited license to use the SOFTWARE solely in connection with the

wireless adapter and only for your individual use. SONY and the THIRD-PARTY SUPPLIERS expressly reserve all rights, title and interest (including, but not limited to, all intellectual property rights) in and to the SOFTWARE that this EULA does not specifically grant to you.

#### **REQUIREMENTS AND LIMITATIONS**

You may not copy, publish, adapt, redistribute, attempt to derive source code, modify, reverse engineer, decompile, or disassemble any of the SOFTWARE, whether in whole or in part, or create any derivative works from or of the SOFTWARE unless such derivative works are intentionally facilitated by the SOFTWARE. You may not modify or tamper with any digital rights management functionality of the SOFTWARE. You may not bypass, modify, defeat or circumvent any of the functions or protections of the SOFTWARE or any mechanisms operatively linked to the SOFTWARE. You may not separate any individual component of the SOFTWARE for use on more than one wireless adapter unless expressly authorized to do so by SONY. You may not remove, alter, cover or deface any trademarks or notices on the SOFTWARE. You may not share, distribute, rent, lease, sublicense, assign, transfer or sell the SOFTWARE. The software, network services or other products other than SOFTWARE upon which the SOFTWARE'S performance depends might be interrupted or discontinued at the discretion of the suppliers (software suppliers, service suppliers, or SONY). SONY and such suppliers do not warrant that the SOFTWARE, network services, contents or other products will continue to be available, or will operate without interruption or modification.

#### **EXCLUDED SOFTWARE AND OPEN SOURCE COMPONENTS**

Notwithstanding the foregoing limited license grant, you acknowledge that the SOFTWARE may include EXCLUDED SOFTWARE. Certain EXCLUDED SOFTWARE may be covered by open source software licenses ("Open Source Components"), which means any software licenses approved as open source licenses by the Open Source Initiative or any substantially similar licenses, including but not limited to any license that, as a condition of distribution of the software licensed under such license, requires

that the distributor make the software available in source code format. If and to the extent disclosure is required, please visit www.sony.com/linux or other SONY-designated web site for a list of applicable OPEN SOURCE COMPONENTS included in the SOFTWARE from time to time, and the applicable terms and conditions governing its use. Such terms and conditions may be changed by the applicable third party at any time without liability to you. To the extent required by the licenses covering EXCLUDED SOFTWARE, the terms of such licenses will apply in lieu of the terms of this EULA. To the extent the terms of the licenses applicable to EXCLUDED SOFTWARE prohibit any of the restrictions in this EULA with respect to such EXCLUDED SOFTWARE, such restrictions will not apply to such EXCLUDED SOFTWARE. To the extent the terms of the licenses applicable to Open Source Components require SONY to make an offer to provide source code in connection with the SOFTWARE, such offer is hereby made.

### **USE OF SOFTWARE WITH COPYRIGHTED MATERIALS**

The SOFTWARE may be capable of being used by you to view, store, process and/or use content created by you and/or third parties. Such content may be protected by copyright, other intellectual property laws, and/or agreements. You agree to use the SOFTWARE only in compliance with all such laws and agreements that apply to such content. You acknowledge and agree that SONY may take appropriate measures to protect the copyright of content stored, processed or used by the SOFTWARE. Such measures include, but are not limited to, counting the frequency of your backup and restoration through certain SOFTWARE features, refusal to accept your request to enable restoration of data, and termination of this EULA in the event of your illegitimate use of the SOFTWARE.

#### **CONTENT SERVICE**

PLEASE ALSO NOTE THAT THE SOFTWARE MAY BE DESIGNED TO BE USED WITH CONTENT AVAILABLE THROUGH ONE OR MORE CONTENT SERVICES ("CONTENT SERVICE"). USE OF THE SERVICE AND THAT CONTENT IS SUBJECT TO THE TERMS OF SERVICE OF THAT CONTENT SERVICE. IF YOU

DECLINE TO ACCEPT THOSE TERMS. YOUR USE OF THE SOFTWARE WILL BE LIMITED. You acknowledge and agree that certain content and services available through the SOFTWARE may be provided by third parties over which SONY has no control. USE OF THE CONTENT SERVICE REQUIRES AN INTERNET CONNECTION. THE CONTENT SERVICE MAY BE DISCONTINUED AT ANY TIME.

#### **INTERNET CONNECTIVITY AND THIRD PARTY SERVICES**

You acknowledge and agree that access to certain SOFTWARE features may require an Internet connection for which you are solely responsible. Further, you are solely responsible for payment of any third party fees associated with your Internet connection, including but not limited to Internet service provider or airtime charges. Operation of the SOFTWARE may be limited or restricted depending on the capabilities, bandwidth or technical limitations of your Internet connection and service. The provision, quality and security of such Internet connectivity are the sole responsibility of the third party providing such service.

#### **EXPORT AND OTHER REGULATIONS**

You agree to comply with all applicable export and re-export restrictions and regulations of the area or country in which you reside, and not to transfer, or authorize the transfer, of the SOFTWARE to a prohibited country or otherwise in violation of any such restrictions or regulations.

#### **HIGH RISK ACTIVITIES**

The SOFTWARE is not fault-tolerant and is not designed, manufactured or intended for use or resale as on-line control equipment in hazardous environments requiring fail-safe performance, such as in the operation of nuclear facilities, aircraft navigation or communication systems, air traffic control, direct life support machines, or weapons systems, in which the failure of the SOFTWARE could lead to death, personal injury, or severe physical or environmental damage ("HIGH RISK ACTIVITIES"). SONY, each of the THIRD-PARTY SUPPLIERS, and each of their respective affiliates specifically disclaim any express or implied warranty, duty or condition of fitness for HIGH RISK ACTIVITIES.

#### **EXCLUSION OF WARRANTY ON SOFTWARE**

You acknowledge and agree that use of the SOFTWARE is at your sole risk and that you are responsible for use of the SOFTWARE. The SOFTWARE is provided "AS IS," without warranty, duty or condition of any kind.

SONY AND EACH OF THE THIRD-PARTY SUPPLIERS (for purposes of this Section, SONY and each of the THIRD-PARTY SUPPLIERS shall be collectively referred to as "SONY") EXPRESSLY DISCLAIM ALL WARRANTIES, DUTIES OR CONDITIONS, EXPRESS OR IMPLIED, INCLUDING, BUT NOT LIMITED TO, THE IMPLIED WARRANTIES OF MERCHANTABILITY. NONINFRINGEMENT AND FITNESS FOR A PARTICULAR PURPOSE. SONY DOES NOT WARRANT OR MAKE ANY CONDITIONS OR REPRESENTATIONS (A) THAT THE FUNCTIONS CONTAINED IN ANY OF THE SOFTWARE WILL MEET YOUR REQUIREMENTS OR THAT THEY WILL BE UPDATED, (B) THAT THE OPERATION OF ANY OF THE SOFTWARE WILL BE CORRECT OR ERROR-FREE OR THAT ANY DEFECTS WILL BE CORRECTED, (C) THAT THE SOFTWARE WILL NOT DAMAGE ANY OTHER SOFTWARE, HARDWARE OR DATA, (D) THAT ANY SOFTWARE, NETWORK SERVICES (INCLUDING THE INTERNET) OR PRODUCTS (OTHER THAN THE SOFTWARE) UPON WHICH THE SOFTWARE'S PERFORMANCE DEPENDS WILL CONTINUE TO BE AVAILABLE, UNINTERRUPTED OR UNMODIFIED, AND (E) REGARDING THE USE OR THE RESULTS OF THE USE OF THE SOFTWARE IN TERMS OF ITS CORRECTNESS, ACCURACY, RELIABILITY, OR OTHERWISE.

NO ORAL OR WRITTEN INFORMATION OR ADVICE GIVEN BY SONY OR AN AUTHORIZED REPRESENTATIVE OF SONY SHALL CREATE A WARRANTY, DUTY OR CONDITION OR IN ANY WAY INCREASE THE SCOPE OF THIS WARRANTY. SHOULD THE SOFTWARE PROVE DEFECTIVE YOU ASSUME THE ENTIRE COST OF ALL NECESSARY

SERVICING, REPAIR OR CORRECTION. SOME JURISDICTIONS DO NOT ALLOW THE EXCLUSION OF IMPLIED WARRANTIES, SO THESE EXCLUSIONS MAY NOT APPLY TO YOU.

#### **LIMITATION OF LIABILITY**

SONY AND EACH OF THE THIRD-PARTY SUPPLIERS (for purposes of this Section, SONY and each of the THIRD-PARTY SUPPLIERS shall be collectively referred to as "SONY") SHALL NOT BE LIABLE FOR ANY INCIDENTAL OR CONSEQUENTIAL DAMAGES FOR BREACH OF ANY EXPRESS OR IMPLIED WARRANTY, BREACH OF CONTRACT, NEGLIGENCE, STRICT LIABILITY OR UNDER ANY OTHER LEGAL THEORY RELATED TO THE SOFTWARE, INCLUDING, BUT NOT LIMITED TO, ANY DAMAGES ARISING OUT OF LOSS OF PROFITS, LOSS OF REVENUE, LOSS OF DATA, LOSS OF USE OF THE SOFTWARE OR ANY ASSOCIATED HARDWARE, DOWN TIME AND USER' S TIME, EVEN IF ANY OF THEM HAVE BEEN ADVISED OF THE POSSIBILITY OF SUCH DAMAGES. IN ANY CASE, EACH AND ALL OF THEIR AGGREGATE LIABILITY UNDER ANY PROVISION OF THIS EULA SHALL BE LIMITED TO THE AMOUNT ACTUALLY PAID FOR THE PRODUCT. SOME JURISDICTIONS DO NOT ALLOW THE EXCLUSION OR LIMITATION OF INCIDENTAL OR CONSEQUENTIAL DAMAGES, SO THE ABOVE EXCLUSION OR LIMITATION MAY NOT APPLY TO YOU.

#### **CONSENT TO USE OF NON-PERSONAL INFORMATION, LOCATION DATA, DATA SECURITY**

You acknowledge and agree that SONY and its affiliates, partners and agents may read, collect, transfer, process and store certain information collected from the SOFTWARE, including but not limited to information about (i) the SOFTWARE and (ii) the software applications, contents and peripheral devices that interact with your wireless adapter and the SOFTWARE ("Information"). Information includes, but is not limited to: (1) unique identifiers relating to your wireless adapter and its components; (2) performance of the wireless adapter, the

SOFTWARE and their components; (3) configurations of your wireless adapter, the SOFTWARE and the software applications, contents and peripheral devices that interact with the wireless adapter and the SOFTWARE; (4) use and frequency of use of the functions of  $(x)$ the SOFTWARE, and (y) the software applications, contents and peripheral devices that interact with the SOFTWARE; and (5) location data, as indicated below. SONY and its affiliates, partners and agents may use and disclose Information subject to applicable laws in order to improve its products and services or to provide products or services to you. Such uses include, but are not limited to: (a) administering the functionalities of the SOFTWARE; (b) to improve, service, update or upgrade the SOFTWARE; (c) improving, developing and enhancing the current and future products and services of SONY and other parties; (d) to provide you with information about the products and services offered by SONY and other parties; (e) complying with applicable laws or regulations; and (f) to the extent offered, providing you with location-based services of SONY and other parties, as indicated below. In addition, SONY retains the right to use Information to protect itself and third parties from illegal, criminal or harmful conduct.

Certain services available through the SOFTWARE may rely upon location information, including, but not limited to, the geographic location of the wireless adapter. You acknowledge that for the purpose of providing such services, SONY, the THIRDPARTY SUPPLIERS or their partners may collect, archive, process and use such location data, and that such services are governed by the privacy policies of SONY or such third party. By reviewed the privacy policies applicable to such services and consent to such activities.

SONY, its affiliates, partners and agents will not intentionally use Information to personally identify the owner or user of the SOFTWARE without your knowledge or consent. Any use of Information will be in accordance with the privacy policies of SONY or such third party.

Please contact applicable contact address of each area or country for SONY' s current privacy

policy. Please contact applicable third parties for privacy policies relating to personally identifiable and other information you provide when you use or access third party software or services.

Information may be processed, stored or transferred to SONY, its affiliates or agents which are located in countries outside of your country of residence. Data protection and information privacy laws in certain countries may not offer the same level of protection as your country of residence and you may have fewer legal rights in relation to Information processed and stored in, or transferred to, such countries. SONY will use reasonable efforts to take appropriate technical and organizational steps to prevent unauthorized access to or disclosure of Information, but does not warrant it will eliminate all risk of misuse of such Information.

#### **AUTOMATIC UPDATE FEATURE**

From time to time, SONY or the THIRD-PARTY SUPPLIERS may automatically update or otherwise modify the SOFTWARE, including, but not limited to, for purposes of enhancement of security functions, error correction and improvement of functions, at such time as you interact with SONY' s or third parties' servers, or otherwise. Such updates or modifications may delete or change the nature of features or other aspects of the SOFTWARE, including, but not limited to, functions you may rely upon. You acknowledge and agree that such activities may occur at SONY' s sole discretion and that SONY may condition continued use of the SOFTWARE upon your complete installation or acceptance of such update or modifications. Any updates/ modifications shall be deemed to be, and shall constitute part of, the SOFTWARE for purposes of this EULA. By acceptance of this EULA, you consent to such update/modification.

#### **ENTIRE AGREEMENT, WAIVER, SEVERABILITY**

This EULA and SONY' s privacy policy, each as amended and modified from time to time, together constitute the entire agreement between you and SONY with respect to the SOFTWARE. The failure of SONY to exercise or enforce any right or provision of this EULA shall not

constitute a waiver of such right or provision. If any part of this EULA is held invalid, illegal, or unenforceable, that provision shall be enforced to the maximum extent permissible so as to maintain the intent of this EULA, and the other parts will remain in full force and effect.

#### **GOVERNING LAW AND JURISDICTION**

The United Nations Convention on Contracts for the International Sale of Goods shall not apply to this EULA. This EULA shall be governed by the laws of Japan, without regards to conflict of laws provisions. Any dispute arising out of this EULA shall be subject to the exclusive venue of the Tokyo District Court in Japan, and the parties hereby consent to the venue and jurisdiction of such courts.

#### **EQUITABLE REMEDIES**

Notwithstanding anything contained in this EULA to the contrary, you acknowledge and agree that any violation of or noncompliance with this EULA by you will cause irreparable harm to SONY, for which monetary damages would be inadequate, and you consent to SONY obtaining any injunctive or equitable relief that SONY deems necessary or appropriate in such circumstances. SONY may also take any legal and technical remedies to prevent violation of and/or to enforce this EULA, including, but not limited to, immediate termination of your use of the SOFTWARE, if SONY believes in its sole discretion that you are violating or intend to violate this EULA. These remedies are in addition to any other remedies SONY may have at law, in equity or under contract.

#### **TERMINATION**

Without prejudice to any of its other rights, SONY may terminate this EULA if you fail to comply with any of its terms. In case of such termination, you must: (i) cease all use, and destroy any copies, of the SOFTWARE; (ii) comply with the requirements in the section below entitled "Your Account Responsibilities".

#### **AMENDMENT**

SONY RESERVES THE RIGHT TO AMEND ANY OF THE TERMS OF THIS EULA AT ITS SOLE DISCRETION BY POSTING NOTICE ON A SONY DESIGNATED WEB SITE, BY EMAIL NOTIFICATION TO AN EMAIL ADDRESS PROVIDED BY YOU, BY PROVIDING NOTICE AS PART OF THE

PROCESS IN WHICH YOU OBTAIN UPGRADES/ UPDATES OR BY ANY OTHER LEGALLY RECOGNIZABLE FORM OF NOTICE. If you do not agree to the amendment, you should promptly contact SONY for instructions. Your continued use of the SOFTWARE after the effective date of any such notice shall be deemed your agreement to be bound by such amendment.

#### **THIRD-PARTY BENEFICIARIES**

Each THIRD-PARTY SUPPLIER is an express intended thirdparty beneficiary of, and shall have the right to enforce, each provision of this EULA with respect to the SOFTWARE of such party.

Should you have any questions concerning this EULA, you may contact SONY by writing to SONY at applicable contact address of each area or country.

Copyright c 2012 Sony Corporation.

## 开放式软件许可证

本产品基于 Sony 与软件版权持有者之 间的许可证合同使用开放式软件。 为遵守软件版权持有者的规定, Sony 有 义务告知您这些许可证的内容。 有关这些许可证的内容,请参阅随附 CD-ROM 中 "License"文件夹中的 "License1.pdf"。

# 规格

# 一般规格

质量 约 2.0 kg (仅机身) 尺寸 (单位: mm, 仅机身) 1)

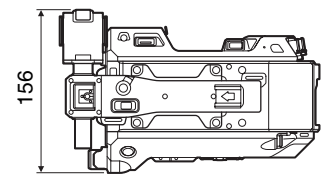

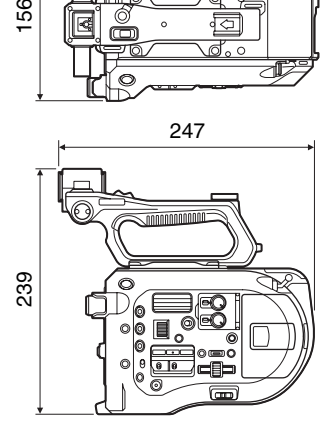

1)尺寸值为近似值。

电源要求

- 12 V 直流 (11 V 至 17.0 V) 功耗 约 19 W (机身, SELP28135G 镜头, XAVC-I QFHD 59.94P 记 录,取景器开启) 工作温度 0 °C 到 40 °C
- 存放温度
	- −20 °C 到 +60 °C
- 连续工作时间

约 60 分钟 (使用 BP-U30)

记录格式 (视频)

**XAVC Intra** AVC/H.264 High 4:2:2 Intra 配置 文件 QFHD: CBG, 为 600 Mbps HD: CBG, 为 222 Mbps

#### **XAVC Long**

AVC/H.264 High Long 配置文件 OFHD: VBR, 最大为 150 Mbps, 4:2:0, Long HD:VBR,最大为 50 Mbps, 4:2:2, Long **MPEG HD422** MPEG-2 Long GOP HD422 模式: CBR、 50 Mbps、 MPEG-2 422P@HL

# 记录格式 (音频)

LPCM 24 位、 48 kHz、 4 通道 (在摄像机上进行 2 通道记录)

#### 记录帧频

### **XAVC Intra**

 $3840 \times 2160/59.94P$ , 50P. 29.97P、 23.98P、 25P  $1920 \times 1080/59.94P$ ,  $50P$ 59.94i、 50i、 29.97P、 23.98P、 25P

### **XAVC Long**

3840 × 2160/59.94P、 50P、 29.97P、 23.98P、 25P  $1920 \times 1080/59.94P$ ,  $50P$ 59.94i、 50i、 29.97P、 23.98P、 25P

#### **MPEG HD 422**

 $1920 \times 1080/59.94i$ , 50i, 29.97P、 23.98P、 25P  $1280 \times 720/59.94P$ ,  $50P$ 29.97P、 23.98P、 25P

#### 记录 / 播放时间

**XAVC Intra 3840** × **2160** 59.94P

约 22 分钟: 使用 QD-G128A 约 11 分钟: 使用 OD-G64A 50P 约 26 分钟: 使用 QD-G128A 约 13 分钟: 使用 OD-G64A 29.97P 约 44 分钟: 使用 QD-G128A 约 22 分钟: 使用 OD-G64A 23.98P 约 55 分钟: 使用 QD-G128A 约 27 分钟: 使用 OD-G64A

25P 约 52 分钟: 使用 OD-G128A 约 26 分钟: 使用 OD-G64A **XAVC Intra 1920** × **1080** 59.94P 约 59 分钟: 使用 QD-G128A 约 30 分钟: 使用 OD-G64A 50P 约 71 分钟: 使用 OD-G128A 约 35 分钟: 使用 OD-G64A 59.94i 约 118 分钟: 使用 QD-G128A 约 59 分钟: 使用 OD-G64A 50i 约 141 分钟: 使用 QD-G128A 约 70 分钟: 使用 QD-G64A 29.97P 约 118 分钟: 使用 QD-G128A 约 59 分钟: 使用 QD-G64A 23.98P 约 147 分钟: 使用 QD-G128A 约 74 分钟: 使用 OD-G64A 25P 约 141 分钟: 使用 QD-G128A 约 70 分钟: 使用 QD-G64A **XAVC Long 3840** × **2160** 59.94P/50P 约 87 分钟: 使用 QD-G128A 约 44 分钟: 使用 OD-G64A 29.97P/23.98P/25P 约 131 分钟: 使用 QD-G128A 约 66 分钟: 使用 QD-G64A **XAVC Long 1920** × **1080** 50M 模式 约 262 分钟: 使用 QD-G128A 约 131 分钟: 使用 OD-G64A

35M 模式 约 374 分钟: 使用 QD-G128A 约 187 分钟: 使用 QD-G64A 25M 模式 约 524 分钟: 使用 QD-G128A 约 262 分钟: 使用 OD-G64A

#### **MPEG HD 422**

约 262 分钟: 使用 QD-G128A 约 131 分钟: 使用 QD-G64A

### 注意

记录 / 播放时间可能根据使用条件和存 储器特性而有所不同。

### 摄像机部分

成像设备 (类型) 相当于 Super 35 的 CMOS 图像 传感器 像素数 1160 万 (总计), 880 万 @17:9/ 830 万 @16:9 (有效) ND 滤镜 1:清晰 2:1/4ND 3:1/16ND 4:1/64ND 灵敏度 视频伽马:T14, 24p (2000 lx,反射比为 89.9%, 3200K) 感光度 S-Log3 Gamma ISO2000 (D55 光源) 最低照度  $0.7 \text{ lx}$  (18 dB, 23.98P, 快门: OFF, ND Clear, F1.4) 镜头座 E 卡口 宽容度 14 光阑 视频宽高比 57 dB (视频伽马 / 噪声抑制: 关)

快门速度 1/3 到 1/9000 秒 (23.98P) 快门角度 4.2° 到 359.7° 5.6° 到 180° (23.98P) 5.6° 到 216° (59.94P) 5.6° 到 300° (50P) 慢动作和快动作 XAVC QFHD:1 到 60P, XAVC HD:1 到 180P 白平衡 预设模式、存储器模式 A、 B (1500K 到 50000K) 增益 −3、 0、 3、 6、 9、 12、 18 dB 伽马曲线 STD1、 STD2、 STD3、 STD4、 STD5、 STD6、 HG1、 HG2、 HG3、 HG7、 HG8、 S-Log3、 USER1、 USER2、 USER3、 USER4

### 音频部分

采样频率 48 kHz 量化 24 比特 频率响应 50 Hz 到 20 kHz (± 3 dB 或更 低) 动态范围 90 dB (典型值) 失真 0.08% 或更低 (−40 dBu 输入电 平) 内置扬声器 单声道 内置麦克风 单声道

# 输入 **/** 输出部分

### 输入

INPUT 1/2: XLR 型、 3 针、插孔 可在 LINE / MIC / MIC+48V 之间 切换 MIC:基准 −40、 −50、 −60 dBu 输出 SDI OUT  $1/2$ : BNC 型、0.8 Vp-p、不平衡 (3G HD/1.5G HD 输出) SMPTE ST424/425 A/B 级,符合 292M 标准 4 通道音频 EARPHONE (立体声微型插孔): −16 dBu (参考电平输出,最大 监视器音量, 16 Ω 负载) HDMI:A 型、 19 针 其他 DC IN: 兼容 EIAJ, 11 V 到 17 V 直流 扩展单元接口: 专用 (144 针) 多接口热靴: 专用 (21 针) REMOTE: 2.5 Φ 3 极迷你型 USB: 兼容 2.0 标准,迷你 AB 型适用 于大容量存储器 (1) A 型适用于 W-LAN 连接 (1) VF: 专用 (40 针)

### 显示屏部分

LCD 监视器 屏幕大小 对角线为 8.8 cm (3.5 英寸) 宽高比 16:9 像素数  $960$  (H)  $\times$  540 (V)

### 存储卡插槽部分

用于记录视频的 XQD 卡插槽 (2) UTILITY SD 卡插槽 (1)

### 随附的附件

取景器 (包括接目镜、接目罩、控制 杆、夹子) 手柄遥控器 USB 无线 LAN 模块 (IFU-WLM3)

红外线遥控器 (RMT-845) 交流适配器 MPA-AC1 (仅限美国和加拿大 型号) 额定输入:100 V 到 240 V 交流、50 Hz/60 Hz、0.4 A 到 0.75 A 额定输出:12 V 直流、 3 A AC-NB12A (美国和加拿大型号 除外) 额定输入:100 V 到 240 V 交流、 50 Hz/60 Hz、 0.35 A 到 0.65 A 额定输出:12 V 直流、 2.5 A 电池 (BP-U30) 最小电压:16.4 V 直流 额定电压:14.4 V 直流 容量:28 Wh 电池充电器 (BC-U1) 电源要求:100 V 到 240 V 交 流、 50 Hz/60 Hz 功耗:38 W 额定输出:充电 16.4 V、 1.9 A/ 1.5 A 电源线 (2) Mini USB 电缆 (1) 选购件安装座 (1) 镜头座盖 (1) 手柄接口保护盖 (包括两颗 M2 螺丝) (1) USB 无线 LAN 模块盖 (1) W-LAN 接口盖备件 (1) 扩展单元接口盖备件 (1) 附件定位靴套件 (附件定位靴 (1)、靴 板 (1)、螺丝 (4)) 使用本设备之前 (1) 使用说明书 (CD-ROM) (1)

设计与规格如有变更,恕不另行通知。

SONY 不对任何因传输设备安全措施 操作不当、传输规格导致不可避免的 数据泄露或任何种类的安全问题造成 的损坏负责。

### 注意

- 在记录前,请始终进行记录测试,并 确认记录是否成功。 SONY 对任何损坏概不负责。由于本 机故障或由记录介质、外部存储系统 或者任何其他介质或储存系统记录的 任何形式的记录内容的损害不作 (包括但不限于)退货或赔偿。 • 在使用前请始终确认本机运行正常。
- 无论保修期内外或基于任何理由, SONY 对任何损坏概不负责。由于本 机故障造成的利润损失等,无论是在 保修期以内或者以外, Sony 均不作 任何赔偿。
- SONY 对本产品用户或第三方的任何 索赔概不负责。
- SONY 对内部存储系统、记录介质、 外部存储系统或任何其他介质或存储 系统上记录的任何数据的丢失、修复 和还原概不负责。
- SONY 对因任何情况导致终止或停止 使用本机相关服务概不负责。

# 软件下载

当本机与 PC 连接使用时,请从以下网 站下载您需要的任何设备驱动程序、插 件以及应用程序软件。

Sony 专业产品网站:

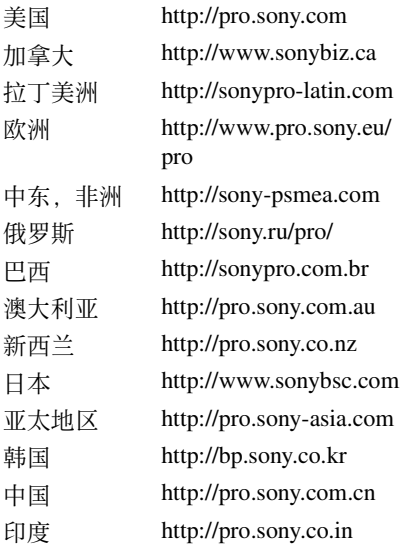

Sony Creative Software,软件下载页面: http://www.sonycreativesoftware.com/ download/software\_for\_sony\_equipment

### 商标

XDCAM 是 Sony Corporation 的商标。 XAVC 和 XAVC 是 Sony Corporation 的注 册商标。

XQD 和 是 Sony Corporation 的 商标。

HDMI、 HDMI 徽标和 High-Definition Multimedia Interface 是 HDMI Licensing, LLC 在美国和 / 或其他国家 / 地区的商 标或注册商标。

所有其他公司名称和产品名称是其各自 所有者的注册商标或商标。本文档中未 对已注册商标的项目使用或符号。

http://www.sony.net/